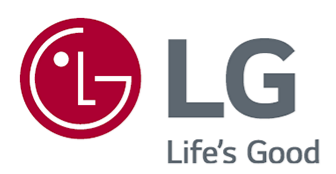

# Uživatelská příručka

Před uvedením zařízení do provozu si pečlivě prostudujte tento návod a uložte jej pro budoucí potřebu.

www.lg.com

## **Obsah**

#### Začínáme s LG webOS TV

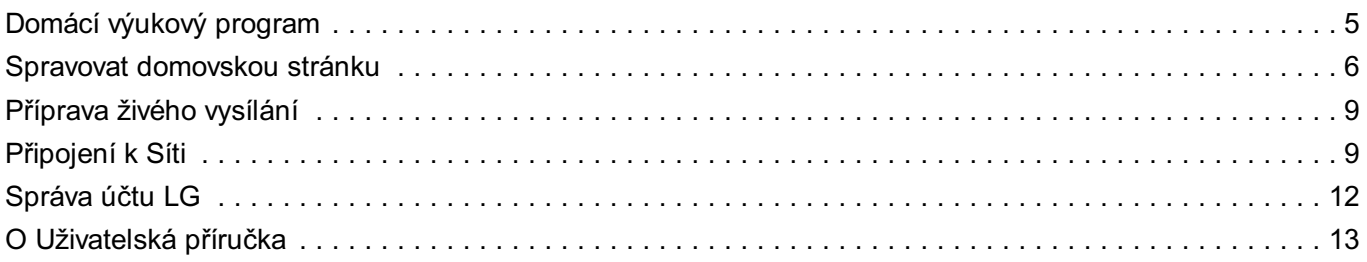

#### Používání TV

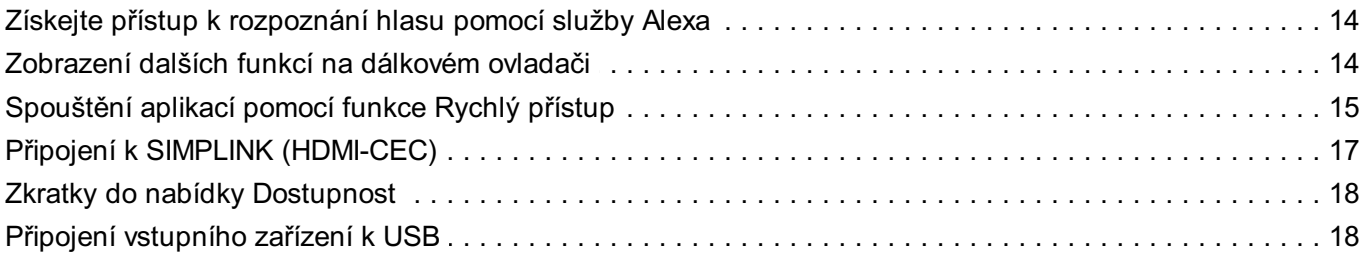

### Užijte si živé vysílání

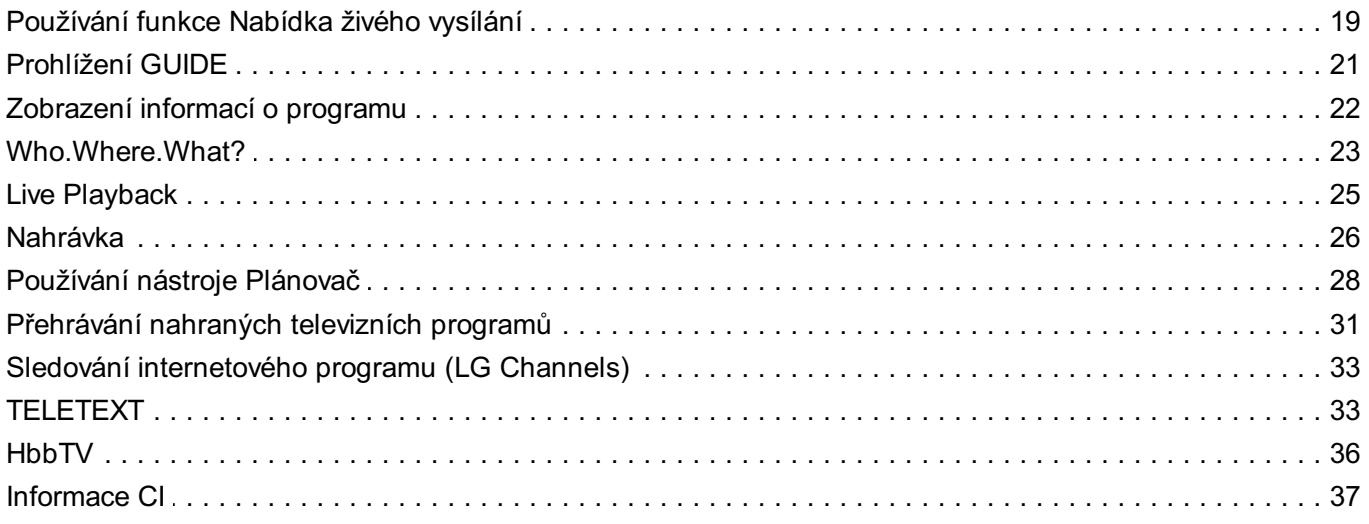

#### Aplikace a obsah

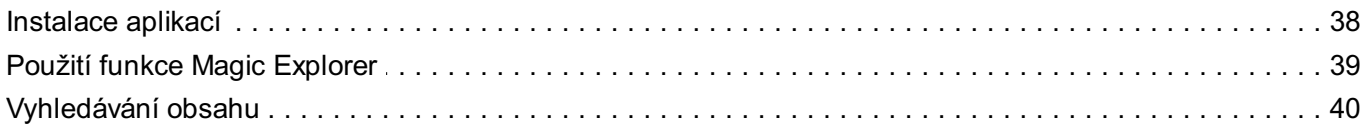

### Připojení Externích Zařízení

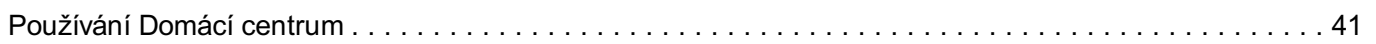

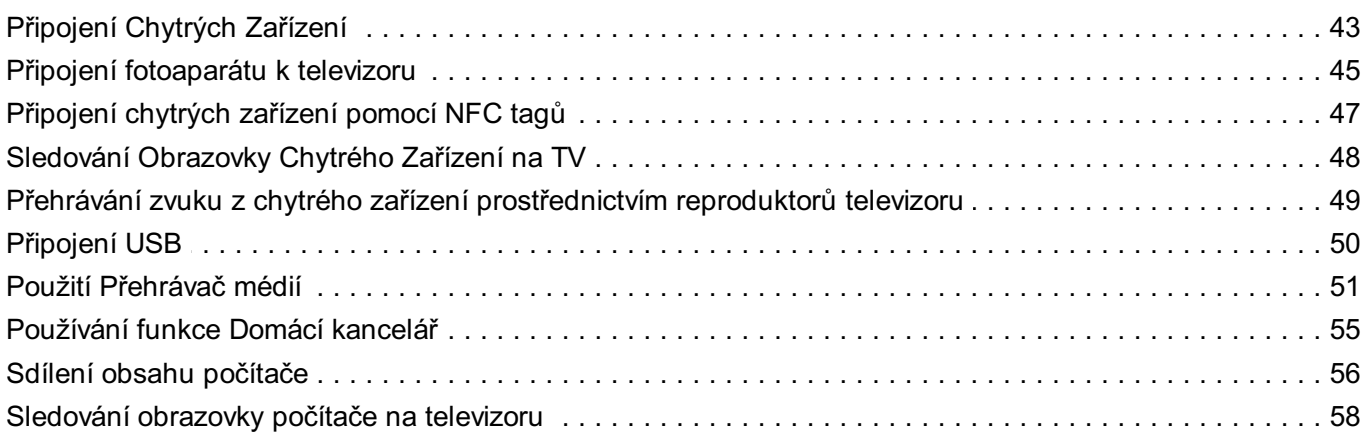

### Využívání Chytré TV Naplno

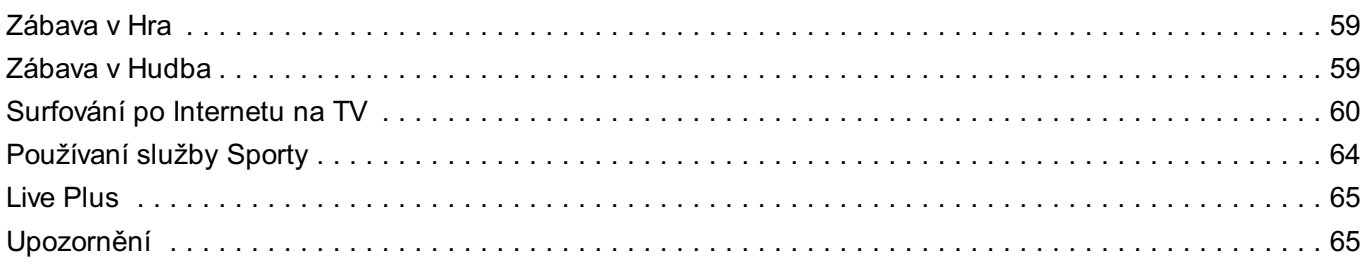

#### **Nastavení**

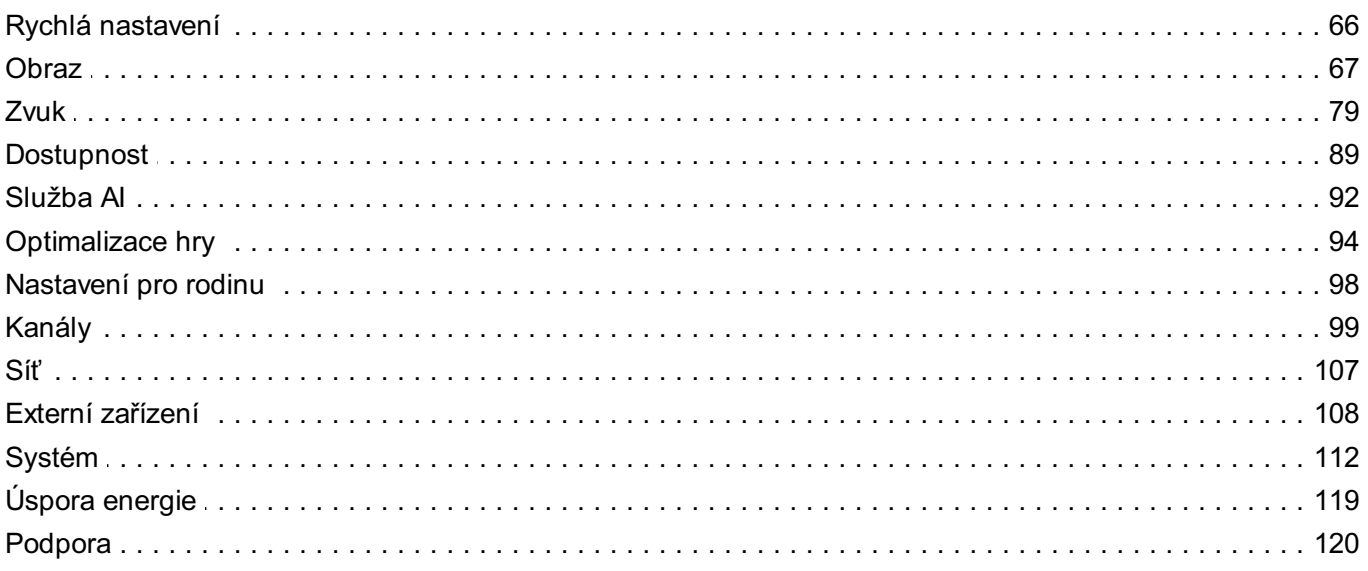

### Řešení problému

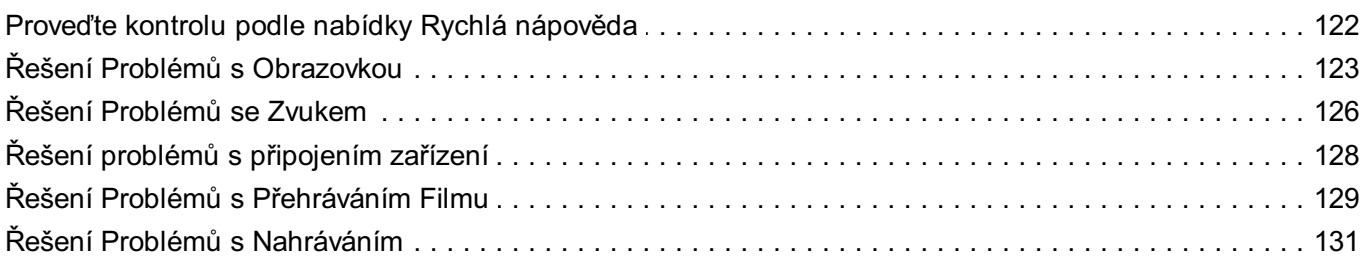

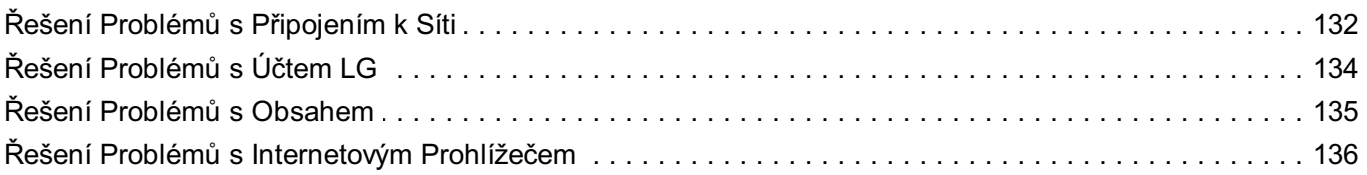

#### Znalost Informací

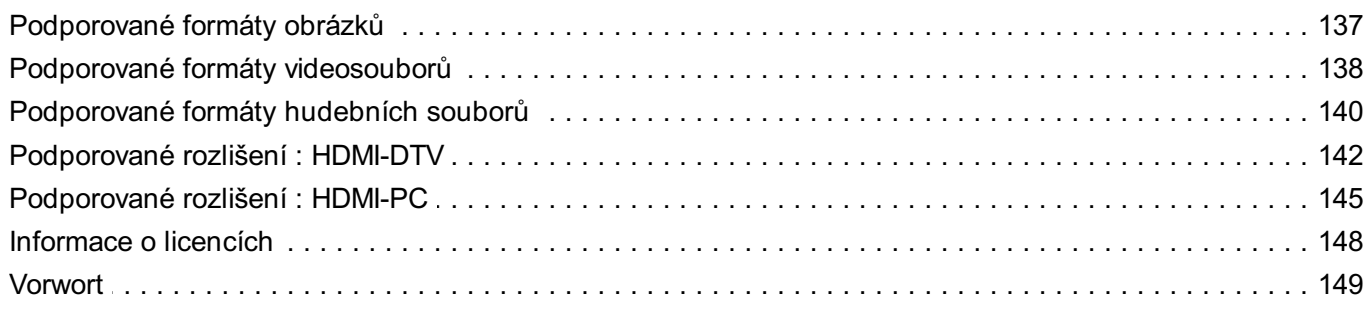

## **Začínáme s LG webOS TV**

## **Domácí výukový program**

## **Používání funkce Domů u televizoru LG webOS**

Stisknutím tlačítka ma dálkovém ovladači můžete otevřít domovskou obrazovku. Posouvejte tlačítkem **Kolečko (OK)** na Dálkový ovladač Magic a procházejte nabídkou. Můžete otevírat aplikace a obsah nebo používat různé funkce chytrého televizoru. Stiskněte tlačítko na dálkovém ovladači. Můžete znovu spustit nebo ukončit aplikace, které jste nedávno použili.

 $\bullet$  Základní dálkový ovladač umožňuje procházet nabídku pomocí tlačítek  $\blacktriangledown/\blacktriangle$ .

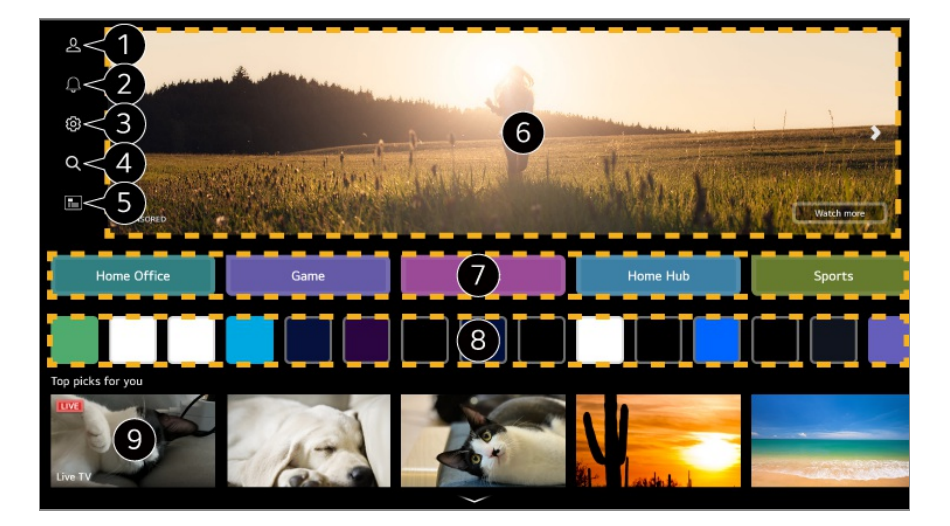

Spusťte funkci **Účet LG**. Bližší informace viz **Začínáme s LG webOS TV Správa účtu LG** v příručce **Uživatelská příručka**.

#### Spusťte funkci **Upozornění**.

Podrobnosti zobrazíte takto: **Využívání Chytré TV Naplno Upozornění** pod položkou **Uživatelská příručka**.

#### Spusťte funkci **Rychlé nastavení**.

Podrobnosti zobrazíte takto: **Nastavení Rychlá nastavení Rychlé používání funkce Nastavení** pod položkou **Uživatelská příručka**.

#### Spusťte funkci **Hledat**.

Podrobnosti zobrazíte takto: **Aplikace a obsah Vyhledávání obsahu** pod položkou **Uživatelská příručka**.

#### **S** Spusťte funkci **GUIDE**.

Podrobnosti zobrazíte takto: **Užijte si živé vysílání Prohlížení GUIDE** pod položkou **Uživatelská příručka**.

**G** Zobrazují se reklamy.

Reklamy můžete zapnout nebo vypnout v  $\circled{3}$  →  $\circled{3}$  → Obecné → Systém → Další nastavení **→ Nastavení domovské stránky → Domácí propagace.** 

Můžete využívat různé funkce nebo služby.

Můžete spouštět, přesouvat a mazat všechny aplikace nainstalované v televizoru.

Vrátí se k naposledy použitému TV nebo externímu vstupu.

- Domovská obrazovka se automaticky zobrazí vždy po zapnutí televizoru. Chcete-li tuto funkci zakázat, přejděte na <sup>@</sup>→ @→ Obecné → Systém → Další nastavení → Nastavení **domovské stránky** a nastavte **Obrazovka zapínání** na **Nedávný vstup**.
- Dostupnost a přístup k obsahu a službám v zařízení LGE se může kdykoli změnit bez předchozího oznámení.
- Dostupné funkce se mohou lišit v závislosti na regionu či službě.

## **Spravovat domovskou stránku**

## **Správa LG webOS TV Home**

Pořadí zobrazených aplikací a seznamů obsahu můžete změnit, a to stisknutím tlačítka na dálkovém ovladači.

#### **Upravit seznam karet**

- Vyberte kartu, kterou chcete upravit, a stiskněte a podržte tlačítko **Kolečko (OK)** na 01 dálkovém ovladači pro přechod do režimu **Upravit seznam karet**. Případně můžete použít tlačítko **Upravit seznam karet**, které najdete na konci seznamu karet.
- Přesuňte se na požadovanou pozici a stiskněte tlačítko **Kolečko (OK)** pro změnu 02 umístění aplikace. Pokud chcete kartu odstranit, vyberte ikonu **^** nad kartou.
	- Karty můžete také přesouvat pomocí tlačítek </a> na svém dálkovém ovladači.
- 03 Po dokončení úprav stiskněte tlačítko < na dálkovém ovladači a ukončete režim úprav karet.

#### Některé karty nelze smazat.

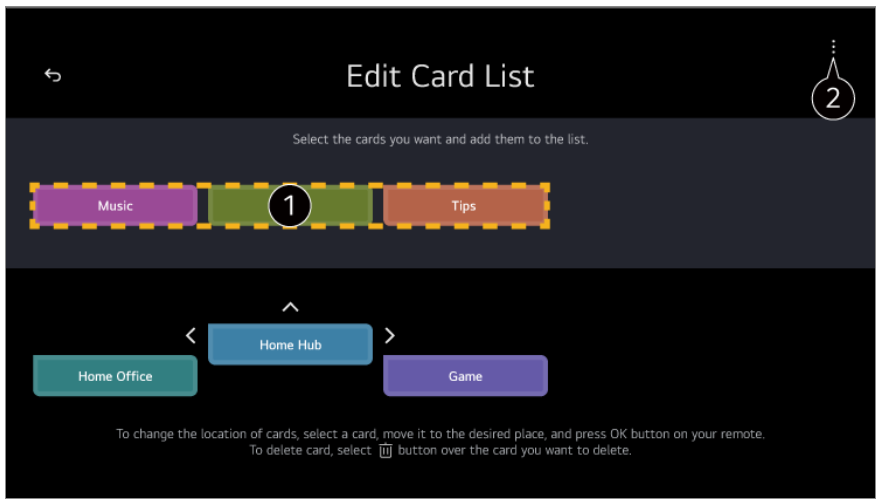

Vyberte požadované karty a přidejte je do seznamu.

**Nastavení domovské stránky** : Při zapnutí napájení přejděte na obrazovku, na která se nastavuje chování domovské stránky nebo zobrazení reklamy. **Uživatelská příručka** : Přejděte do aplikace **Uživatelská příručka**.

#### **Upravit seznam aplikací**

- Vyberte aplikaci, kterou chcete upravit, a stiskněte a podržte tlačítko **Kolečko (OK)** 01 na dálkovém ovladači pro přechod do režimu **Upravit seznam aplikací**. Případně můžete použít tlačítko **Upravit seznam aplikací**, které najdete na konci Seznam aplikací.
- Přesuňte se na požadovanou pozici a stiskněte tlačítko **Kolečko (OK)** pro změnu 02 umístění aplikace. Pokud chcete aplikaci odstranit, vyberte ikonu  $\overline{\mathbf{u}}$  nad aplikací.
	- Aplikace můžete také přesunovat pomocí tlačítek V nebo dálkového ovladače.
- Po dokončení úprav klikněte na **Zavřít** v dolní části obrazovky pro opuštění režimu 03 úprav aplikací.
- Výchozí aplikace televizoru nelze smazat.

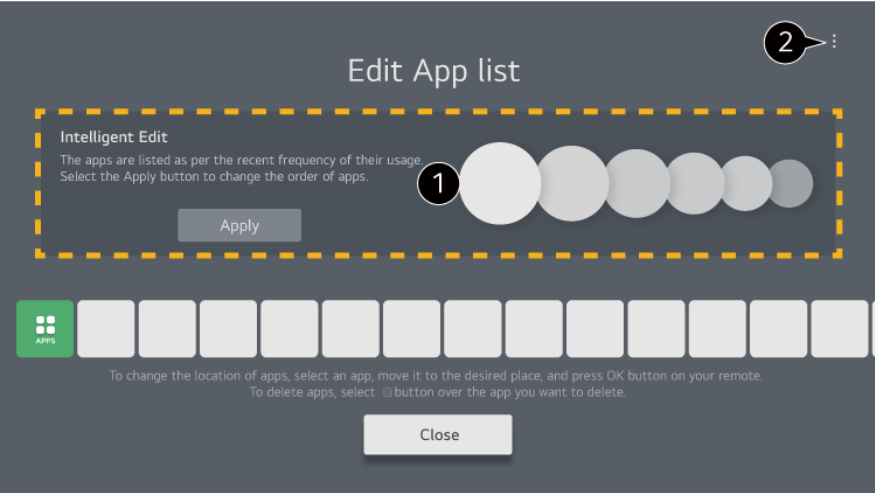

Aplikace budou automaticky seřazeny podle frekvence jejich použití.

**Resetovat pořadí aplikací** : Resetuje seřazení položek v seznamu aplikací. **Obnovit data o využívání** : Resetuje prohlížení obsahu a historii využití aplikace. Pokud je resetujete, bude nějakou dobu trvat, než znovu obdržíte doporučení obsahu. **Nastavení domovské stránky** : Při zapnutí napájení přejděte na obrazovku, na která se nastavuje chování domovské stránky nebo zobrazení reklamy. **Uživatelská příručka** : Přejděte do aplikace **Uživatelská příručka**.

#### **Upravit seznam obsahu**

- Sjeďte do dolní části domovské obrazovky pomocí tlačítka **Kolečko (OK)** a vyberte 01  $\mathscr{O}_n$ , abyste vstoupili do režimu Upravit seznam obsahu.
- Vyberte seznam, který chcete přesunout pomocí tlačítka **Kolečko (OK)**, a přesuňte 02 jej na požadované místo, poté stiskněte **Kolečko (OK)** pro změnu pozice seznamu. Seznam můžete posouvat i pomocí tlačítek  $\triangle$ / $\blacktriangledown$ / $\blacktriangledown$  na dálkovém ovladači.
- Po dokončení úprav klikněte na **Zavřít** v dolní části obrazovky pro opuštění režimu 03 úpravy seznamu obsahu.
- Některé seznamy nelze přesunout.

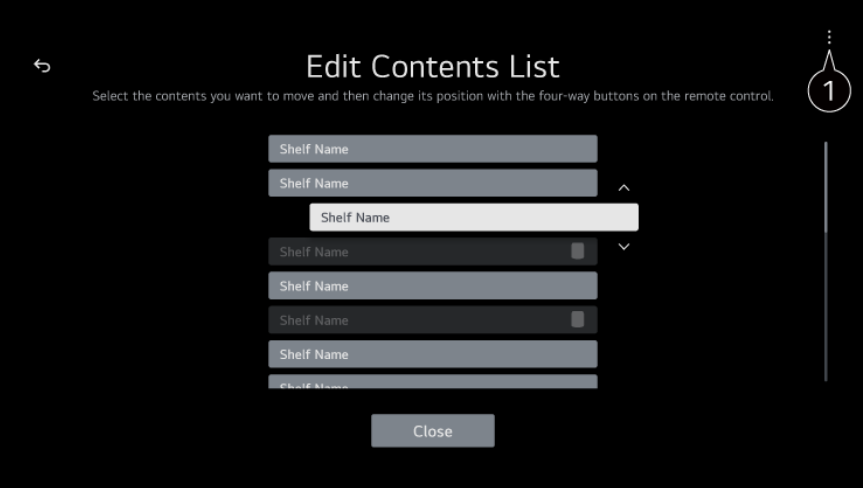

**Nastavení domovské stránky** : Při zapnutí napájení přejděte na obrazovku, na která se nastavuje chování domovské stránky nebo zobrazení reklamy. **Uživatelská příručka** : Přejděte do aplikace **Uživatelská příručka**.

## **Příprava živého vysílání**

### **Sledování televizního vysílání**

- 01 Připojte anténu/kabel k televizoru.
- **02** Spustí se program <sup>@</sup>→ <sup>@</sup> → **Obecné → Kanály → Ladění kanálů (Nastavení a ladění programů**) **Automatické ladění**. Nalezne a přidá pouze vysílané kanály.

Místo antény můžete připojit i jiné zařízení, které dokáže přijímat vysílání, např. set-top box.

Spustí se program **Obecné Externí zařízení Nastavení dálkového ovladače**.

Pokud potřebujete vyřešit problém týkající se této funkce, informace získáte v části **Řešení problému** v příručce **Uživatelská příručka**.

## **Připojení k Síti**

## **Připojení k Síti**

Při konfiguraci nastavení sítě můžete využít různé služby, jako jsou online obsah a aplikace.

#### **Nastavení pevné sítě**

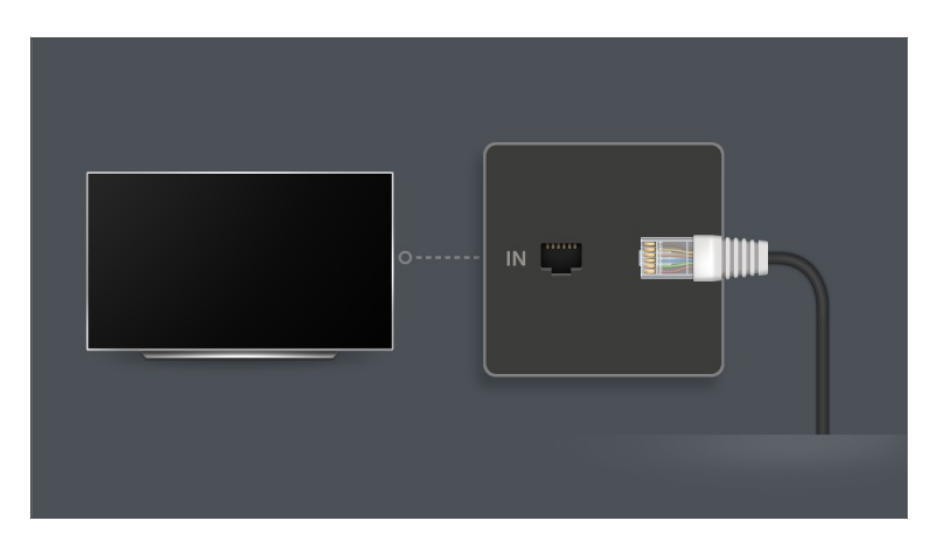

- 01 Pomocí kabelu LAN propojte port sítě LAN televizoru a směrovač. Směrovač k internetu je nutno připojit předem.
	- Pokud směrovač podporuje možnost DHCP, televizor se automaticky připojí k síti, když televizor připojíte k síti pomocí kabelu LAN.

#### **Pokud není síť připojena automaticky**

- 02 Stiskněte tlačítko ® na dálkovém ovladači.
- **03** Zvolte možnost <sup>@</sup> → **Obecné → Síť → Kabelové připojení (Ethernet)**. Pro více informací viz Nastavení pevné sítě v **Nastavení Síť** v rámci **Uživatelská příručka**.
- Některé modely ji nemusejí podporovat.

#### **Nastavení bezdrátové sítě**

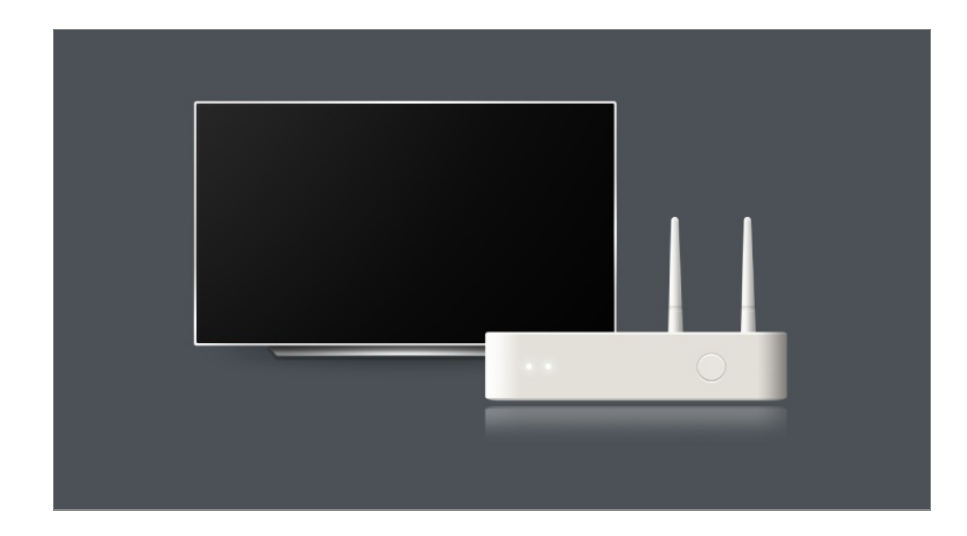

- 01 Zapněte napájení směrovače připojeného k internetu.
- 02 Stiskněte tlačítko  $\ddot{\otimes}$  na dálkovém ovladači.
- 03 Zvolte možnost **Obecné Síť Připojení k síti Wi-Fi**.
- 04 Po dokončení vyhledávání sítí se zobrazí seznam sítí dostupných pro připojení.
- 05 Vyberte síť, ke které se chcete připojit. Pokud je váš bezdrátový směrovač LAN chráněný heslem, zadejte heslo nakonfigurované pro směrovač. Pro více informací viz Nastavení bezdrátové sítě v **Nastavení Síť** v rámci **Uživatelská příručka**.

#### **Varování nastavení sítě**

- Použijte standardní kabel LAN (připojení kategorie Cat7 nebo vyšší s konektorem RJ45, port sítě LAN 10 Base-T nebo 100 Base TX).
- Resetování routeru může mít za následek problémy s připojením k síti. V takovém případě bude router fungovat normálně, pokud jej vypnete a televizor odpojíte, a poté jej znovu připojíte a zapnete.
- Společnost LG Electronics neodpovídá za síťové připojení nebo selhání v důsledku problémů, jako je porucha zařízení nebo výpadek elektřiny.
- Problémy se síťovým připojením mohou být způsobeny nastavením sítě nebo poskytovatelem internetových služeb.
- Pro využívání služby DSL je nutný modem DSL a pro využívání kabelových služeb je nutný kabelový modem. V závislosti na vaší smlouvě s poskytovatelem internetových služeb můžete mít k dispozici jen omezený počet síťových připojení a síťové nastavení TV nemusí být použito. (Pokud smlouva nepovoluje více než jedno zařízení na linku, lze použít pouze již připojený počítač.)
- V bezdrátové síti může docházet k rušení signálu jiným zařízením, které používá frekvenci 2,4 GHz (jako je například bezdrátový telefon, zařízení Bluetooth nebo mikrovlnná trouba). Daleko méně častěji může dojít k rušení signálu při frekvenci 5 GHz.
- Služba bezdrátové sítě může být v závislosti na bezdrátovém prostředí pomalá.
- Použití několika bezdrátových zařízení současně může vaši síť zpomalit.
- Pro připojení k přístupovému bodu je potřeba zařízení s přístupovým bodem, které podporuje bezdrátové připojení; funkce bezdrátového připojení musí být na tomto zařízení zapnutá. Kontaktujte poskytovatele služeb ohledně dostupnosti bezdrátového připojení k vašemu přístupovému bodu.
- Zkontrolujte identifikátor SSID a bezpečnostní nastavení přístupového bodu. Informace naleznete v příslušné dokumentaci k identifikátoru SSID a bezpečnostním nastavením přístupového bodu.
- Pokud dojde ke změně sítě přesunutím televizoru nebo výměnou směrovače, bude třeba bezdrátovou síť znovu nastavit. Stávající připojení k bezdrátové síti uloženo nebude.
- Neplatná nastavení na síťových zařízeních (sdílení pevné/bezdrátové linky, rozbočovač) mohou způsobit, že se televizor spouští pomalu nebo nepracuje správně. Nainstalujte zařízení správně podle příslušného návodu a nastavte síť.
- Způsob připojení se může lišit v závislosti na výrobci přístupového bodu.
- Pokud potřebujete vyřešit problém týkající se této funkce, informace získáte v části **Řešení problému** v příručce **Uživatelská příručka**.

## **Správa účtu LG**

## **Členství LG**

Přihlášení pomocí **Účet LG** umožňuje používat přizpůsobený doporučený obsah a různé služby aplikací.

Můžete se zaregistrovat ke členství LG a přihlásit se pomocí e-mailové adresy v **Účet LG**.

Případně se můžete přihlásit ke členství LG pomocí ID a hesla účtu externí služby.

- 01 Na dálkovém ovladači stiskněte tlačítko  $\widehat{w}$  a vyberte možnost  $\mathcal{L}$ .
- 02 Zahajte registraci k členství LG výběrem jedné z navrhovaných metod přihlášení.
- 03 Vyjádřete souhlas s podmínkami Uživatelské smlouvy a zadejte informace potřebné k registraci.
	- Požadované údaje se mohou v jednotlivých zemích lišit.
- 04 Na e-mailovou adresu, kterou jste zadali při registraci, bude zaslán ověřovací odkaz. Ověření e-mailem prosím dokončete během doby platnosti odkazu.
- 05 Po ověření vaší e-mailové adresy se můžete přihlásit pomocí svých přihlašovacích

údajů.

- Tato funkce nemusí být v některých zemích k dispozici.
- Na registraci se mohou vztahovat věková omezení.
- Pokud potřebujete vyřešit problém týkající se této funkce, informace získáte v části **Řešení problému** v příručce **Uživatelská příručka**.

## **Správa účtu LG**

Po vstupu do **Účet LG** se zobrazí dříve přihlášený účet a vy můžete vybrat účet, ke kterému se chcete přihlásit, nebo upravit seznam účtů.

Základní informace o účtu lze zobrazit výběrem možnosti **Správa účtu** pod přihlášeným účtem. Můžete také změnit své heslo nebo upravit informace o účtu.

## **O Uživatelská příručka**

## **O Uživatelská příručka**

Další informace o jednotlivých funkcích televizoru LG webOS TV najdete v nabídce **Uživatelská příručka** v televizoru.

Popis přidružené **Uživatelská příručka** můžete zkontrolovat kliknutím na **Uživatelská příručka** v pravém horním rohu při používání aplikace nebo kliknutím na během instalace v **Nastavení**.

Pokud kliknete na **Vyzkoušet** v **Uživatelská příručka**, můžete přejít na tuto funkci nebo toto nastavení.

Barva textu v Uživatelské příručce značí následující:

- · Červená : názvy tlačítek dálkového ovladače.
- · Žlutá : tlačítka a text zobrazené na obrazovce televizoru.
- · Zelená : Názvy vstupních konektorů televizoru.
- Ilustrace a informace v příručce **Uživatelská příručka** se mohou lišit v závislosti na modelu a provozním prostředí.
- Technické údaje výrobku se mohou z důvodu zlepšení funkcí výrobku změnit bez předchozího upozornění.

## **Používání TV**

## **Získejte přístup k rozpoznání hlasu pomocí služby Alexa**

### **Jak používat asistenta Alexa na vašem televizoru**

Nejprve zkontrolujte, zda je asistent Alexa na vašem televizoru nastaven. Stiskněte tlačítko deza) na vašem Dálkový ovladač Magic. Přihlaste se ke svému účtu Alexa, proveďte rychlý testovací příkaz, abyste se ujistili, že asistent Alexa funguje a že jej budete moci využívat.

Asistenta Alexa aktivujete tak, že stisknete a podržíte tlačítko deza (Alexa) na vašem Dálkový ovladač Magic. Jakmile se ve spodní části obrazovky objeví modrá animace, vyslovte příkaz, například "Alexo, otevři Prime Video".

Stiskněte tlačítko deza) (Alexa) na vašem Dálkový ovladač Magic jednou (bez podržení), pokud chcete otevřít aplikaci Alexa na vašem televizoru. Zde si můžete přečíst další způsoby použití asistenta Alexa a také nastavit funkce, například zapnout bezdotykovou možnost (je-li k dispozici).

- Asistent Alexa není k dispozici ve všech jazycích a zemích.
- Vlastnosti a funkce asistenta Alexa se mohou v závislosti na lokalitě lišit.

## **Zobrazení dalších funkcí na dálkovém ovladači**

### **Zobrazení dalších funkcí na dálkovém ovladači**

Další funkce nebo externí zařízení připojená k TV můžete ovládat pomocí tlačítek zobrazených na obrazovce TV.

01 Stiskněte tlačítko \*\*\* na dálkovém ovladači.

- Pokud váš dálkový ovladač nemá tlačítko •••, stiskněte a podržte ilačítko.
- Pomocí dálkového ovladače vyberte požadované tlačítko v nabídce **Další akce** 02 zobrazené na obrazovce televizoru.

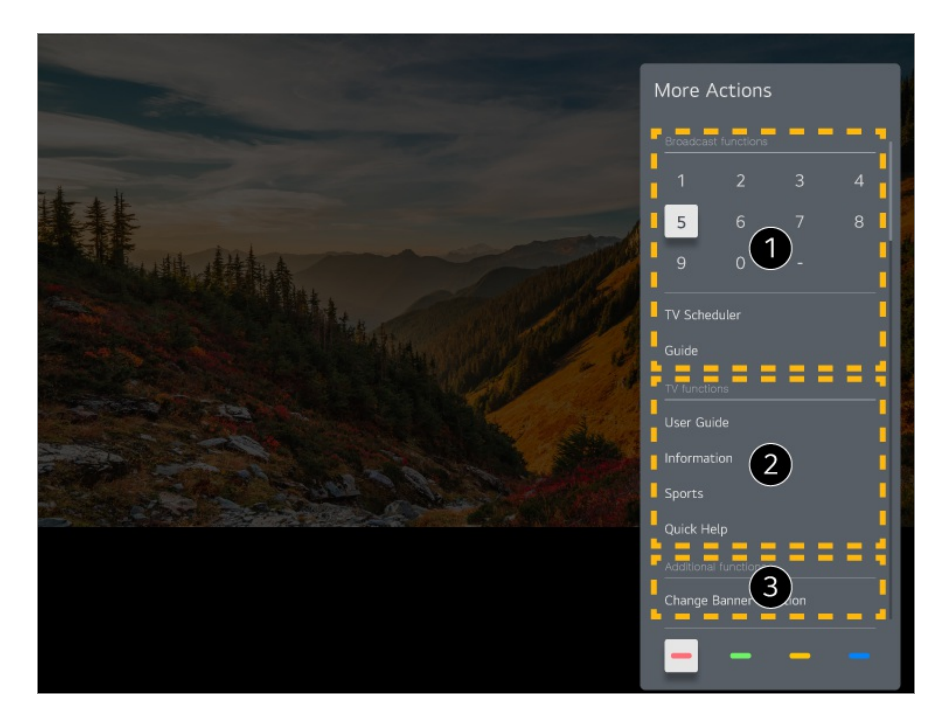

Tyto funkce lze použít, když sledujete živé vysílání.

**O** Tyto funkce TV jsou nyní k dispozici.

- Při sledování živého vysílání lze nastavit i další funkce.
	- Dostupné možnosti se mohou měnit v závislosti na signálu vysílání.
- Typy tlačítek zobrazených na obrazovce **Další akce** se liší v závislosti na oblasti a typu připojeného zařízení.

## **Spouštění aplikací pomocí funkce Rychlý přístup**

## **Rychlé a jednoduché používání aplikací s funkcí Rychlý přístup**

Stisknutím a přidržením číselného tlačítka na dálkovém ovladači otevřete přiřazenou aplikaci nebo aktivujete přiřazený externí vstup.

### **Nastavení Rychlý přístup**

- 01 Spusťte aplikaci nebo vyberte kanál nebo vstup, ke kterému chcete funkci přiřadit.
- Stiskněte a přidržte požadované číselné tlačítko (**1**~**8**). 02 Číslo **9** je pevně nastaveno na možnost **Rychlá nápověda**.
- 03 Zobrazí se vyskakovací registrační okno. Zvolte možnost **Ano**.
- Pokud stiskněte a přidržíte tlačítko, které je již přiřazeno některé funkci, bude provedena daná funkce.
- Chcete-li si zobrazit položky, které je možné přiřadit, vyberte v režimu úprav nabídky **Rychlý přístup** číslo, které dosud není přiřazeno žádné funkci.
- Nacházíte-li se v režimu, ve kterém nabídka **Rychlý přístup** nefunguje, nebude provedena žádná akce.
- Pokud přiřazenou aplikaci odstraníte, dojde zároveň k odstranění příslušné funkce **Rychlý přístup**.

### **Kontrola a úprava funkce Rychlý přístup**

Stiskněte a přidržte číselné tlačítko **0** na dálkovém ovladači. Zobrazí se obrazovka úprav nabídky **Rychlý přístup**.

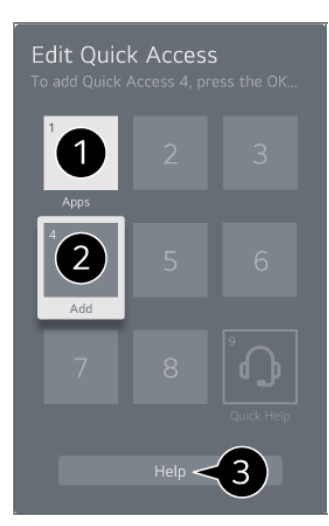

Výběrem čísla, které je přiřazeno nějaké funkci, provedete zrušení přiřazení.

Když vyberete číslo, které není přiřazeno, zobrazí se nabídka funkcí dostupných pro přiřazení.

Položky přiřazené jiným číslům jsou označeny zaškrtnutím.

Zobrazí se stručné pokyny k používání funkce.

## **Připojení k SIMPLINK (HDMI-CEC)**

### **Používání funkce SIMPLINK**

Pomocí jediného dálkového ovladače můžete snadno ovládat různá zařízení, například soundbar nebo set-top box připojený k televizoru pomocí kabelu HDMI.

- Lze připojit a používat až tři zařízení současně.
- 01 Připojte výstupní port SIMPLINK HDMI ke **HDMI IN** prostřednictvím kabelu HDMI.
- 02 Stiskněte tlačítko  $\overline{\mathcal{Q}}$  na dálkovém ovladači
- 03 Zvolte možnost **Obecné Externí zařízení Nastavení HDMI**.
- 04 Nastavte možnost **SIMPLINK (HDMI-CEC)** na hodnotu **Zap.**.
- 05 Zapněte připojené zařízení. Vstup se přepne, když se televizor automaticky připojí k zařízení.

Pokud se zařízení k televizoru automaticky nepřipojí, stiskněte  $\subseteq$  a vyberte zařízení, které chcete připojit.

- Tato funkce je aktivní pouze u zařízení s logem **Smeunk**. Zkontrolujte, zda je na externím zařízení logo SIMPLINK. Použití jakéhokoli jiného než uvedeného produktu může způsobit během provozu problémy.
- Abyste mohli funkci SIMPLINK využívat, musíte použít vysokorychlostní kabel HDMI<sup>®</sup>, který disponuje funkcí CEC (Consumer Electronics Control). Vysokorychlostní kabel HDMI  $^{\circledR}$  má kolík 13, který je vyhrazen pro přenos informací mezi zařízeními.
- Pokud chcete, aby se vydával zvuk z externího zvukového zařízení, připojte toto zvukové zařízení k portu **HDMI (eARC/ARC)** na televizoru pomocí kabelu HDMI. Nastavte **Výstup zvuku** na **Zařízení HDMI(ARC)** a nastavte **SIMPLINK (HDMI-CEC)** na **Zap.**.

#### **Podporované funkce SIMPLINK**

Okamžité přehrávání

Když spustíte multimediální zařízení, můžete ihned sledovat obsah zařízení na televizoru bez nutnosti jakéhokoli ovládání.

Ovládání zařízení pomocí dálkového ovladače televizoru

Umožňuje uživateli ovládat multimediální zařízení prostřednictvím dálkového ovladače televizoru a sledovat obsah.

Nabídku multimediálního zařízení lze ovládat pomocí tlačítek se šipkami na dálkovém ovladači.

Vypnutí hlavního vypínače

Vypnutím televizoru se také vypnou zařízení připojená přes SIMPLINK.

Tato funkce je k dispozici pouze u některých zařízení.

Zapnutí hlavního vypínače

Se zapnutím zařízení SIMPLINK se zapne také televizor.

Některé modely ji nemusejí podporovat.

## **Zkratky do nabídky Dostupnost**

## **Zkratky do nabídky Dostupnost**

Do nabídky **Dostupnost** můžete přejít přímo, aniž byste otevírali Pokročilá nastavení.

Stiskněte a přidržte tlačítko  $\mathcal A$  na dálkovém ovladači.

V **Dostupnost** můžete nastavit **Vysoký kontrast**, **Stupně šedé**, **Invertovat barvy**, atd.

## **Připojení vstupního zařízení k USB**

## **Používání kabelové nebo bezdrátové myši USB**

Připojte myš k portu USB. Použijte myš k přesunu ukazatele na obrazovce televizoru a výběru požadované nabídky.

- Pravé tlačítko a speciální tlačítka myši nefungují.
- Při použití bezdrátové myši s USB konektorem může dojít ke ztrátě připojení nebo jeho zpomalení v závislosti na vzdálenosti mezi televizorem, myší a bezdrátovým přijímačem.

## **Používání kabelové nebo bezdrátové klávesnice USB**

Připojte klávesnici k portu USB. Text můžete zadávat prostřednictvím klávesnice připojeného zařízení.

- Na některých obrazovkách není možné text zadávat.
- Doporučujeme používat produkt, u kterého byla ověřena kompatibilita s televizory LG. Logitech K360, Logitech K400, Logitech K750
- Vstupní jazyk můžete změnit stisknutím funkční klávesy pro přepnutí jazyka nebo pravé klávesy Alt nebo současným stisknutím klávesy Ctrl a mezerníku.
- Při použití bezdrátové klávesnice s USB konektorem může dojít ke ztrátě připojení nebo jeho zpomalení v závislosti na vzdálenosti mezi televizorem, klávesnicí a bezdrátovým přijímačem.
- Chcete-li zadat text do textového pole, použijte klávesnici na obrazovce nebo klávesnici USB.

### **Používání herního zařízení Gamepad**

Pokud hra vyžaduje herní zařízení Gamepad, připojte ho k portu USB televizoru.

Doporučujeme používat produkt, u kterého byla ověřena kompatibilita s televizory LG. Sony DualShock 4, Sony DualShock 3, ovladač na Microsoft Xbox 360, ovladač na NVIDIA SHIELD, Logitech F310, Logitech F710, Amazon Luna Controller

### **Připojení vstupních zařízení přes Bluetooth**

S televizorem můžete pomocí Bluetooth propojit a používat zařízení, jako je klávesnice, myš nebo gamepad.

Podrobnosti zobrazíte takto: **Nastavení Externí zařízení Připojte řadič Bluetooth** pod položkou **Uživatelská příručka**.

## **Užijte si živé vysílání**

## **Používání funkce Nabídka živého vysílání**

## **Používání funkce Nabídka živého vysílání**

Při sledování televizního vysílání můžete snadno používat příslušné funkce. Stiskněte a podržte tlačítko **GUIDE** na Dálkový ovladač Magic. Nebo stiskněte tlačítko **LIST** na standardním dálkovém ovladači.

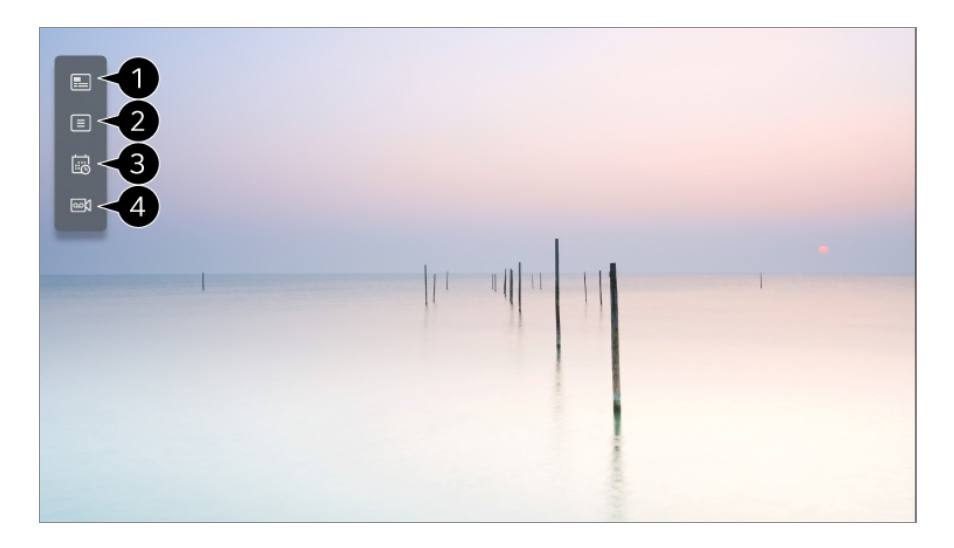

**GUIDE** : Můžete si zobrazit programy a časový harmonogram. Podrobnosti zobrazíte takto: **Užijte si živé vysílání Prohlížení GUIDE** pod položkou **Uživatelská příručka**.

**Kanály** : Zobrazte seznam vysílaného obsahu, který se vysílá právě nyní.

**Plánovač** : Můžete nastavit čas a datum programu, který chcete v nastavený čas sledovat nebo nahrát.

Podrobnosti zobrazíte takto: **Užijte si živé vysílání Používání nástroje Plánovač** pod položkou **Uživatelská příručka**.

**Nahrávky** : Nahrávání uložené v úložném zařízení můžete zkontrolovat a přehrát nahrávky.

Podrobnosti zobrazíte takto: **Užijte si živé vysílání Přehrávání nahraných televizních programů** pod položkou **Uživatelská příručka**.

- Nabídka se zobrazí, pouze pokud je připojeno externí úložné zařízení a nahrané video lze zobrazit.
- Kanály zobrazené v seznamu kanálů představují konfiguraci kanálů od poskytovatele vysílacích služeb. Proto, pokud poskytovatel vysílacích služeb konfiguraci kanálů bez předchozího upozornění změní, mohou se kanály zobrazené na seznamu kanálů lišit od skutečných televizních kanálů.
- Protože informace o kanálech zobrazených na seznamu kanálů zahrnují informace od poskytovatelů Elektronického programového průvodce (EPG), mohou se lišit od skutečných televizních kanálů.
- Chcete-li přijímat běžnou službu přímého vysílání, musíte dokončit nastavení sítě, nastavení regionu a nastavení automatického kanálu.

**• Konfigurovatelné položky závisí na modelu.** 

## **Prohlížení GUIDE**

### **Prohlížení GUIDE**

Můžete si zobrazit programy a časový harmonogram.

- 01 Spusťte aplikaci Live TV stisknutím tlačítka  $\bigcirc$ .
- 02 Na dálkovém ovladači stiskněte tlačítko \*\*\* a vyberte možnost GUIDE.
	- Pokud váš dálkový ovladač nemá tlačítko •••, stiskněte a podržte ilačítko.

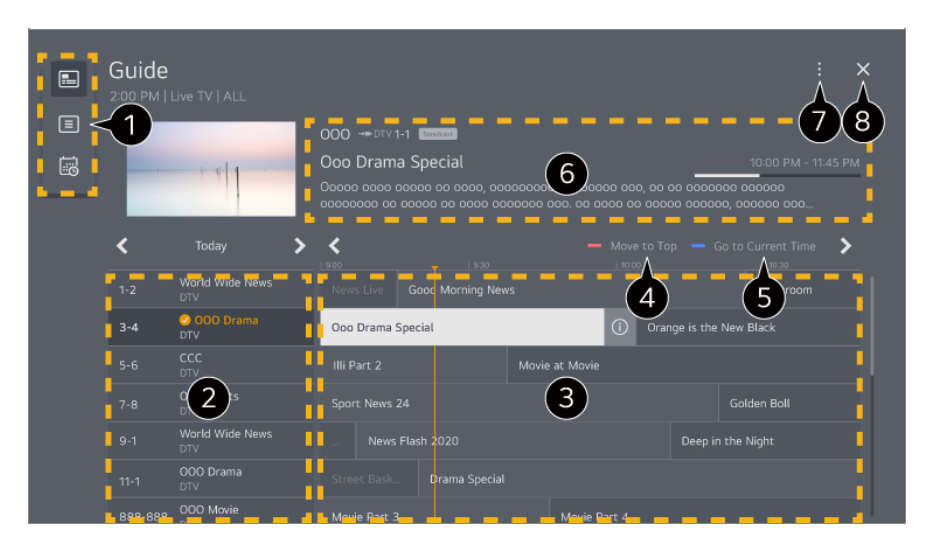

Vyberte jednotlivé oblasti pro přístup k odpovídající funkci.

Můžete si zobrazit informace o kanálu a vysílací společnosti.

**O** Mezi stránkami se můžete pohybovat stisknutím tlačítek **± (Kanály) ∧∨** na dálkovém ovladači.

Vyberte tlačítko  $\overline{0}$  nebo název požadovaného programu. Můžete zobrazit další informace o programu a provést funkci **Sledovat**/**Nahrát** (k dispozici pouze u určitých modelů) nebo **Upozornění**/**Naplánované nahrávání** (k dispozici pouze u určitých modelů) atd.

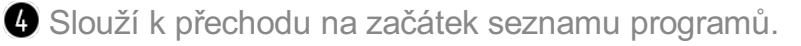

Zobrazí se seznam programů pro aktuální datum a čas.

Můžete zobrazovat informace o programu, který právě sledujete, i informace o programu, který jste označili zvýrazněním.

**Správce kanálů** :Spusťte funkci **Správce kanálů**. **Řádek programu** : Velikost seznamu programů můžete změnit tak, abyste viděli potřebný počet kanálů.

**Filtry** : Můžete nastavit typ kanálu, který se zobrazí na obrazovce. **Mini TV** : Pro zobrazení náhledu vybraného kanálu můžete zapnout nebo vypnout obrazovku.

**Uživatelská příručka** : Přejděte do aplikace **Uživatelská příručka**.

#### **3** Zavře aplikaci.

- Informace o programu se nezobrazuje u kanálů, kde vysílací společnost tyto informace neposkytuje.
- Některé modely ji nemusejí podporovat.
- Konfigurovatelné položky závisí na modelu.

## **Zobrazení informací o programu**

## **Zobrazení informací o programu**

Během sledování živého vysílání stiskněte tlačítko **Kolečko (OK)**. Zobrazí se banner kanálu.

Umístění banneru můžete změnit stisknutím tlačítka \*\*\* na dálkovém ovladači a výběrem **Změnit oblast banneru**.

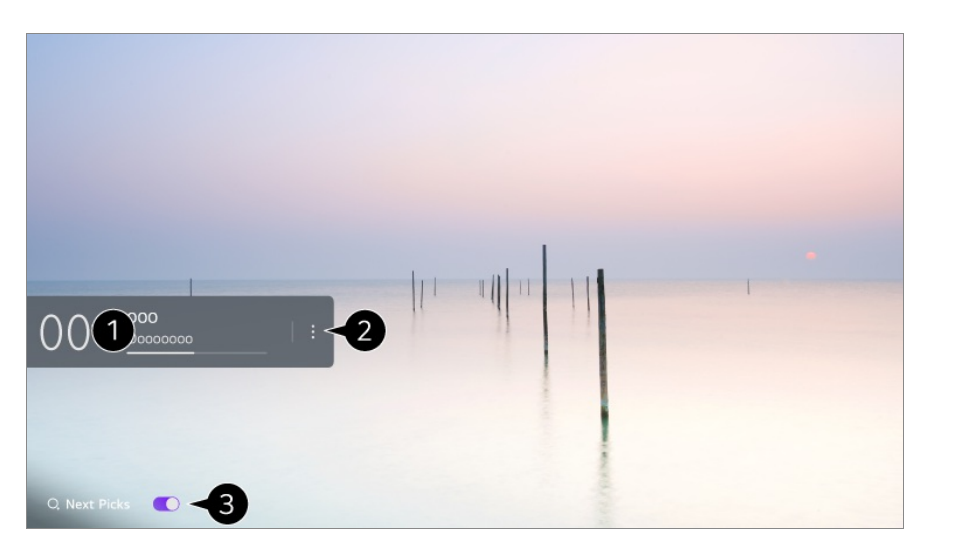

· Pokud váš dálkový ovladač nemá tlačítko …, stiskněte a podržte ilačítko.

Zobrazí se informace o programu, který sledujete. Vyberte banner kanálu, chcete-li přejít do místního okna s podrobnými informacemi o programu nebo spustit další funkce související s bannerem.

Informace o vysílání na jiných kanálech můžete zobrazit pomocí tlačítek  $\triangle / \blacktriangledown$ .

Informace o vysílání na kanálu, který právě sledujete, můžete zobrazit pomocí tlačítek

 $\sqrt{\phantom{a}}$ 

Funkce lze ovládat pouze pomocí místního okna s podrobnými informacemi.

Spusťte funkci **Další akce**.

Bližší informace najdete v nabídce **Používání TV Zobrazení dalších funkcí na dálkovém ovladači** v příručce **Uživatelská příručka**.

Nastavte **Další výběr** na **Zap.** a dostanete doporučení na další obsah.

- Tato funkce nemusí být v některých zemích k dispozici.
- Dostupné možnosti se mohou měnit v závislosti na signálu vysílání.

## **Who.Where.What?**

## **Použití obsahu Who.Where.What?**

Nabízí řadu informací souvisejících se scénou či obsahem, který právě sledujete.

- **·** Informace se mohou lišit podle konkrétního programu.
- Některé modely ji nemusejí podporovat.
- Před použitím se musíte připojit k síti a souhlasit s podmínkami pro **Uživatelské smlouvy**.

### **Zadávání Who.Where.What?**

Metoda 1. Stiskněte tlačítko **Kolečko (OK)** na dálkovém ovladači. Stiskněte **Who.Where.What?** na banneru kanálu.

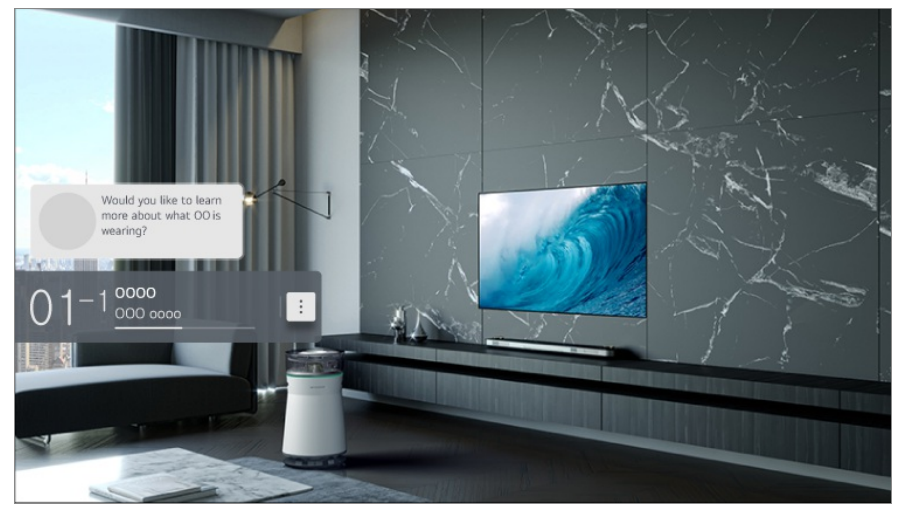

Metoda 2. Pokud je během sledování programu zjištěna informace, automaticky se zobrazí oznámení. Klikněte prosím na zobrazené oznámení.

**•** Chcete-li dostávat automatická doporučení, musíte nastavit  $\circled{Q}$  →  $\circled{Q}$  → Obecné → Služba AI **→ Doporučení AI → Who.Where.What?** na On.

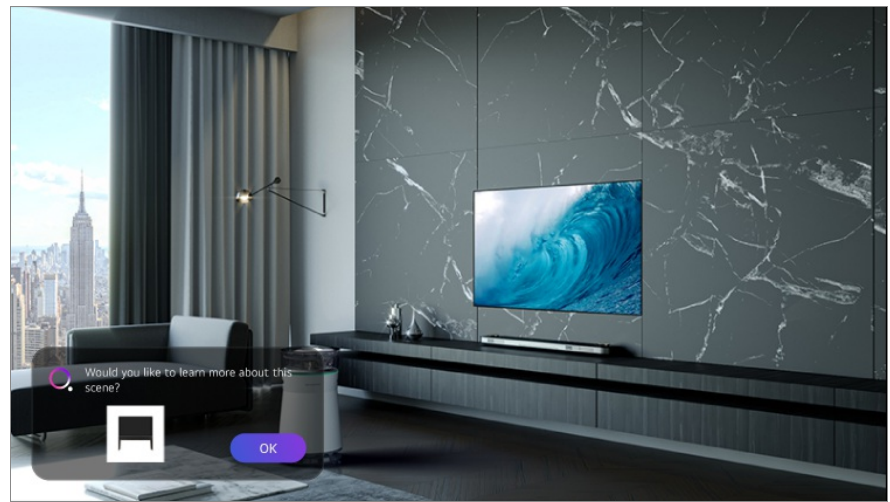

Metoda 3. Lze použít také jako rozpoznávání hlasu. Příklad) Kdo je tento člověk?/Kde je toto místo?/Co je to za tašku?

Některé modely ji nemusejí podporovat.

### **Prohlížení informací o scéně pomocí funkce Who.Where.What?**

Na obrazovce se zobrazí různé informace týkající se scény, kterou sledujete. Vyberte informace, u nichž chcete zobrazit podrobnosti.

Uložte informace do **Seznam přání** a následně se můžete kdykoliv vrátit zpět.

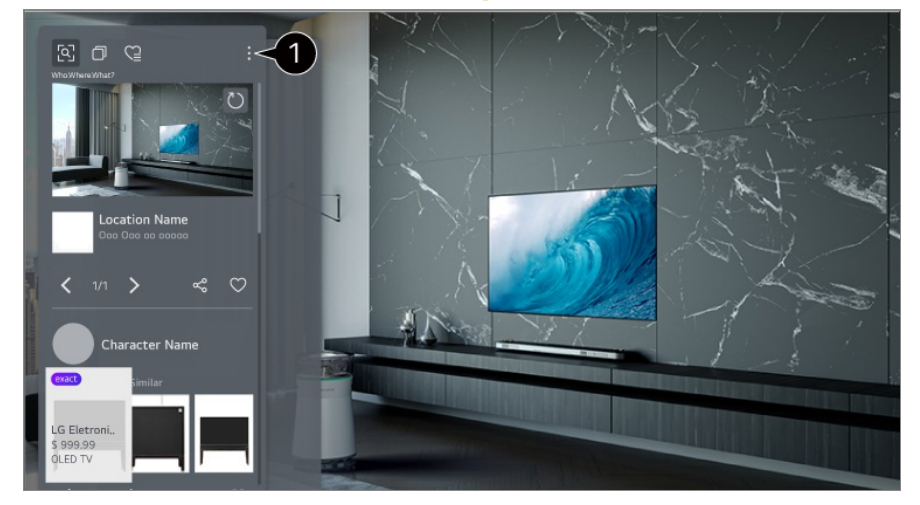

Můžete použít další funkce, jako je změna možností uspořádání, mazání nebo sdílení.

- K dispozici v Live TV nebo HDMI. Některá zařízení OTT s nastavením univerzálního dálkového ovladače však podporována nejsou.
- Není k dispozici, pokud sledujete **LG Channels** (IP kanál) nebo pokud se na obrazovce nezobrazuje žádný obraz.

### **Sdílení informací pomocí funkce Who.Where.What?**

Stisknutím tlačítka « můžete sdílet adresu webové stránky s informacemi pomocí textové zprávy, QR kódu nebo aplikace LG ThinQ , nebo jej odeslat na chytré zařízení.

Chcete-li používat funkci sdílení, je třeba do chytrého zařízení nainstalovat nejnovější verzi aplikace LG ThinQ a připojit jej k televizoru.

## **Live Playback**

## **Používání funkce Live Playback (přehrávání v reálném čase)**

Jedná se o funkci, kterou je možné použít pro dočasné uložení momentálně sledovaného programu na pevný disk USB, abyste si mohli znovu přehrát scény, které vám mohly během sledování televize uniknout. Tato funkce umožňuje pokračovat ve sledování od okamžiku, kdy jste od televizoru odešli.

- 01 Připojte pevný disk USB k portu USB.
- 02 Na dálkovém ovladači stiskněte tlačítko **···** a vyberte možnost Live Playback.
	- Pokud váš dálkový ovladač nemá tlačítko •••, stiskněte a podržte blačítko.
- **Live Playback** obrazovka se objeví pro potvrzení nastavení. 03 Dokončete nastavení a stiskněte tlačítko **OK**.
	- Pokud je připojeno pouze jedno úložné zařízení USB, obrazovka nastavení se nemusí zobrazit a může se spustit Live Playback.
- 04 V průběhu živého vysílání vyberte pomocí kurzoru dálkového ovladače požadovaný bod na ukazateli průběhu. Chcete-li tuto funkci používat, můžete také stisknout tlačítka </a> na dálkovém ovladači.

Vyberte bod, který na ukazateli průběhu předchází aktuálnímu bodu.

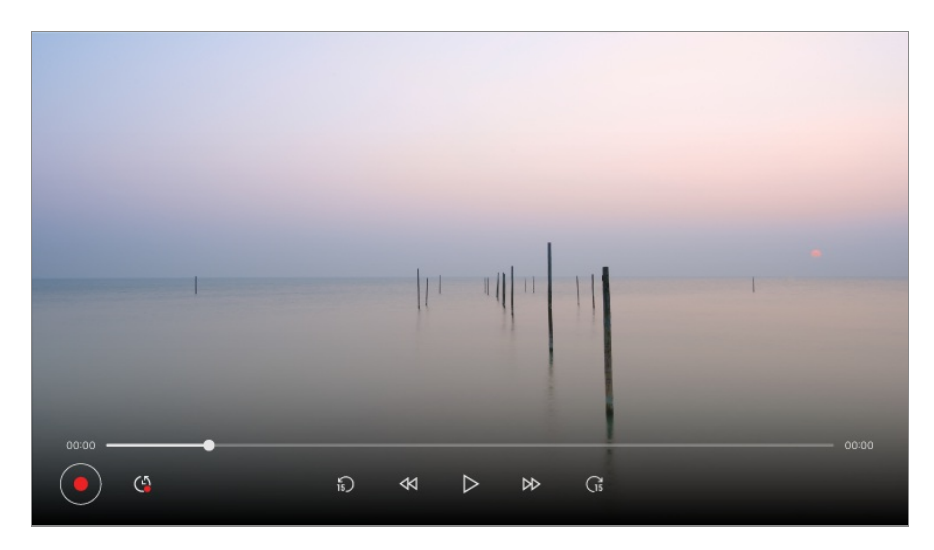

- Funkci Live Playback lze použít pouze pro vysílající kanály, které sledujete prostřednictvím vstupního konektoru antény. Tuto možnost však nemůžete využít při poslechu rádiového kanálu.
- Pokud je k televizoru připojeno více pevných disků USB, vyberte zařízení, které funkce Live Playback použije.
- Flash disk USB nelze použít. Připojte pevný disk USB s celkovou pamětí 80 GB nebo více.
- Jestliže není na pevném disku USB dostatek dostupného volného místa, nemusí funkce Live Playback pracovat správně. Chcete-li funkci Live Playback používat, potřebujete pevný disk USB s minimálně 2.3 GB volného místa.
- Díky funkci Live Playback můžete pořad přehrát až o dvě hodiny zpět v závislosti na zbývající kapacitě pevného disku USB. Tato doba se může v jednotlivých regionech lišit.
- Videa uložená v režimu Live Playback jsou při vypnutí televizoru vymazána a nejsou nahrána.
- Přepínání kanálů během funkce Live Playback vymaže data předchozího kanálu.
- Některé modely ji nemusejí podporovat.

## **Nahrávka**

### **Používání rychlého nahrávání**

- 01 K portu USB připojte pevný disk nebo flash disk USB. Doporučujeme nahrávat na pevný disk USB.
- 02 Na dálkovém ovladači stiskněte tlačítko \*\*\* a vyberte možnost Nahrát.
	- Pokud váš dálkový ovladač nemá tlačítko •••, stiskněte a podržte blačítko.
- · Nahrávání ukončíte stisknutím tlačítka … na dálkovém ovladači během nahrávání a výběrem možnosti **Nahrát**.

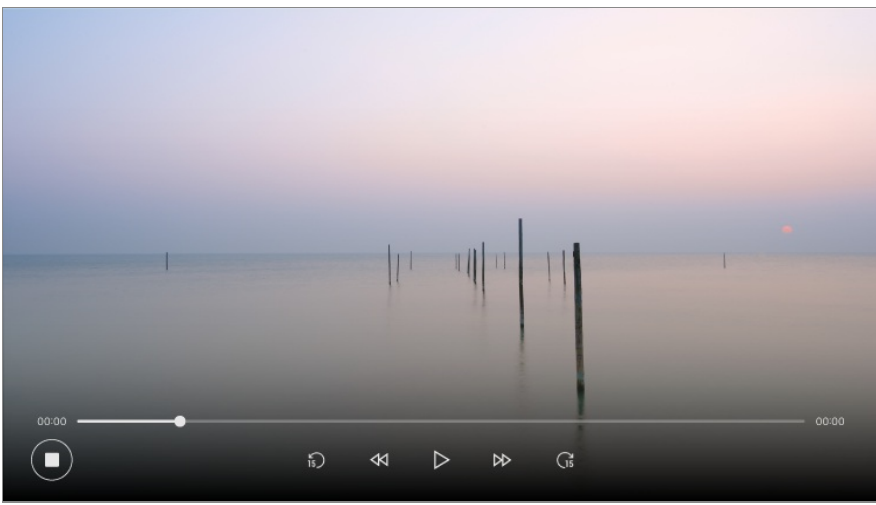

#### **Čemu je potřeba v souvislosti s nahráváním věnovat pozornost**

Během nahrávání si můžete pomocí tlačítka **Kolečko (OK)** zobrazit informace o nahrávání.

Funkce tlačítka **Kolečko (OK)** se může v jednotlivých zemích lišit.

- Dobu nahrávání můžete nastavit před začátkem nahrávání. Během nahrávání můžete dobu změnit volbou tlačítka Nahrát.
- Z důvodu použité technologie ochrany obsahu, není možné nahrané video přehrát na počítačích nebo na jiných modelech televizorů. Video také není možné přehrát, pokud je vyměněn videoobvod televizoru.
- Během nahrávání neodpojujte kabel USB.
- Pokud vynutíte vypnutí televizoru během nahrávání, nemusí se nahrávaný obsah uložit. V ideálním případě byste měli před vypnutím televizoru nahrávání zastavit a zkontrolovat, zda byl program nahrán.
- V průběhu nahrávání můžete sledovat jiné kanály nebo používat ostatní funkce. Při nahrávání kódovaného kanálu nicméně můžete sledovat pouze nahrávaný kanál nebo bezplatné kanály.

(Některé modely ji nemusejí podporovat.)

- · Režim kanálů nelze během nahrávání měnit.
- · Při připojení k jednomu satelitnímu signálu : Začnete-li nahrávat jeden kanál a sledujete přitom jiný kanál v jiném režimu, přepne se kanál na ten, který právě nahráváte.
- · Při připojení ke dvěma satelitním signálům : I v případě, že začnete nahrávat jeden kanál a zároveň sledujete jiný kanál v jiném režimu, kanál se nepřepne na ten, který právě nahráváte.
- Konfigurovatelné položky závisí na modelu.
- Během nahrávání nejsou k dispozici některé funkce.
- Funkce nahrávání analogového vysílání je k dispozici pouze u některých modelů.
- Pouze vysílající kanály, které sledujete prostřednictvím vstupního konektoru antény, mohou být nahrávány.
- Technologie Bluetooth a port USB nemusí při nahrávání na zařízení USB fungovat správně.
- Záznamy kratší než 10 sekund se neuloží.
- Na jeden disk můžete uložit až 600 položek obsahu.
- Některé modely ji nemusejí podporovat.

#### **O paměťových zařízeních USB pro nahrávání**

- Doba nahrávání se může měnit v závislosti na kapacitě úložného zařízení USB.
- Při prvním pokusu o záznam do paměti USB provede televizor test výkonu. Začněte nahrávat, jakmile byl test dokončen normálně.
- Formátování paměťových zařízení USB podporují pouze systémy souborů NTFS, FAT32 nebo exFAT, které jsou používané v operačních systémech Windows. Úložná zařízení USB naformátovaná pomocí obslužného programu, který není podporován systémem Windows, nemusí být rozpoznána.
- Formátování paměťového zařízení USB na televizoru jej naformátuje jako předchozí systém souborů daného paměťového zařízení USB, NTFS, FAT32 nebo exFAT.
- Doporučená kapacita paměti USB je 32 GB a doporučená kapacita pevného disku USB je 4 TB nebo méně. Zařízení překračující doporučenou kapacitu nemusí fungovat správně.
- V oddílu pevného disku USB musí být alespoň 1 GB volného místa.
- V oddílu flash disku USB musí být alespoň 4 GB volného místa.
- Nahrávání může být přerušeno, pokud zbývající kapacita paměti není dostatečná. Doporučujeme používat úložiště o dostatečné kapacitě.
- Je-li připojeno více zařízení USB, je automaticky vybráno to, na které se nahrávalo naposled.
- Přenosové rychlosti paměti USB se pro každé paměťové zařízení liší.
- Kvalita nahrávání závisí na výkonu úložného zařízení USB.
- Jestliže je úložiště USB poškozené, nemusí nahrávání proběhnout úspěšně.
- Paměťová zařízení USB, používaná pro nahrávání, nefungují při připojení k rozbočovači USB. Vzhledem k tomu, že po připojení prodlužovacího kabelu USB nemusí být nahrávání dokončeno správně, připojte jej prosím přímo k portu USB.
- Doporučujeme používat paměťové zařízení USB, které je napájeno síťovým adaptérem, zapojeným do elektrické zásuvky.

## **Používání nástroje Plánovač**

## **Používání služby Plánovač**

Můžete nastavit čas a datum programu, který chcete v nastavený čas sledovat nebo nahrát.

- 01 Stisknutím tlačítka  $\subseteq$  na dálkovém ovladači vyberte Live TV a zobrazte živé vysílání.
- 02 Na dálkovém ovladači stiskněte tlačítko \*\*\* a vyberte možnost Plánovač. Zobrazí se obrazovka **Plánovač**.
	- Pokud váš dálkový ovladač nemá tlačítko •••, stiskněte a podržte ilačítko.

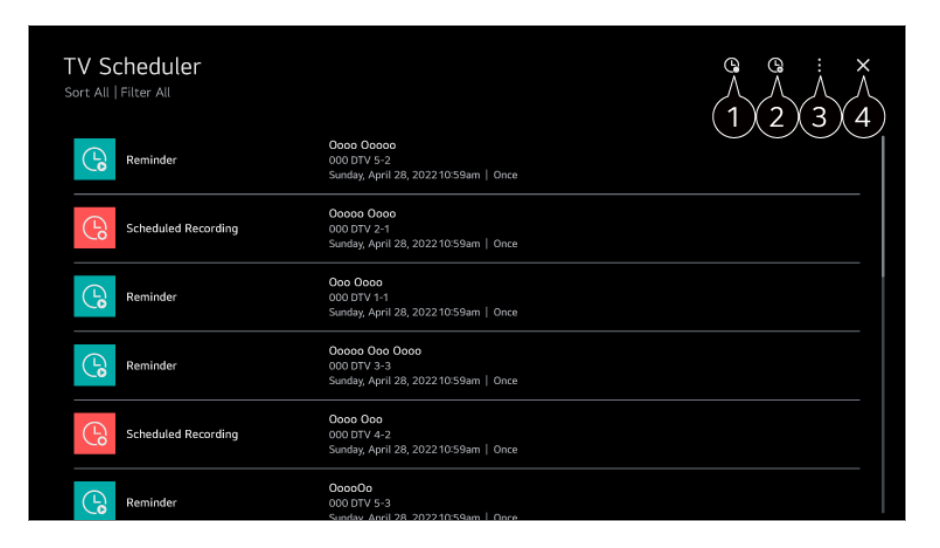

Nastavení nového plánovaného nahrávání

**O** Nastavení nové připomínky

**Seřadit** : Slouží k uspořádání seznamu. **Filtr** : Nastavení filtru. **Odstranit** : Nastavení režimu smazání **GUIDE** : Spusťte funkci **GUIDE**. **Uživatelská příručka** : Spusťte funkci **Uživatelská příručka**. **Ukončit aplikaci** : Vypne běh aplikace na pozadí.

 $\bullet$  Zavře aplikaci.

#### **Plánování vybraného vysílání z GUIDE**

Můžete si nastavit program, který chcete sledovat nebo nahrát.

- 01 Spusťte aplikaci Live TV stisknutím tlačítka  $\bigcirc$ .
- 02 Na dálkovém ovladači stiskněte tlačítko \*\*\* a vyberte možnost GUIDE.
	- Pokud váš dálkový ovladač nemá tlačítko •••, stiskněte a podržte blačítko.

03 Zvolte požadovaný program.

Chcete-li začít nahrávat živé vysílání, klikněte na tlačítko **Nahrát** nebo **Sledovat**. Pokud chcete nahrát nadcházející vysílání, klikněte na tlačítko **Naplánované nahrávání** nebo **Upozornění**.

- **Nahrát**/**Naplánované nahrávání** nemusí být podporováno u všech modelů.
- Plánované nahrávání nezaručuje přesný nahrávací čas programu, protože se program nahraje na základě informací od společnosti zajišťující vysílání.
- Lze použít u digitálního vysílání.

### **Ruční Plánování**

Můžete si nastavit datum, čas a program, který chcete sledovat nebo nahrát.

- 01 Spusťte aplikaci Live TV stisknutím tlačítka  $\subseteq$ .
- 02 Na dálkovém ovladači stiskněte tlačítko ··· a vyberte možnost Plánovač.
	- Pokud váš dálkový ovladač nemá tlačítko •••, stiskněte a podržte ilačítko.
- 03 Vyberte **C** nebo **C**.
- 04 Vyberte možnost **Vytvořit manuálně**.
- 05 Nastavte datum, čas a kanál, který chcete nahrávat nebo sledovat.
- Délka naplánovaného nahrávání musí být minimálně 1 minuta.

#### **Nahrávání seriálu**

Funkce nahrávání seriálu automaticky nahraje každou epizodu programu, který vyberete.

Pokud je program součástí seriálu, můžete seriál nahrávat pomocí funkce **Naplánované nahrávání** v možnosti **GUIDE** nebo funkce **Nahrát** během sledování televize.

- Průběh záznamu seriálu můžete sledovat na obrazovce s podrobnostmi v sekci Nahrávání seriálu.
- Záznam seriálu můžete sledovat v aplikaci **Nahrávky**.
- Chcete-li tyto funkce používat, ověřte si místní podmínky a podmínky sítě.
- Pokud je plánované nahrávání seriálu nastaveno na stejný čas jako jiné plánované nahrávání nebo pokud je problém s informacemi o vysílání, seriál nemusí být nahrán v pořadí epizod.
- Nahrávání seriálu nemusí být dostupné v závislosti na typu epizody programu poskytovaného provozovatelem vysílání.

**• Konfigurovatelné položky závisí na modelu.** 

## **Přehrávání nahraných televizních programů**

### **Správa záznamů**

Záznamy uložené na paměťových zařízeních můžete zobrazit a přehrát pomocí aplikace **Nahrávky**.

01 Spusťte aplikaci Live TV stisknutím tlačítka  $\bigcirc$ .

- 02 Na dálkovém ovladači stiskněte tlačítko ••• a vyberte možnost Nahrávky.
	- Pokud váš dálkový ovladač nemá tlačítko •••, stiskněte a podržte blačítko.

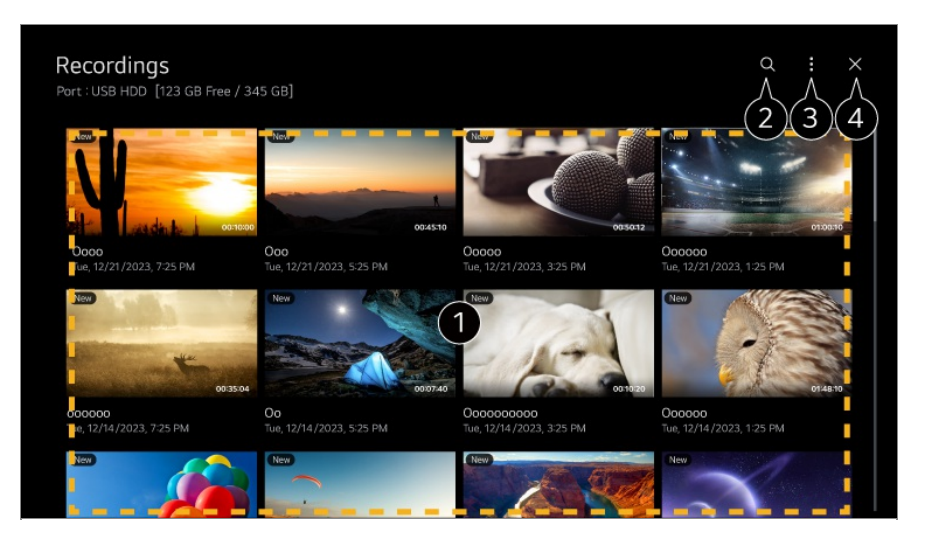

**Mezi stránkami se můžete pohybovat stisknutím tlačítek <sup>1</sup> (Kanály) AV na dálkovém** ovladači.

Stisknutím tlačítka **Kolečko (OK)** na dálkovém ovladači obsah přehrajete.

Dlouhým stiskem tlačítka **Kolečko (OK)** na dálkovém ovladači provedete následující akce: ・ **Odstranit** : Můžete vymazat nahraný obsah.

・ **Další informace** : Můžete zobrazit informace o nahraném obsahu, **Přehrát** nebo **Upravit název**.

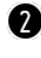

Spusťte funkci **Hledat**.

Pro seznam obsahu můžete použít nastavení, jako jsou paměťová zařízení a možnosti řazení.

**O** Zavře aplikaci.

- V nástroji **Nahrávky** lze přehrávat pouze záznamy pořízené na tomto televizoru.
- Při přehrávání nahrávky HFR (High Frame Rate) se může pohyb obrazovky lišit od pohybu

původní nahrávky.

Některé modely ji nemusejí podporovat.

## **Přehrávání záznamů**

Na obrazovce přehrávání můžete spustit základní funkce, jako je přehrávání a pozastavení, a pracovat s nimi.

- 01 Vyberte požadovaný záznam z aplikace **Nahrávky**.
- 02 Stisknutím tlačítek </>
na dálkovém ovladači můžete video posunout o 10 sekund dozadu/dopředu.

Přehrávání požadovaného záznamu můžete ovládat stisknutím tlačítka **Kolečko (OK)** v průběhu přehrávání.

K dalším funkcím získáte přístup vybráním možnosti v na obrazovce během používání ovládání zpětného přehrávání.

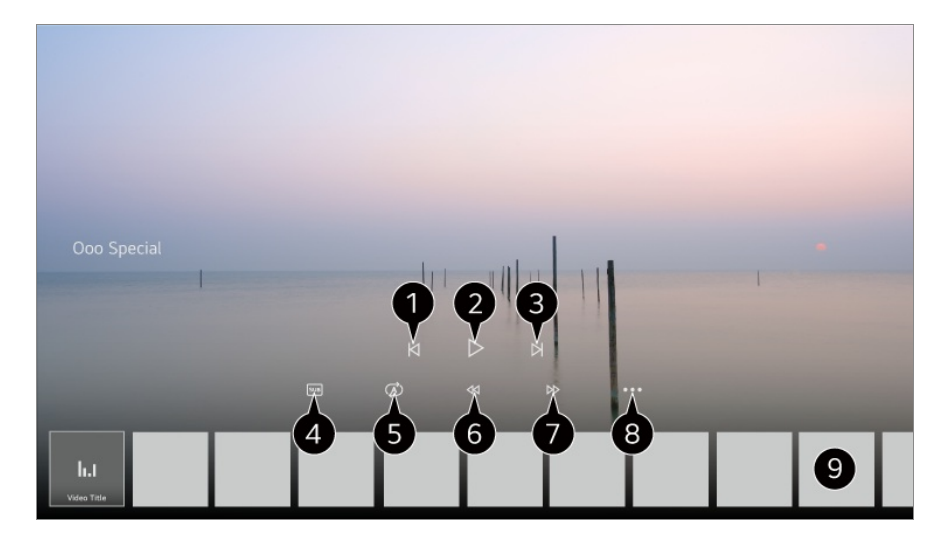

- Zobrazí předchozí záznam.
- Přehraje nebo pozastaví záznam.
- $\bullet$  Zobrazí další záznam.
- $\bullet$  Zapněte nebo vypněte titulky.
- $\bullet$  Nastavení nepřetržitého přehrávání.
- **O** Přetočí video rychle dozadu.
- **P**řetočí video rychle dopředu.
- Můžete nastavit funkce jako Obnovit a jazyk zvuku, který uslyšíte.
- Níže je uveden seznam záznamů.
- Konfigurovatelné položky závisí na modelu.

## **Sledování internetového programu (LG Channels)**

### **Sledování internetových programů**

Živé vysílání můžete sledovat pomocí této služby na internetu. Ve službě **LG Channels** si můžete zobrazit informace o novém internetovém programu nebo spravovat kanály, které máte rádi.

**Na dálkovém ovladači stiskněte tlačítko me a vyberte možnost LG Channels.** Můžete také sledovat LG Channels stisknutím tlačítek **E** (Kanály)  $\bigwedge'$  na dálkovém ovladači.

Můžete používat službu "Interaktivní kanál", která uživatelům umožňuje pohodlně si užít obsah související s aktuálním kanálem bez nutnosti měnit aplikace. Službu "Interaktivní kanál" můžete použít stisknutím tlačítek na dálkovém ovladači nebo klikáním na obrazovce podle pokynů, které se zobrazí na obrazovce služby internetových programů.

- Některé modely ji nemusejí podporovat.
- Před použitím se musíte připojit k síti a souhlasit s podmínkami pro **Uživatelské smlouvy**.
- V nabídce **Obecné Systém Místo** musí být hodnoty **Země vysílání** a **Země pro poskytování služeb společnosti LG** stejné. Pokud kteroukoli z nich změníte, nebude možné službu používat.
- Při sledování internetového programu klikněte na **tele** tlačítko na dálkovém ovladači. Můžete spustit službu **LG Channels**.
- Výběrem **LG Channels** změníte vstupní režim na **Live TV**. Určitý obsah může způsobit přechod z aplikace **Live TV** na jinou aplikaci.
- Některé internetové programy nemusí tuto službu podporovat.
- Funkce Live Playback a nahrávání nejsou pro internetové programy k dispozici.
- Služby internetových programů mohou být zastaveny nebo změněny bez předchozího upozornění rozhlasovou nebo televizní společností.

## **TELETEXT**

### **Použití teletextu**

Teletext je bezplatná služba poskytovaná televizními stanicemi. Jedná se o textové informace o televizních programech, zprávy nebo počasí.

Dekodér teletextu tohoto televizoru může podporovat systémy teletextu JEDNODUCHÝ, TOP a FASTEXT.

01 Stiskněte tlačítko \*\*\* na dálkovém ovladači.

- Pokud váš dálkový ovladač nemá tlačítko •••, stiskněte a podržte ilačítko.
- 02 Vyberte možnost **Teletext**.
- 03 Otevře se okno Teletext
- 04 Pokud chcete zobrazit TV vysílání a Teletext současně, stiskněte tlačítko … na dálkovém ovladači a vyberte možnost **Teletext**.

Barevná tlačítka

Výběr předcházející nebo následující stránky.

Číselná tlačítka

Zadání čísla stránky, kterou chcete zobrazit.

Tlačítko **Lanály)**  $\wedge$ V

Výběr předcházející nebo následující stránky.

Některé modely ji nemusejí podporovat.

### **Speciální funkce pro teletext**

- 01 Stiskněte tlačítko \*\*\* na dálkovém ovladači.
	- Pokud váš dálkový ovladač nemá tlačítko •••, stiskněte a podržte ilačítko.
- 02 Vyberte možnost **Možnost teletextu**.
- 03 Vyberte nabídku **Teletext**.

#### **Index**

Výběr jednotlivých stránek indexu.

#### **Čas**

Při sledování televizního programu zobrazíte výběrem této nabídky v horním pravém rohu obrazovky čas. V režimu teletextu můžete stisknutím tohoto tlačítka vybrat číslo podstránky. Číslo podstránky je zobrazeno ve spodní části obrazovky. Chcete-li zastavit nebo změnit podstránku, stiskněte tlačítko  $\Box/\Box$ ,  $\blacktriangle$  nebo číselná tlačítka.

#### **Pozastavit**

Zastaví automatickou změnu stránky, která nastává v případě, že se stránka skládá ze dvou a více dílčích stránek. Číslo aktuální dílčí stránky a dílčí zobrazená stránka jsou obvykle uvedeny na obrazovce pod časem. Pokud je tato nabídka vybrána, zobrazí se v levém horním rohu obrazovky znak zastavení a automatická změna stránky není aktivní.

#### **E?** Zobrazit

Výběrem této nabídky zobrazíte skryté informace, například řešení hádanek nebo kvizů.

#### **Aktualizovat**

Zobrazení obrazu z TV při čekání na novou teletextovou stránku. V levém horním rohu obrazovky se zobrazí displej.Jakmile bude k dispozici aktualizovaná stránka, změní se ikona na číslo stránky. Opětovným výběrem této nabídky zobrazíte aktualizovanou stránku teletextu.

#### **Jazyk**

Nastavení jazyka teletextu.

Pouze v digitálním režimu

### **Nastavení jazyka teletextu**

Jsou-li vysílány dva nebo více jazyků teletextu, použijte funkci Jazyk teletextu.

- 01 Stiskněte tlačítko  $\overline{\mathbb{Q}}$  na dálkovém ovladači
- Vyberte možnost **Obecné Systém Jazyk (Language) Primární jazyk** 02 **teletextu**/**Sekundární jazyk teletextu**.
- Pouze v digitálním režimu
- Pokud nejsou teletextová data ve vybraném jazyce vysílána, bude zobrazen výchozí jazyk.
- Pokud vyberete nesprávnou zemi, je možné, že se teletext nezobrazí na obrazovce správně a při práci s ním může docházet k potížím.

## **HbbTV**

## **Zjistěte Více o HbbTV**

HbbTV (Hybrid Broadcast Broadband TV neboli hybridní širokopásmové televizní vysílání) představuje nový vysílací standard, který umožňuje služby typu superteletextu. Tyto služby jsou zajišťovány vysílacím TV kanálem a jsou integrovány nebo připojeny k online službám, které jsou zajišťovány prostřednictvím širokopásmového připojení k televizoru SMART TV. Zákazníci tak mohou získat přístup k různým online službám, jako jsou například staré programy, služba Video na požádání (VOD), aplikace související s programem a další bohaté informační služby spolu s běžnými službami digitálního teletextu, a to přímo na TV v podobě nerušeného zážitku. Služby HbbTV je možné aktivovat několika různými způsoby, nejoblíbenější způsob je stisknutí tlačítka . Uživatelé obvykle prozkoumávají služby pomocí navigačních kláves (včetně tlačítka OK a tlačítek , , , , , , , , , , , Současná verze specifikace HbbTV také obsahuje podporu pro "adaptivní vysílání datového proudu" video prostřednictvím širokopásmového připojení, což divákovi zaručuje nejlepší možnou kvalitu obrazu. Více informací o službě HbbTV najdete na stránkách www.hbbtv.org

Některé modely ji nemusejí podporovat.

## **Použití platformy HbbTV**

#### **Obecné Kanály HbbTV**

Nastaví možnost HbbTV na hodnotu On (Zapnuto). Vychutnejte si širokou nabídku obsahu služeb HbbTV.

- Pokud není zařízení připojeno k internetu, mohou být funkce této služby omezeny.
- Funkčnost a kvalita služeb HbbTV se může lišit v závislosti na kvalitě vašeho širokopásmového připojení.
- Nezaručujeme, že služby HbbTV jsou k dispozici pro všechny programy jsou k dispozici pouze pro ty programy, které podporuje vaše vysílání.
- Některé modely ji nemusejí podporovat.
- HbbTV není dostupná, pokud je používána funkce Live Playback.
- Při používání služby HbbTV nemusí navigační tlačítka a tlačítko **Kolečko (OK)** fungovat, pokud je na obrazovce aktivován ukazatel Dálkový ovladač Magic. V takovém případě stisknutím tlačítek doleva, doprava, nahoru a dolů ukazatel deaktivujte. (Platí pouze pro modely, které podporují Dálkový ovladač Magic.)
# **Informace CI**

## **Informace CI**

Můžete zobrazit informace o aktuálně připojeném rozhraní CI.

#### **Obecné Kanály Informace CI**

Pokud používáte modul CI nebo CAM,

- · Tato funkce umožňuje sledovat některé kódované stanice (placená vysílání).
- · Pokud modul CI odstraníte, nebudete moci placené služby sledovat.
- · Použití funkcí CI (Common Interface) nemusí být možné v závislosti na situaci vysílání v dané zemi.
- · Vložením modulu do slotu CI získáte přístup k nabídce modulu.
- · Pokud si chcete zakoupit modul a kartu smart card, obraťte se na poskytovatele jednotlivých služeb.
- · Zapnete-li televizor po vložení modulu CI, nemusíte mít v zakódovaném programu žádný video výstup ani audio výstup.
- · Při používání modulu CAM (Conditional Access Module modul podmíněného přístupu) se ujistěte, zda kompletně splňuje požadavky DVB-CI nebo CI plus.
- · Netypický proces modulu podmíněného přístupu CAM (Conditional Access Module) může být příčinou špatného obrazu.
- · Pokud televizor nemá obraz nebo zvuk při připojení modulu CI + CAM, kontaktujte provozovatele pozemního/kabelového/satelitního vysílání. (Některé modely ji nemusejí podporovat.)
- · Zatímco televizor podporuje placené vysílací programy založené na evropské normě DVB-CI+, některé programy nemusejí být k dispozici pro sledování, pokud někteří jejich provozovatelé používají vlastní systém CAS.
- · Pokud jsou současně vloženy moduly typu PCMCIA a USB, bude použit modul typu PCMCIA.
- · Pokud je při vložení modulu USB také vložen jiný modul USB, použije se modul, který byl vložen jako první.

# **Aplikace a obsah**

# **Instalace aplikací**

## **Instalace aplikací**

Můžete instalovat různé aplikace, například z kategorie her, vzdělávání a zpráv, a pohodlně je používat v televizi.

- 01 Stiskněte tlačítko ma dálkovém ovladači.
- 02 Spustí se program **Apps**.
- 03 Vyberte kategorii nebo stiskněte tlačítko  $\alpha$  a vyhledejte aplikaci.
- 04 Vyberte aplikaci, kterou chcete nainstalovat.
- 05 Přečtěte si informace o aplikaci a stiskněte tlačítko **Instalovat**.
- 06 Aplikaci můžete začít používat ihned po dokončení instalace.

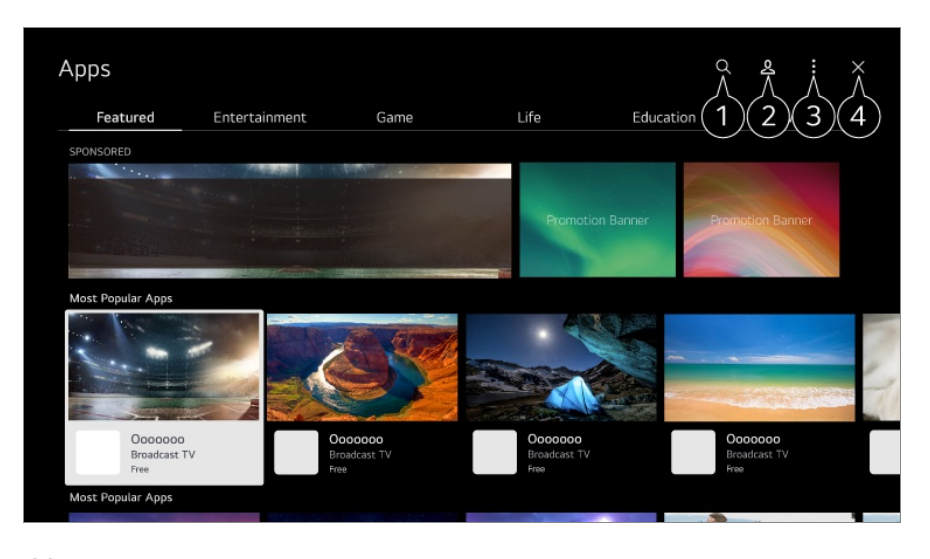

Wyhledávání obsahu. Podrobnosti zobrazíte takto: **Aplikace a obsah Vyhledávání obsahu** pod položkou **Uživatelská příručka**.

**O** Můžete se přihlásit ke svému účtu LG. Bližší informace viz **Začínáme s LG webOS TV Správa účtu LG** v příručce **Uživatelská příručka**.

Můžete spravovat aplikace, například aktualizovat nebo mazat nainstalované aplikace.

 $\bullet$  Zavře aplikaci.

- Chcete-li aplikaci vypnout na pozadí, stiskněte tlačítko … na dálkovém ovladači a vyberte **Ukončit aplikaci**. Pokud váš dálkový ovladač nemá tlačítko \*\*\*, stiskněte a podržte blačítko.
- Abyste mohli instalovat aplikace, musíte se přihlásit.
- Dostupné kategorie se mohou lišit v závislosti na zemi nebo stavu služeb.
- Pokud vám úložný prostor v televizoru nestačí, můžete si aplikace nainstalovat po připojení externího paměťového zařízení.
- Některá zařízení USB nemusí být podporována nebo nemusí fungovat správně.
- Flash disk USB s aplikacemi z jiných televizorů nelze používat.
- Buďte opatrní, pokud přístroj používají děti. Mohly by prostřednictvím různých aplikací získat přístup k nevhodnému obsahu. Nevhodný obsah na internetu můžete zablokovat omezením přístupu pro některé aplikace. **Nastavení lze konfigurovat pomocí možnosti**  $\overline{\otimes}$  **→**  $\overline{\odot}$  **→ Obecné → Systém → Bezpečnost Zámky aplikace**.

# **Použití funkce Magic Explorer**

## **Použití funkce Magic Explorer**

Na základě informací o textu nebo videu na obrazovce můžete pohodlně vyhledávat v různých aplikacích.

- 01 Magic Explorer lze použít, pokud se barva ukazatele Dálkový ovladač Magic změní  $(nap\check{r}. na \bullet).$
- 02 Stiskněte a přidržte tlačítko Kolečko (OK) na obrázku, pokud sledujete vysílání, nebo na textu, pokud používáte službu **Sporty** nebo aplikace **GUIDE**, **Galerie umění** či **Nastavení**.
- 03 Na obrazovce vysílání se zobrazí klíčová slova související s programem. V textu v aplikaci se zobrazí ikona, která vám umožní přejít k položce, například Webový prohlížeč nebo Hledat.
- 04 Vyberte položku, kterou chcete použít.
	- Položku můžete přesunout přidržením tlačítek  $\triangle$ / $\blacktriangledown$ / $\blacktriangle$  na dálkovém ovladači.
- 05 Můžete odejít z funkce Magic Explorer přidržením D tlačítka na dálkovém ovladači.

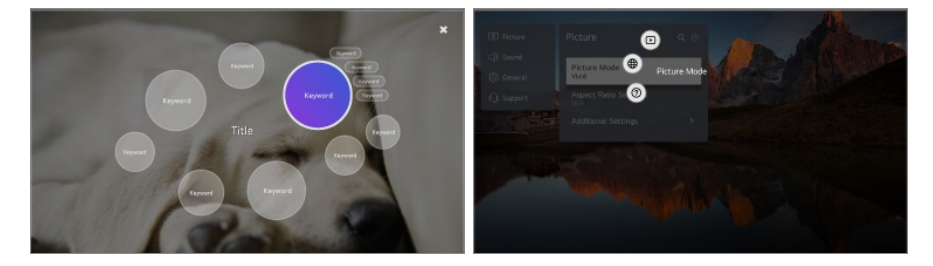

Tuto funkci můžete také použít stisknutím a podržením tlačítka **OK** na základním

dálkovém ovladači.

- Dostupné funkce se mohou lišit v závislosti na regionu či službě.  $\bullet$
- Některé modely ji nemusejí podporovat.

# **Vyhledávání obsahu**

## **Vyhledávání obsahu**

Hledá obsah podle názvu, herce/herečky a žánru.

- 01 Stiskněte tlačítko ma dálkovém ovladači.
- 02 Spustí se program  $Q$ .
- 03 Pomocí požadovaných pojmů pro vyhledávání hledejte různý obsah a informace.

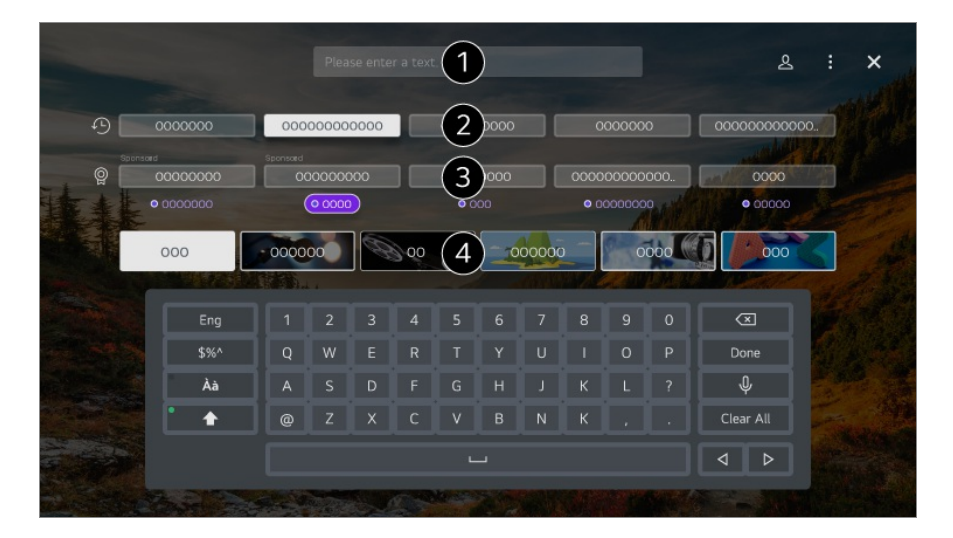

 $\bullet$  Zadejte vyhledávaný pojem.

- **2** Zobrazí nedávná vyhledávání.
- Můžete vybrat jedno z navrhovaných klíčových slov a pokračovat v hledání.
- **O** Můžete procházet obsah podle žánru.
- Chcete-li použít funkci vyhledávání, musíte se připojit k síti.
- Výsledky vyhledávání se mohou lišit na základě kanálu, regionu, nastavení sítě a toho, zda jste souhlasili s podmínkami používání.

# **Připojení Externích Zařízení**

# **Používání Domácí centrum**

## **Používání Domácí centrum**

Zařízení (mobilní, externí, Domácí IoT zařízení atd.) připojené k TV můžete vybrat nebo řídit.

Stisknutím tlačítka na dálkovém ovladači spusťte **Domácí centrum**.

Můžete také stisknout a podržet tlačítko  $\bigoplus$  na Dálkový ovladač Magic.

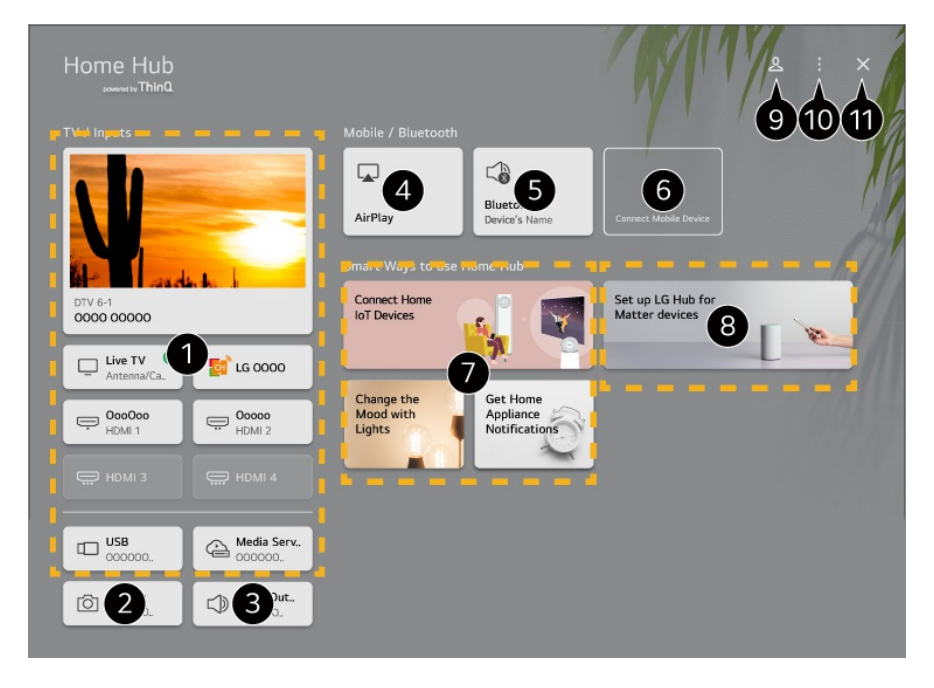

Externí zařízení připojené pomocí externího vstupu nebo sítě můžete zkontrolovat a vybrat.

**2** Spustí se připojená kamera.

Zobrazí se aktuálně vybraný výstupní reproduktor a můžete přejít na obrazovku nastavení výstupního reproduktoru.

K ovládání televizoru a sledování obsahu ze zařízení iPad nebo Mac na televizní obrazovce použijte Apple Home, AirPlay 2.

Dostupnost a přístup k obsahu a službám v zařízení LGE se může kdykoli změnit bez předchozího oznámení.

Můžete zobrazit seznam připojených zařízení Bluetooth a jedno si vybrat.

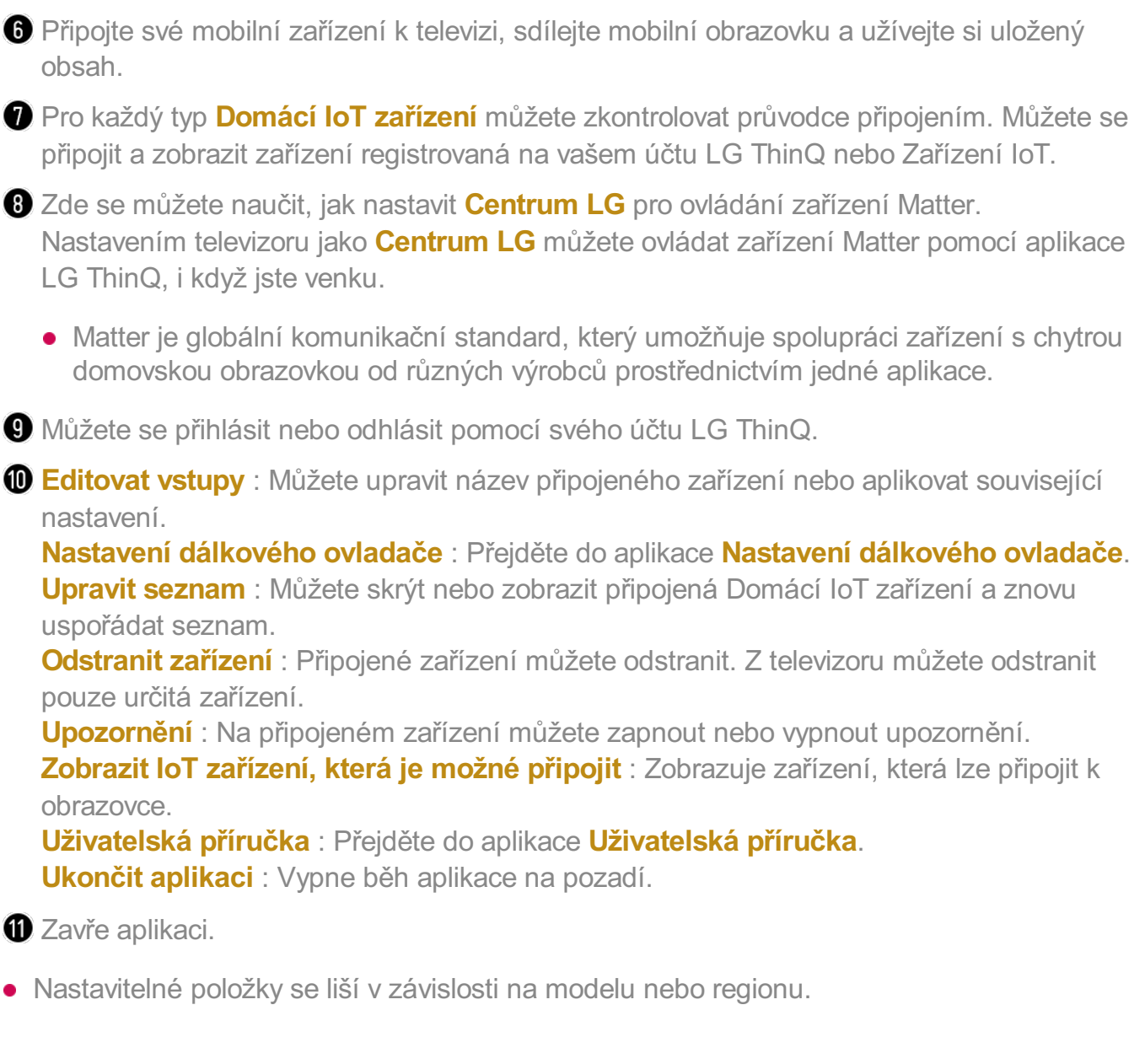

### **Připojení Domácí IoT zařízení**

Můžete zkontrolovat a řídit stav připojeného Domácí IoT zařízení.

- 01 Nainstalujte aplikaci LG ThinQ do chytrého telefonu.
- Přihlaste se ke svému účtu LG ThinQ a zaregistrujte vaše vlastní zařízení LG 02 ThinQ.
- 03 Stisknutím tlačítka na dálkovém ovladači spusťte **Domácí centrum**.
- 04 Vyberte možnost & v pravém horním rohu.
- Přihlaste se ke svému účtu LG ThinQ. Zobrazí se seznam zaregistrovaných zařízení 05 LG ThinQ.
- Nastavitelné položky se liší v závislosti na modelu nebo regionu.
- Pokud se nacházíte v oblasti, kde aplikace LG ThinQ není podporována, nebude podporováno ani připojení zařízení LG ThinQ.
- Chcete-li zaregistrovat své zařízení IoT , vyberte **Připojit domácí zařízení IoT** a postupujte podle pokynů pro použití nastavení.
- Pokud ovládáte externí zařízení z vaší mobilní aplikace, nemusí být možné ovládat zařízení z vašeho televizoru. Aby jej bylo možné ovládat z televizoru, ukončete mobilní aplikaci.
- Zařízení IoT, která lze připojit k televizoru, mohou být bez předchozího upozornění změněna.
- Připojitelná zařízení LG ThinQ a dostupné funkce mohou být mezi mobilním zařízením a televizorem odlišná.

# **Připojení Chytrých Zařízení**

## **Připojení Chytrých Zařízení**

Pokud připojíte TV k chytrému zařízení, můžete používat řadu funkcí.

### **Propojení chytrého zařízení a televizoru pomocí aplikace LG ThinQ**

- 01 Stáhněte si aplikaci LG ThinQ z obchodu s aplikacemi pro své chytré zařízení.
- 02 Připojte televizor a chytré zařízení ke stejné síti.
- 03 Spusťte aplikaci LG ThinQ nainstalovanou ve vašem chytrém zařízení.
- Postupujte podle pokynů zobrazených v aplikaci LG ThinQ a připojte vaše chytré 04 zařízení k televizoru.
- Když jsou vaše informace účtu LG ThinQ propojeny s TV, můžete spravovat IoT zařízení propojená s vaším účtem pomocí **Domácí centrum** na TV.
- Hlasové příkazy lze také provádět prostřednictvím Chytrý reproduktor propojeného s účtem v nastavení aplikace LG ThinQ.
- Služba nemusí být k dispozici v závislosti na zemi.

### **Ovládání televizoru pomocí aplikace LG ThinQ**

Klepnutím na tlačítka na obrazovce chytrého zařízení ovládáte televizor.

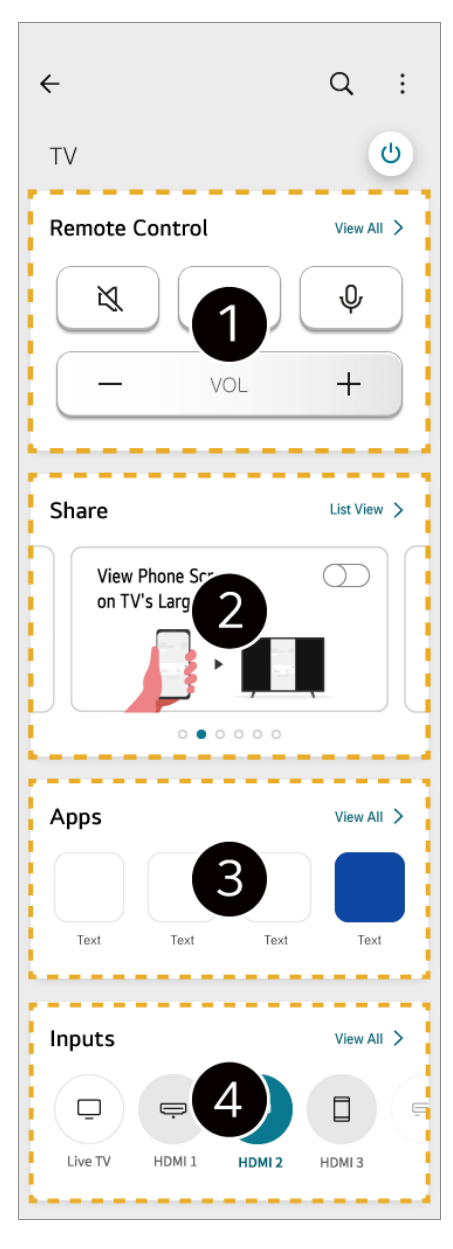

- Zjednodušené ovládání pomocí dálkového ovladače je možné. Vyberte **Zobrazit vše** a zkuste použít dálkové ovládání na celé obrazovce.
- Můžete interaktivně sdílet a užívat si zvuk, obrazovku nebo obsah na televizoru a chytrém zařízení.
- Zobrazí seznam aplikací nainstalovaných na televizoru.

Zobrazí seznam zařízení připojených k externímu vstupu televizoru.

- Některé ovládací prvky mohou být v režimu externího vstupu omezeny.
- Vzhled aplikace a její funkce se mohou změnit bez předchozího upozornění.
- Dostupné funkce se mohou v jednotlivých zemích a operačních systémech lišit.

### **Použití fotoaparátu připojeného pomocí funkce Připojení chytrého zařízení na televizoru**

Fotoaparát připojeného chytrého zařízení pomocí funkce LG ThinQ můžete použít na vašem televizoru.

- 01 Otevřete LG ThinQ na chytrém zařízení.
- 02 V aplikaci LG ThinQ vyberte v pravém horním rohu brazovky možnost i a poté **Připojte fotoaparát telefonu**.
- 03 Stisknutím tlačítka na dálkovém ovladači spusťte **Domácí centrum**.
- 04 Vyberte příslušné chytré zařízení ze seznamu připojených fotoaparátů.
- Zařízení, které připojujete k televizoru, doporučujeme vždy aktualizovat na nejnovější verzi operačního systému, aby bylo zajištěno spolehlivé připojení.
- V závislosti na modelu nebo výrobci chytrého zařízení nemusí být fotoaparát připojen.
- Doporučujeme připojit zařízení ke směrovači o frekvenci 5 GHz, neboť spojení může být ovlivněno okolním bezdrátovým prostředím.
- Doba odezvy se může měnit v závislosti na uživatelském prostředí.
- Pokud připojení opakovaně selhává, vypněte televizor i zařízení, ke kterému se chcete připojit, poté je opět zapněte a zkuste to znovu.

# **Připojení fotoaparátu k televizoru**

## **Připojení fotoaparátu k televizoru**

Připojený fotoaparát k televizoru můžete používat pro videokonference atd.

- 01 Fotoaparát připojte přes **USB IN** port.
- 02 Stisknutím tlačítka na dálkovém ovladači spusťte **Domácí centrum**.
- 03 Vyberte možnost **Kamera**.
- 04 Další nastavení fotoaparátu se otevře po stisknutí **na** obrazovce.

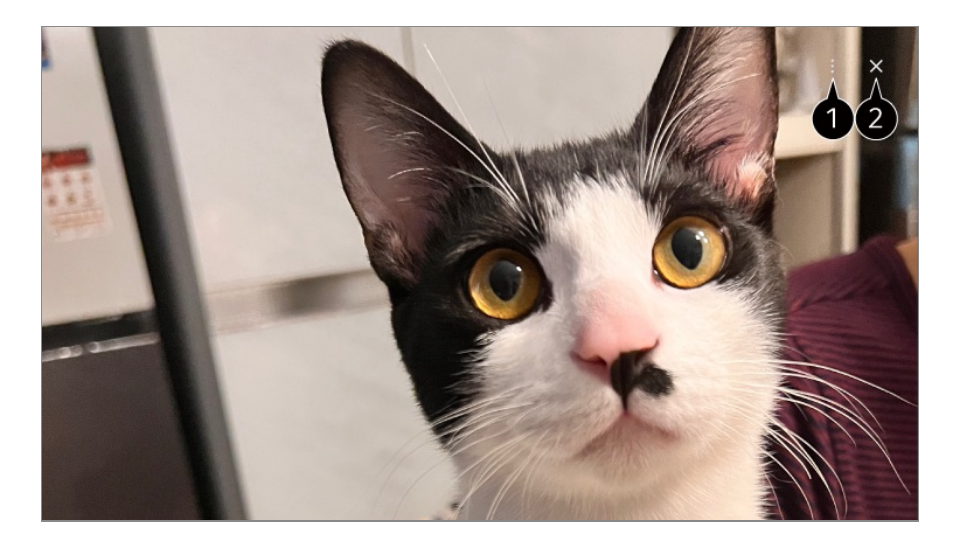

**Seznam kamer** : Požadovaný fotoaparát můžete vybrat ze seznamu připojených fotoaparátů. Tato možnost je k dispozici pouze v případě, že jsou připojeny alespoň dva fotoaparáty.

**Automatické rozpoznání obličeje** : Nastavte možnost **Zap.**. Pokud fotoaparát rozpozná obličej, automaticky vycentruje danou osobu nebo objekt.

- Rozpozná až šest osob.
- Může dojít k rozpoznání obličeje, i když se nejedná o osobu
- Pokud je vzdálenost mezi fotoaparátem a objektem příliš velká, rozpoznání obličeje nemusí fungovat.

**Nastavení polohy obrazovky kamery** : Můžete nastavit polohu fotoaparátu a přiblížit nebo oddálit obrazovku.

**Uživatelská příručka** : Přejděte do aplikace **Uživatelská příručka**. **Ukončit aplikaci** : Vypne běh aplikace na pozadí.

- 2 Zavře aplikaci.
- V závislosti na modelu nemusí být některé funkce k dispozici.
- Podrobný popis funkcí fotoaparátu najdete v příručce k zařízení.
- Fotoaparát je třeba zakoupit samostatně. Doporučujeme používat produkt, u kterého byla ověřena kompatibilita s televizory LG. Amcrest AWC496/AWC195-B, Logitech BRIO/C920/C920c/C920e/C920s/C920x/C922 Pro/C922x/C925e/C930c/C930e, LG Smart Cam
- V závislosti na stavu instalace televizoru nemusí být kamera na televizoru namontována.
- Pokud použijete prodlužovací kabel nebo rozbočovač USB, zařízení USB nemusí fungovat nebo nemusí fungovat správně.
- Fotoaparát připojeného chytrého zařízení pomocí funkce LG ThinQ můžete použít na vašem televizoru. Další informace o akci najdete v nabídce **Připojení Externích Zařízení Připojení Chytrých Zařízení** v dokumentu **Uživatelská příručka**.

### **Video konference**

Videokonferenci můžete uspořádat na internetové stránce nebo v aplikaci, která videokonference umožňuje.

- Tato funkce nemusí být v některých zemích nebo u některých modelů k dispozici.
- Pro používání této funkce je nutné připojení k internetu.
- V závislosti na kvalitě kamery nebo síťovém připojení nemusí být obraz ostrý.
- Stránky pro videokonference lze nalézt na **Webový prohlížeč Doporučené weby**, aplikace pak najdete na **Apps**. V závislosti na okolnostech poskytovatele služeb může být používání webu nebo aplikace pro videokonference pozastaveno či změněno.

### **Využívání Prohlížení více obrazovek Naplno**

**Stisknutím <sup>®</sup>→ Prohlížení více obrazovek** můžete současně spustit obrazovku s videem nebo obrazovku s vysíláním a fotoaparát. Bližší informace najdete v nabídce **Využívání Chytré TV Naplno Používání funkce Prohlížení více obrazovek** v příručce **Uživatelská příručka**.

Tato funkce je k dispozici pouze u modelů, které podporují funkci **Prohlížení více obrazovek**.

# **Připojení chytrých zařízení pomocí NFC tagů**

## **Připojení chytrých zařízení pomocí NFC tagů**

Technologie Near Field Communication (NFC) je technologie, která umožňuje pohodlně odesílat a přijímat informace bez zvláštního nastavení.

Umístěním chytrého zařízení do blízkosti dálkového ovladače s podporou NFC můžete nainstalovat LG ThinQ a připojit zařízení k televizoru.

- 01 Zapněte NFC v nastavení chytrého zařízení. Chcete-li používat technologii NFC se zařízeními Android, nastavte možnost NFC na povolení čtení a zápisu tagů v nastavení chytrého zařízení. Nastavení NFC se mohou u jednotlivých zařízení lišit.
- 02 Zapněte obrazovku chytrého zařízení a umístěte ji poblíž  $\mathbb N$  na dálkovém ovladači. Maximální vzdálenost pro NFC tagy je přibližně 1 cm.

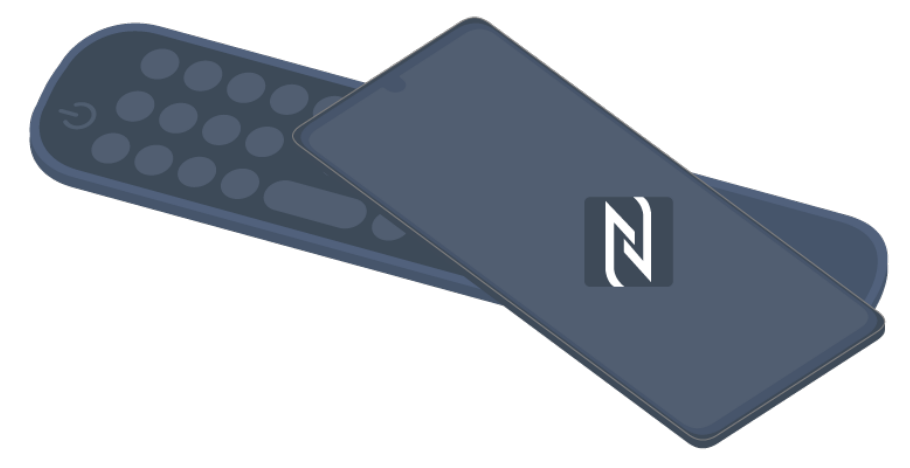

- Při instalaci zařízení postupujte podle pokynů v aplikaci LG ThinQ na vašem 03 chytrém zařízení.
- Přidejte své chytré zařízení znovu k dálkovému ovladači. LG ThinQ vám umožňuje 04 připojit se k televizoru a sledovat obsah vašeho chytrého zařízení nebo si užívat obrazovku vašeho chytrého zařízení.
- Některé země nepodporují instalaci aplikace LG ThinQ s tagy NFC. V takovém případě si stáhněte aplikaci LG ThinQ v obchodě s aplikacemi.
- Tato funkce je k dispozici pouze pro chytré zařízení podporující technologii NFC.
- V závislosti na chytrém zařízení se může umístění NFC lišit. Další informace naleznete v návodu k obsluze zařízení.
- Funkce připojené přes NFC se mohou lišit v závislosti na chytrém zařízení.
- Tato funkce je k dispozici, pouze pokud dálkové ovládání nese logo NFC.
- Některé dálkové ovladače mají **N** na zadní straně dálkového ovladače.

## **Sledování Obrazovky Chytrého Zařízení na TV**

## **Sledování Obrazovky Chytrého Zařízení na TV**

- 01 Povolte režim sdílení obrazovky na chytrém zařízení.
- 02 Televizor se zobrazí v seznamu dostupných zařízení.
- 03 Vyberte televizor a požádejte o připojení.
- 04 V překryvném okně s žádostí o připojení zvolte možnost **Přijmout**.
- 05 Po navázání spojení zobrazí televizor obrazovku připojeného zařízení.
- Při prvním připojení **Screen Share** se zobrazí vyskakovací okno, které vám umožní vybrat **Přijmout**, **Odmítnout** nebo **Blokovat**.
	- Přijmout : Můžete připojit zařízení. Od druhého připojení se již žádné vyskakovací okno nezobrazí.
	- · **Odmítnout** : Nepřipojujte zařízení. Pokud se pokusíte připojit znovu, zobrazí se vyskakovací okno.
	- · **Blokovat** : Nepřipojujte zařízení. I když se pokusíte připojit znovu, vyskakovací okno se nezobrazí a připojení nebude fungovat. Vypněte **Blokovat**, přejděte do **Obecné Externí zařízení** a vyberte **Odstranit historii připojení**.
- Zařízení, které připojujete k televizoru, doporučujeme vždy aktualizovat na nejnovější verzi operačního systému, aby bylo zajištěno spolehlivé připojení.
- V závislosti na modelu nebo na výrobci chytrého zařízení nemusí být funkce Screen Share podporována.
- iPad, iPhone, Mac atd. lze připojit přes AirPlay 2. Bližší informace najdete v nabídce **Připojení Externích Zařízení Používání Domácí centrum** v příručce **Uživatelská příručka**.
- Doporučujeme připojit zařízení ke směrovači o frekvenci 5 GHz, neboť spojení může být ovlivněno okolním bezdrátovým prostředím.
- Doba odezvy se může měnit v závislosti na uživatelském prostředí.
- U jednotlivých zařízení se liší. Další informace o zařízení, k němuž se chcete připojit, najdete v jeho uživatelské příručce.
- Pokud připojení opakovaně selhává, vypněte televizor i zařízení, ke kterému se chcete připojit, poté je opět zapněte a zkuste to znovu.

# **Přehrávání zvuku z chytrého zařízení prostřednictvím reproduktorů televizoru**

## **Přehrávání zvuku z chytrého zařízení prostřednictvím reproduktorů televizoru**

Chcete-li přehrávat zvuk z chytrého zařízení prostřednictvím reproduktorů televizoru, připojte chytré zařízení přes rozhraní Bluetooth.

01 Zapněte rozhraní Bluetooth na chytrém zařízení, poté vyberte televizor ze seznamu zařízení.

- 02 Televizor bude připojen k chytrému zařízení.
- Během vyhledávání vysílacího kanálu nebo nastavování reproduktoru Bluetooth se televizor nemusí zobrazit v seznamu chytrých zařízení.
- Pokud k televizoru připojíte chytré zařízení přes Bluetooth a posloucháte zvuk chytrého zařízení prostřednictvím televizoru, nemusí být televizor připojen k žádnému jinému chytrému zařízení.

# **Připojení USB**

## **Připojení USB**

Připojte k portu USB televizoru úložné zařízení USB (pevný disk nebo flash disk USB); nyní si můžete soubory uložené na tomto zařízení zobrazit na televizoru.

## **Tipy pro používání zařízení USB**

- Zařízení USB, které má vestavěný program pro automatické rozpoznávání nebo používá vlastní ovladač, nemusí být rozpoznáno.
- Některá zařízení USB nemusí být podporována nebo nemusí fungovat správně.
- Pokud používáte prodlužovací kabel USB, nemusí být zařízení USB rozpoznáno, nebo nemusí pracovat správně.
- Používejte pouze zařízení USB naformátované se systémem souborů FAT32, exFAT nebo NTFS v operačním systému Windows.
- Doporučujeme používat externí pevný disk USB s jmenovitým napětím 5 V nebo nižším a jmenovitým proudem 500 mA nebo nižším. Používáte-li zařízení, které využívá větší napětí/proud než doporučené provozní napětí/proud, nemusí kvůli nedostatku proudu fungovat správně.
- Doporučujeme používat rozbočovač USB nebo úložné zařízení USB s vlastním napájením.
- Doporučujeme používat paměťové zařízení s kapacitou 32 GB pro USB flash disk a 2 TB a méně pro pevný disk USB.
- Pokud externí pevný disk USB s funkcí úspory energie nefunguje, vypněte jej a opět zapněte. Další informace naleznete v návodu k obsluze pevného disku USB.
- Může dojít k poškození dat zařízení USB, proto doporučujeme všechny důležité soubory zálohovat. Za správu dat jsou zodpovědní uživatelé. Výrobce nenese žádnou odpovědnost.
- Stiskněte tlačítko  $\bigcirc$  na dálkovém ovladači. Chcete-li odebrat úložné zařízení USB, stiskněte tlačítko **Vysunout**, které se zobrazí v horní části obrazovky, když najedete na úložné zařízení USB, které chcete odebrat. Pokud odpojíte zařízení USB bez výběru

možnosti **Vysunout**, může dojít k chybě televizoru nebo úložného zařízení.

- Pokud k portu **USB IN** připojíte paměťové zařízení USB systému souborů, který není TV podporován, zobrazí se formátovací zpráva. Chcete-li použít připojené úložné zařízení USB, měli byste jej nejprve naformátovat. Formátování odstraní všechna data uložená na úložném zařízení USB. Zařízení je naformátováno pomocí systému souborů FAT32, exFAT nebo NTFS.
- Stisknutím tlačítka na dálkovém ovladači spusťte **Domácí centrum**. Pro naformátování úložného zařízení USB vyberte připojené USB zařízení v položce **Domácí centrum** a zvolte tlačítko **Formátovat**.
- Po připojení zařízení USB můžete vytvořit soubor/složku, aby byli dostupné služby televizoru Smart TV, jako je např. ukládání a načítání obrázků miniatur.

# **Použití Přehrávač médií**

## **Použití Přehrávač médií**

S aplikací **Přehrávač médií** můžete vyhledávat a prohlížet fotografie nebo přehrávat videa a skladby.

- 01 Stiskněte tlačítko ma dálkovém ovladači.
- 02 Spusťte aplikaci **Přehrávač médií**.
- 03 V seznamu zařízení vyberte zařízení, které chcete použít.
- 04 Vyberte obsah, který chcete přehrávat.

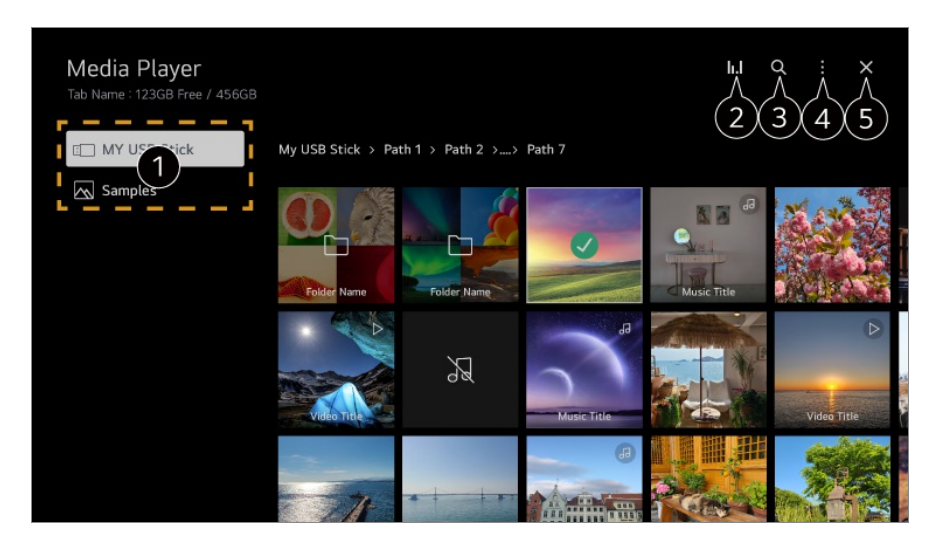

Můžete vybrat zařízení připojené k vašemu televizoru.

2 Zobrazuje se pouze během přehrávání hudby. Stiskněte II. pro přístup na obrazovku Přehraj hudbu.

#### **S** Spusťte funkci **Hledat**.

**Typ zobrazení** : Vybere režim zobrazení obsahu. **Seřadit** : Vyberte možnost pro třídění obsahu. **Skupina** : Pokud použijete filtr **Hudba**, můžete obsah seskupit do kategorií, jako je **Interpret** a **Album**. **Přehrát výběr** : Můžete vybrat a přehrát několik položek. **Odstranit** : Můžete vybrat a smazat několik položek. **Uživatelská příručka** : Přejděte do aplikace **Uživatelská příručka**. **Ukončit aplikaci** : Vypne běh aplikace na pozadí.

- $\bullet$  Zavře aplikaci.
- Nemůžete odstranit soubory, které jsou sdíleny z jiných zařízení.
- V závislosti na vybraném filtru nebo modelu jsou k dispozici různé položky nastavení.
- Pokud celkový počet položek přesáhne 40 000, nemusí být některé položky zobrazeny v seznamu.

## **Prohlížení fotografií**

Fotografii si můžete vybrat z aplikace **Přehrávač médií** a zobrazit ji.

Abyste mohli používat další funkce, stiskněte tlačítko **Kolečko (OK)** na dálkovém ovladači a vyberte na obrazovce možnost V.

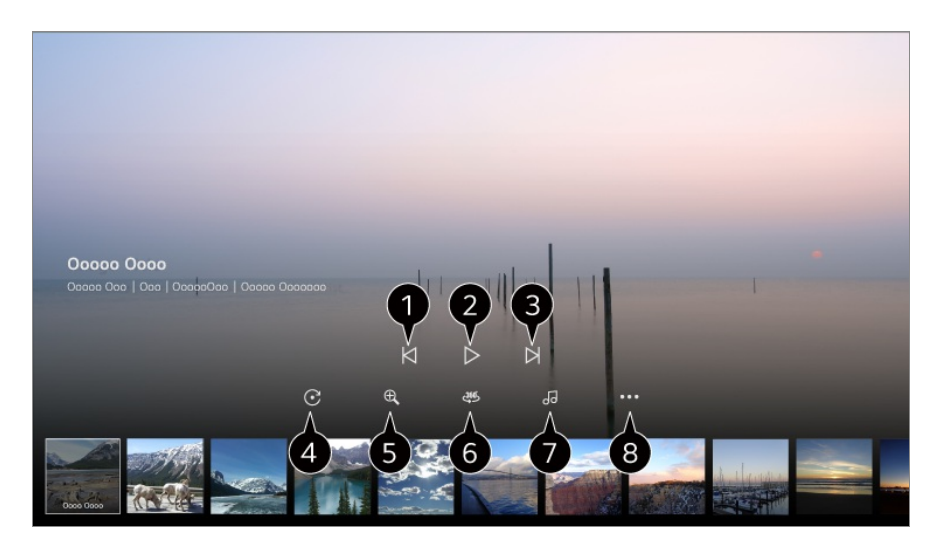

Zobrazí předchozí obsah.

**3** Spuštění prezentace.

**3** Zobrazí další obsah.

**O** Otáčení fotografií.

- $\bullet$  Zvětší nebo zmenší fotografii.
- Snímky ve 360° lze sledovat v režimu 360°.
- Pokud PŘEHRÁVÁNÍ VR 360˚ použijete u běžných snímků, může dojít k jejich zkreslení.
- Některé modely ji nemusejí podporovat.

Přehraje hudební soubor vybraný z paměťového zařízení na pozadí.

Nastaví velikost fotografie nebo změní rychlost nebo efekty v prezentaci.

Některé modely ji nemusejí podporovat.

## **Přehrávání videí**

Video si můžete vybrat z aplikace **Přehrávač médií** a přehrát jej.

Stisknutím tlačítek  $\blacktriangleleft$  na dálkovém ovladači můžete video posunout o 10 sekund dozadu/dopředu.

Abyste mohli používat další funkce, stiskněte tlačítko **Kolečko (OK)** na dálkovém ovladači a vyberte na obrazovce možnost  $\vee$ .

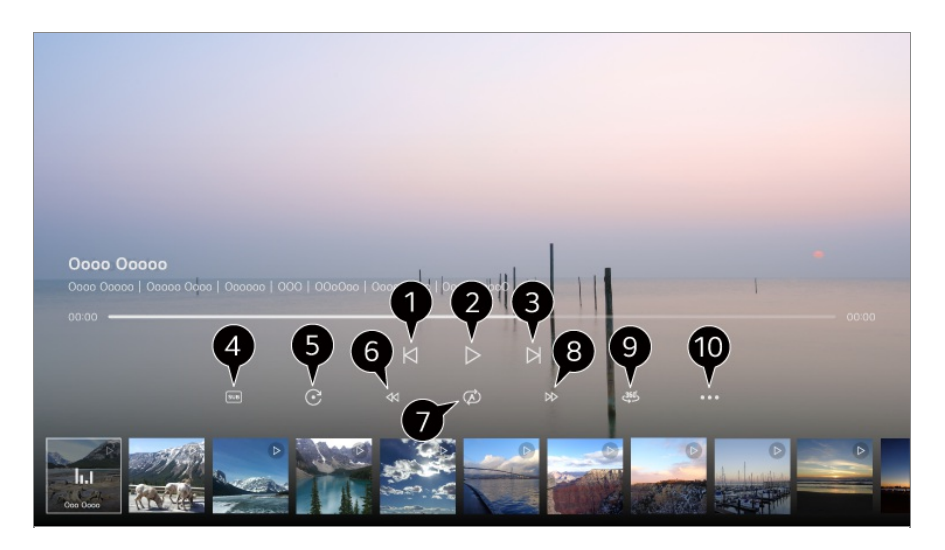

 $\bullet$  Zobrazuje předchozí video.

- **2** Přehraje nebo pozastaví video.
- **3** Zobrazuje další video.
- $\bullet$  Změna nastavení titulků.
- **O** Otáčení videa.
- **D** Přetočí video rychle dozadu.
- Je možné provést nastavení související s opakovaným přehráváním videa.
- **D** Přetočí video rychle dopředu.
- Videa ve 360° lze sledovat v režimu 360°.
	- Pokud PŘEHRÁVÁNÍ VR 360˚ použijete u běžných videí, může dojít k jejich zkreslení.

Některé modely ji nemusejí podporovat.

**Pokračovat v přehrávání** : Nastavení funkce pokračovat ve sledování, která přehraje obsah od poslední zhlédnuté scény. **Rychlost přehrávání** : Nastaví rychlost přehrávání. **Audio stopa** : Nastavení zvukových stop. **Uživatelská příručka** : Přejděte do aplikace **Uživatelská příručka**. **Ukončit aplikaci** : Vypne běh aplikace na pozadí.

## **Poslech Hudby**

Skladbu si můžete vybrat v aplikaci **Přehrávač médií** a přehrát ji.

Abyste mohli používat další funkce, stiskněte tlačítko **Kolečko (OK)** na dálkovém ovladači a vyberte na obrazovce možnost V.

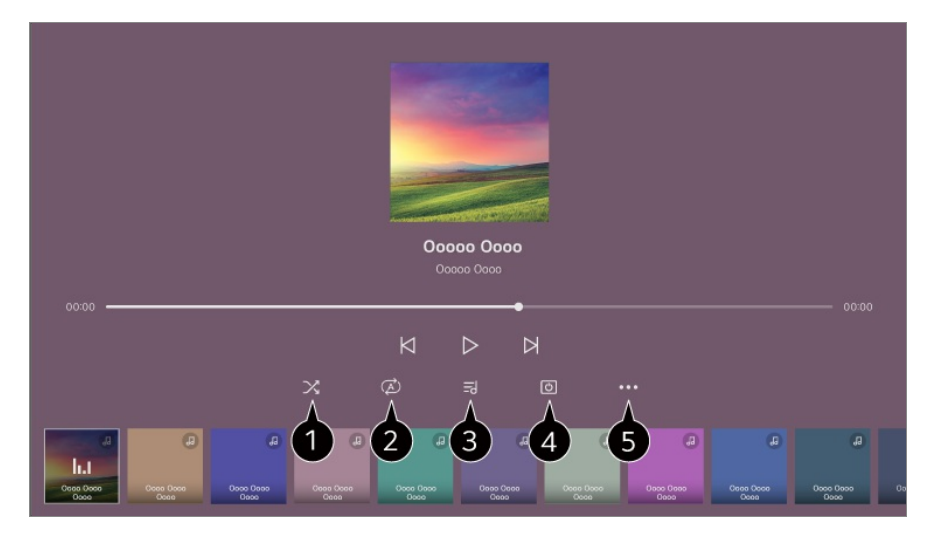

Můžete nastavit režim náhodného přehrávání.

**2** Můžete nastavit režim opakovaného přehrávání.

Pokud soubor hudby obsahuje text, můžete jej sledovat. U některých hudebních souborů můžete vybrat konkrétní část textu a posunout tím pozici přehrávání.

- Funkce textů je podporována pouze některými zařízeními.
- Text písní se nemusí zobrazovat synchronizovaně v závislosti na údajích textu v hudebním souboru.

**O** Můžete poslouchat hudbu při vypnuté obrazovce.

**Synchronizace textů** : Můžete nastavit rychlost textu.

Tato funkce nemusí být v závislosti na skladbě podporována.

**Uživatelská příručka** : Přejděte do aplikace **Uživatelská příručka**. **Ukončit aplikaci** : Vypne běh aplikace na pozadí.

# **Používání funkce Domácí kancelář**

## **Používání funkce Domácí kancelář**

Stisknutím tlačítka na dálkovém ovladači spusťte **Domácí kancelář**. Počítač lze dálkově ovládat z TV.

- 01 Zapněte napájení počítače, ke kterému se chcete připojit.
- 02 Stisknutím tlačítka na dálkovém ovladači spusťte **Domácí kancelář**.
- 03 Vyberte možnost **Vzdálený počítač**. Lze připojit nový počítač.
- Počítač, který má být připojen, musí být zapnutý a v nastavení počítače musí být zaškrtnuta možnost "Povolit vzdálenou plochu".
- K **Vzdálený počítač** lze připojit až čtyři zařízení. Abyste mohli přidat další počítač, odstraňte dříve zaregistrovaný počítač.
- Připojit lze pouze zařízení s operačním systémem Windows 10 Professional nebo novějším.

Musí být nastaveno uživatelské jméno a heslo pro Windows. Přihlášení pomocí PIN kódu není podporováno.

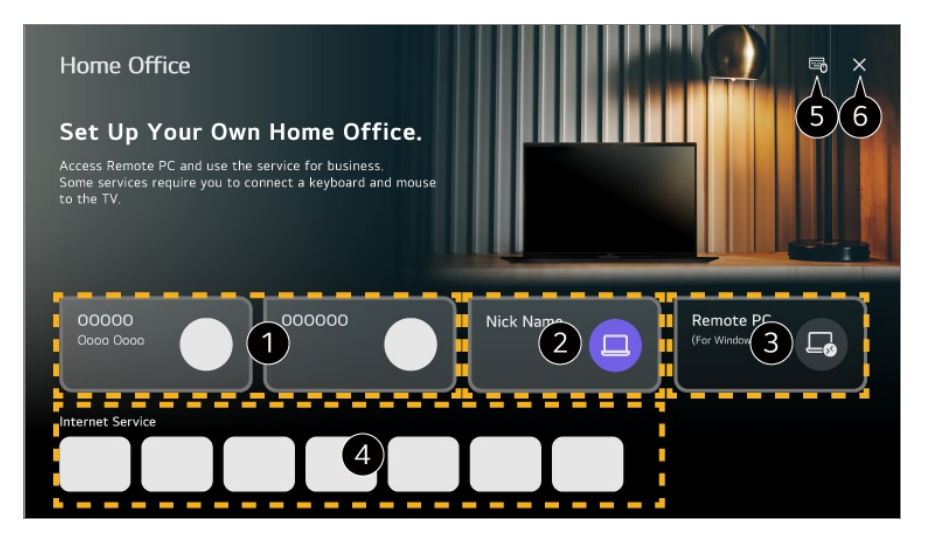

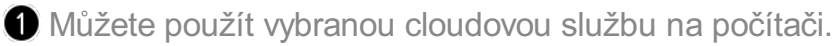

**O** Můžete jej používat přepnutím na připojený počítač.

 $\emptyset$ : Slouží k úpravě informací o připojení.

: Připojený počítač můžete odstranit.

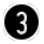

**B** Lze připojit nový počítač.

Televizor může využívat stejné internetové připojení jako váš počítač.

Dostupné funkce se mohou lišit podle země.

Můžete připojit klávesnici nebo myš Bluetooth a nastavit, zda chcete připojené zařízení používat.

■ Informace o připojení klávesnice nebo myši přes Bluetooth najdete v části **Nastavení Externí zařízení Připojte řadič Bluetooth** v **Uživatelská příručka**.

**O** Zavře aplikaci.

- Připojení klávesnice a myši k televizoru umožňuje plynulé ovládání. Pokud se rozložení klávesnice připojené k počítači a klávesnice připojené k televizoru liší, některé klávesy nemusí fungovat.
- Televizor i počítač lze propojit až po dokončení síťového připojení a nastavení.
- Pokud televizor a počítač nejsou připojeny ke stejné síti, jsou vyžadovány informace o veřejné IP a může být vyžadováno nastavení přesměrování portů routeru.
- Pokud je připojení omezeno zásadami zabezpečení vašeho počítače, obraťte se na správce zabezpečení sítě.
- Některé funkce nebo programy počítače nelze používat.
- Když je aktivována funkce úspory energie počítače, spojení se přeruší a není možné jej znovu navázat. Před použitím doporučujeme deaktivovat funkci úspory energie počítače.

# **Sdílení obsahu počítače**

## **Sledujte na televizoru obsah uložený ve vašem počítači**

Jsou-li tato zařízení připojena ke stejné síti, můžete na televizoru přehrávat videa/hudbu/fotografie uložené v počítači.

### **Procházejte obsah v počítači a sledujte jej na televizoru (Windows 10)**

- 01 Připojte televizor a počítač ke stejné síti.
- 02 Klepněte pravým tlačítkem myši na soubor, který chcete přehrát, a vyberte "Vysílat na zařízení".
- 03 Ze zobrazeného seznamu vyberte název televizoru, který chcete sledovat, a přehrávání se spustí na tomto televizoru.
- I když je připojeno více televizorů nebo zařízení, vybraný soubor bude přehrán pouze na

jednom z nich. Rychlost přehrávání může být různá v závislosti na stavu připojení k síti.

Pro přehrávání na jiných operačních systémech nebo zařízeních si přečtěte příručku k danému operačnímu systému/zařízení.

### **Procházejte a sledujte obsah uložený v počítači prostřednictvím televizoru (Windows 10)**

- 01 Připojte televizor a počítač ke stejné síti.
- 02 Otevřete nabídku "Start" na obrazovce počítače, vyhledejte "možnosti vysílání datového proudu médií" a poté vyberte výsledek, který se zobrazí.
- 03 V okně, které se otevře, vyberte tlačítko "Zapnout vysílání datového proudu médií".
- 04 Povolte všechny "možnosti vysílání datového proudu médií".
- 05 Uložte nastavení volbou "OK".
- Vyberte připojený počítač v aplikaci **Domácí centrum** na televizoru a poté vyberte a 06 přehrajte požadovaný soubor.
- Pro přehrávání na jiných operačních systémech nebo zařízeních si přečtěte příručku k danému operačnímu systému/zařízení.

### **Důležitá upozornění ohledně sdílení obsahu**

- Pokud funkce sdílení obsahu nefunguje, jak by měla, zkontrolujte nastavení sítě.
- Doporučujeme připojit zařízení ke směrovači o frekvenci 5 GHz, neboť spojení může být ovlivněno okolním bezdrátovým prostředím.
- Nemusí fungovat správně v některých síťových prostředích.
- Pokud je k jednomu zařízení připojeno více televizorů, v závislosti na výkonu serveru se obsah nemusí přehrávat správně.
- Pro sledování videa v rozlišení 1080p prostřednictvím funkce sdílení obsahu je vyžadován směrovač, který používá frekvenci 5 GHz. Používáte-li stávající router podporující frekvenci 2,4 GHz, video se může zasekávat nebo se nemusí správně přehrávat.
- Funkce sdílení obsahu nemusí být podporována pro směrovač, který nepodporuje funkci multi-cast. Více informací naleznete v uživatelské příručce ke směrovači, případně kontaktujte jeho výrobce.
- Titulky jsou podporovány pouze u některých připojených zařízení.
- Pokud jste později přidali soubor s titulky, zakažte sdílenou složku v počítači a znovu ji povolte.
- Soubory DRM z připojeného zařízení se nepřehrávají.
- Dokonce i u formátu souboru, který je televizorem podporován, se podporovaný formát souboru může lišit v závislosti na prostředí připojeného zařízení.
- Příliš mnoho podsložek nebo souborů v jedné složce může mít negativní vliv na funkci.
- Informace o souboru importovaném z připojeného zařízení se nemusí zobrazit správně.
- V závislosti na kódování nemusí v režimu sdílení obsahu fungovat přehrávání některých datových proudů.

# **Sledování obrazovky počítače na televizoru**

### **Sledování obrazovky počítače na televizoru**

### **Bezdrátové připojení (Windows 10)**

- 01 Klikněte na ikonu Centra upozornění na panelu úloh na obrazovce počítače a vyberte Připojit.
- 02 Vyberte televizor, ke kterému se chcete připojit, a požádejte o připojení.
- 03 Po navázání spojení zobrazí televizor obrazovku připojeného počítače.
- Zařízení, které připojujete k televizoru, doporučujeme vždy aktualizovat na nejnovější verzi operačního systému, aby bylo zajištěno spolehlivé připojení.
- Doporučujeme tuto funkci používat na krátkou vzdálenost.
- Spusťte Screen Share rychleji připojením chytrého zařízení nebo počítače ke stejné síti jako televizor.
- Zařízení lze propojit i bez použití bezdrátového routeru. Doporučujeme však raději využít 5GHz router, neboť okolní bezdrátové prostředí může přenos negativně ovlivňovat.
- Doba odezvy se může měnit v závislosti na uživatelském prostředí.
- Funkce se liší od verze systému Windows. Další informace o zařízení, k němuž se chcete připojit, najdete v jeho uživatelské příručce.
- Pokud připojení opakovaně selhává, vypněte televizor i zařízení, ke kterému se chcete připojit, poté je opět zapněte a zkuste to znovu.

### **Připojení kabelem**

- 01 Připojte svůj počítač k televizoru pomocí kabelu HDMI.
- 02 Přepněte aktuální vstupní zdroj na port, ke kterému je připojen kabel HDMI v ú **Domácí centrum**.
- 03 Po navázání spojení zobrazí televizor obrazovku připojeného počítače.
- Pokud se vyskytne problém s připojením, přejděte na sekci **Řešení problému Řešení problémů s připojením zařízení** v **Uživatelská příručka**.

# **Využívání Chytré TV Naplno**

# **Zábava v Hra**

## **Zábava v Hra**

Můžete vybrat aplikaci související s hrou, připojené herní zařízení nebo počítač.

- 01 Stiskněte tlačítko ma dálkovém ovladači.
- 02 Spustí se program **Hra**.

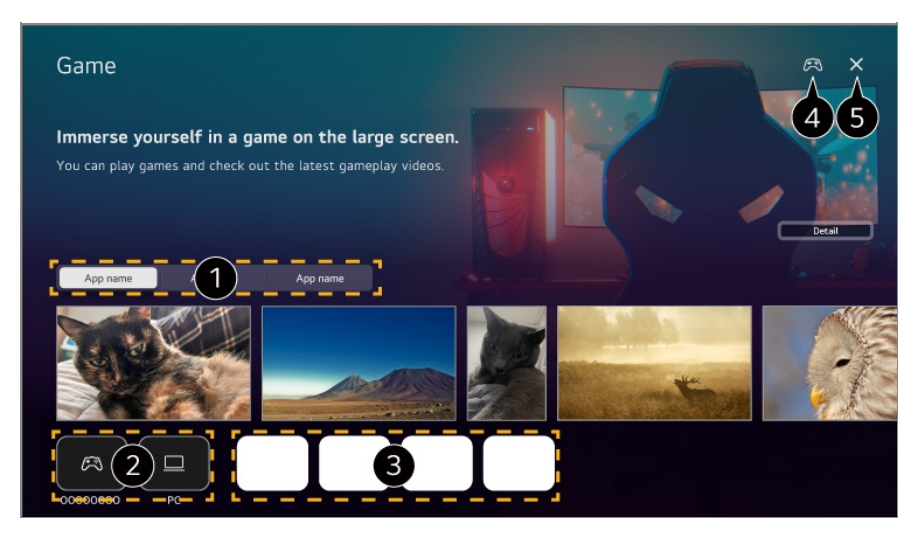

- Vyberte požadovanou službu. Obsah poskytovaný službou je zobrazen níže.
- Můžete vybrat připojené herní zařízení nebo počítač. Nepřipojená zařízení se nezobrazí.
- **O** Můžete spustit aplikaci související s hrou.
- Přejděte do nabídky **Připojte řadič Bluetooth**.
- **O** Zavře aplikaci.
- Tato funkce nemusí být v některých zemích k dispozici.
- Herní zařízení a počítače připojené k **HDMI IN** jsou automaticky přidány do **Hra**.

# **Zábava v Hudba**

## **Zábava v Hudba**

Na jednom místě najdete oblíbenou hudbu a získáte doporučení na oblíbené či nejnovější skladby.

- 01 Stiskněte tlačítko ma dálkovém ovladači.
- 02 Vyberte kartu **Hudba**.

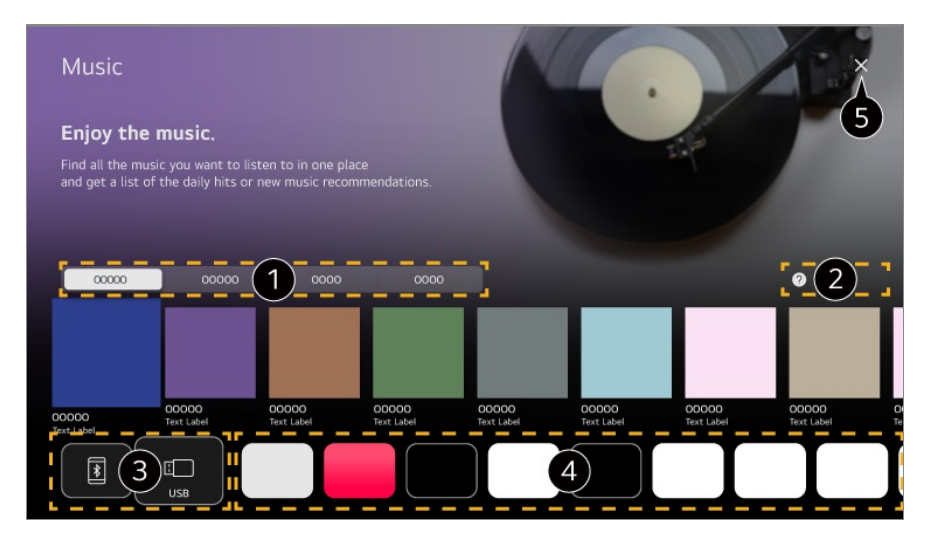

- Vyberte požadovanou službu. Obsah poskytovaný službou je zobrazen níže.
- Vyberte požadovanou funkci. Můžete se podívat, jak funkci používat.
- Hudbu můžete poslouchat z připojeného USB nebo chytrého zařízení. Výběrem požadované položky přejdete na odpovídající aplikaci.
- Zobrazuje hudební aplikace dostupné na televizi. Výběrem požadované položky přejdete na odpovídající aplikaci.
- $\bullet$  Zavře aplikaci.
- Tato funkce nemusí být v některých zemích k dispozici.
- Pro použití funkce **Hudba** se musíte připojit k síti.
- Dostupné funkce se mohou lišit v závislosti na regionu či službě.
- Doporučení nebo výsledky vyhledávání se mohou lišit od doporučení na počítači nebo chytrém zařízení.

# **Surfování po Internetu na TV**

## **Používání Webový prohlížeč**

Webovou stránku můžete otevřít po zadání webové adresy do řádku pro adresu URL. Pokud zadáte hledané slovo, vyhledá na bázi vyhledávače informace o hledaném slově.

- 01 Stiskněte tlačítko ma dálkovém ovladači.
- 02 Spusťte aplikaci **Webový prohlížeč**.

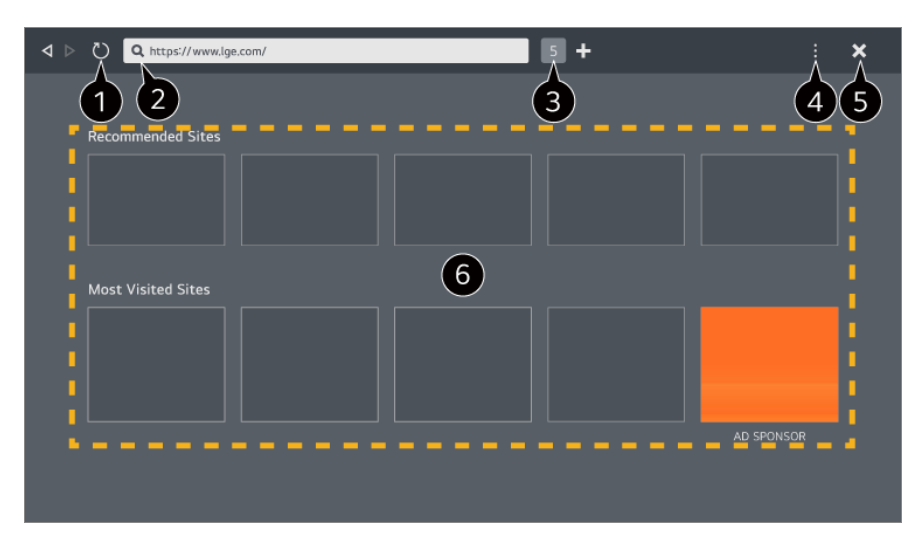

Můžete obnovit prohlíženou webovou stránku.

Zadáním webové adresy můžete přejít na konkrétní web nebo přímo zadat hledaný výraz.

 $\bigcirc$  Můžete zobrazit aktuálně otevřené karty.

Během prohlížení webu můžete přiblížit nebo oddálit zobrazení.

**Blokovat reklamy** : Můžete zablokovat reklamy v rámci prohlížené webové stránky. Toto tlačítko se však zobrazí, pouze pokud je funkce **Nastavení Použít funkci Blokovat reklamy** nastavena na **Zap.**.

**TV View** : Rozdělte obrazovku a zobrazte obrazovku TV. Můžete procházet webové stránky během sledování TV.

**Historie** : Můžete zobrazit a vymazat historii návštěv webových stránek.

**Přidat do záložek** : Webovou stránku, kterou právě prohlížíte, můžete přidat do oblíbených.

**Přidejte zástupce na Domovskou obrazovku** : Webovou stránku, kterou právě prohlížíte ze zkratek, můžete přidat na domovskou obrazovku.

**Záložky** : Můžete zobrazit a vymazat seznam webových stránek, které jste přidali do oblíbených.

**Nastavení** : Můžete změnit nastavení webového prohlížeče.

**Uživatelská příručka** : Spusťte funkci **Uživatelská příručka**.

**Ukončit aplikaci** : Vypne běh aplikace na pozadí.

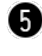

 $\bullet$  Zavře aplikaci.

Obrazovka na nové kartě obsahuje seznam **Doporučené weby** a **Nejnavštěvovanější Stránky**.

Pokud nechcete, aby se **Doporučené weby** zobrazovaly, nastavte funkci **■ → Nastavení Zobrazit doporučené stránky** na **Vypnuto**.

**Doporučené weby** se mohou v různých zemích lišit a jsou k dispozici pouze v některých

zemích.

- Aplikace **Webový prohlížeč** na vaší TV je TV prohlížeč, takže může fungovat jinak, než prohlížeč vašeho PC.
	- · Některý obsah nemusí být přehráván správně.
	- · Plug-in Flash není podporován, podporována jsou pouze média HTML5.
	- · Instalace plug-inu není podporována.
	- · Média v jiných formátech než JPEG/PNG/GIF se nemusí přehrát.
	- · Pokud TV nebude mít dostatek paměti, aplikace mohou být vynuceně vypnuty.
	- · Používají se písma zabudovaná do TV. V závislosti na obsahu se mohou znaky zobrazovat jinak, než na PC nebo mobilních prohlížečích.
	- · Stahování souborů a písem není podporováno.
	- · Opatrnost je nezbytná, protože škodlivé nebo phishingové weby nejsou automaticky blokovány.
	- · Některé funkce webového prohlížeče nemusí být v důsledku vnějších faktorů dočasně podporovány.
- Na webovou stránku lze přistoupit prostřednictvím TV aplikace **Webový prohlížeč**, takže je třeba věnovat pozornost přístupu dětí ke škodlivému online obsahu. Aplikaci **Webový prohlížeč** můžete uzamknout a zabránit tak přístupu ke škodlivému online obsahu. **Nastavení lze konfigurovat pomocí možnosti**  $\overline{\otimes}$  **→**  $\overline{\otimes}$  **→ Obecné → Systém → Bezpečnost → Zámky aplikace.**
- Pokud během používání **Webový prohlížeč** zaznamenáte problém, projděte si **Řešení problému** v **Uživatelská příručka**.

### **Změna nastavení Webový prohlížeč**

Vyberte **Nastavení** v horní části aplikace **Webový prohlížeč**.

#### **Při Spuštění**

Můžete si vybrat stránku, která se zobrazí při spuštění aplikace **Webový prohlížeč**.

#### **Vyhledávače**

Můžete vybrat vyhledávač pro vyhledávání při zadání klíčového slova do adresního řádku.

Nastavení vyhledávače se mohou bez upozornění měnit podle okolností na straně dodavatele.

#### **Zobrazit doporučené stránky**

Můžete nastavit, zda se má nebo nemá zobrazit seznam **Doporučené weby** na obrazovce na nové kartě.

#### **Vždy zobrazit řádek adresy**

Při nastavení na **Zap.** se bude adresní řádek a oblast lišty nabídky v horní části zobrazovat vždy.

#### **Zpráva o Automatické Chybě Webového Prohlížeče**

V případě, že je nastavena na **Zap.** a že během používání dojde k selhání webového prohlížeče (porucha, selhání přehrávání média, selhání načítání stránky, neobvyklé vypnutí, dlouhá odezva z důvodu nedostatečné paměti atd.), budou příslušné informace automaticky zaslány vývojovému týmu webového prohlížeče v hlavním sídle společnosti LG Electronics (Korea). Odeslané informace budou použity výhradně ke zlepšení výkonu webového prohlížeče.

#### **Použít funkci Blokovat reklamy**

V případě, že je nastavena na **Zap.** a že vy stisknete **k** v horní části aplikace **Webový prohlížeč**, na obrazovce se objeví tlačítko pro zapnutí nebo vypnutí **Použít funkci Blokovat reklamy**. Zapnutím funkce **Použít funkci Blokovat reklamy** se urychlí načítání stránky díky zablokování reklam obsažených na webu.

#### **Filtrování stránek**

Můžete zaregistrovat webové stránky, které chcete blokovat nebo povolit. **Povolené Stránky** : Můžete si nastavení upravit tak, aby se otevíraly pouze předem uložené webové stránky.

**Blokované Stránky** : Můžete si nastavení upravit tak, aby byly určité stránky blokovány.

Pokud chcete využít funkci **Filtrování stránek**, je třeba zadat heslo televizoru.

#### **Blokování automaticky otevíraných oken**

Blokuje vyskakovací okna, která se automaticky zobrazují na webových stránkách.

#### **Privátní Prohlížení**

Při nastavení na **Zap.** nezanechá historii návštěv webových stránek.

#### **Nesledovat**

Webové stránky můžete nastavit tak, aby neukládaly historii vaší návštěvy. Operace se může lišit v závislosti na zásadách webových stránek.

#### **Adaptivní streamování pomocí JavaScriptu**

Technologie streamování médií pomocí JavaScriptu vám umožňuje prohlížet video s optimalizovaným rozlišením.

Pokud je tato možnost nastavena na hodnotu **Vypnuto**, rozlišení videí bude při přehrávání v aplikaci **Webový prohlížeč** omezeno na 720p.

#### **Nastavení Cookies**

Umožňuje webové stránce ukládat a používat údaje cookies.

#### **Vymazat údaje o prohlížení**

**Vymazat dočasné soubory Cookies** : Vymaže údaje cookies. Po vymazání budete odhlášeni z většiny webů.

**Vymazat všechna data prohlížení** : Vymaže veškerou historii prohlížení, včetně souborů cookies.

# **Používaní služby Sporty**

## **Používaní služby Sporty**

- 01 Stiskněte tlačítko ma dálkovém ovladači.
- 02 Vyberte kartu **Sporty**.
- 03 Můžete si zobrazit seznam týmů podle ligy a podrobných informací.
- 04 Pro registraci vašeho preferovaného týmu nebo hráče vyberte Přidat. Po registraci týmu nebo hráče můžete sledovat live výsledky a zobrazit si plán nadcházejících zápasů. Pokud chcete dostávat oznámení při sledování televizoru, nastavte si upozornění na zápas.
- Pokud chcete zaregistrovat preferovaný tým nebo hráče, musíte se přihlásit ke svému účtu  $LG$ .
- Plán zápasů nebo stav se mohou lišit od skutečných, v závislosti na situaci poskytovatele údajů.
- Při používání určitých aplikací nemusí být upozornění v reálném čase k dispozici.
- Tato funkce je dostupná pouze při připojení k síti.
- Některé modely ji nemusejí podporovat.

## **Live Plus**

### **Použití funkce Live Plus**

Funkce **Live Plus** nabízí lepší vizuální zážitek při sledování obsahu, protože umožňuje prohlížení dalších informací, účast na různých událostech, interakci s reklamami apod.

- 01 Stiskněte tlačítko  $\ddot{\otimes}$  na dálkovém ovladači.
- 02 Vyberte možnost **Obecné Systém Další nastavení**.
- 03 Nastavte možnost **Live Plus** na hodnotu **Zap.**.
- Některé modely ji nemusejí podporovat.
- Stále můžete využívat některé funkce **Live Plus** , když používáte externí zařízení, jako je set-top box.
- Pokud využijete dálkový ovladač, budete mít přístup k **Live Plus** , i když používáte externí zařízení.
- Tato služba je k dispozici pouze pro vybraný obsah smluvních partnerů.

# **Upozornění**

## **Používání Upozornění**

Veškerá upozornění z aplikací televizoru a ze služeb LG si můžete zobrazit nebo smazat. U oznámení, která podporují zkratky, můžete přejít přímo do dané aplikace nebo webu.

- 01 Stiskněte tlačítko ma dálkovém ovladači.
- 02 Na obrazovce vyberte  $\mathcal{Q}$ .
- 03 Podrobnosti můžete zkontrolovat výběrem požadované položky. Pokud aplikace podporuje zkratky, můžete ji spustit.
	- · Stiskněte tlačítko ··· na dálkovém ovladači. **Označit vše jako přečtené** : Označí všechna oznámení jako "Přečteno". **Odstranit** : Oznámení můžete odstranit. **Nastavení upozornění** : U každé aplikace můžete nastavit, zda chcete dostávat oznámení. Pokud je tato možnost nastavena na **Vypnuto**, budou odstraněna také veškerá dřívější oznámení aplikace.

# **Nastavení**

# **Rychlá nastavení**

### **Rychlé používání funkce Nastavení**

Můžete rychle a snadno používat často využívaná nastavení nebo funkce. Stiskněte tlačítko <sup>®</sup> na dálkovém ovladači.

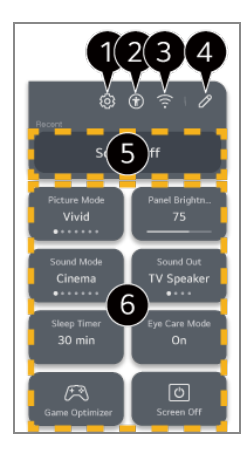

**O** Nastavení více možností.

● Také můžete dlouze stisknout tlačítko <sup>®</sup> na dálkovém ovladači a spustit Všechna nastavení přímo.

#### Přesměruje do nastavení **Dostupnost**.

- Přesměruje do nastavení **Síť**.
- Položky můžete přidávat/odstraňovat v **Rychlé nastavení** a měnit jejich pořadí.
- Zobrazí se naposledy vybraná položka v **Rychlé nastavení**.
- Slouží k úpravě nastavení obrazovky, zvuku atd. nebo spuštění funkce.
	- Můžete zvolit libovolnou položku.
- Konfigurovatelné položky závisí na modelu.

### **Herní řídicí panel**

Během hry můžete rychle změnit Žánr hry a zkontrolovat stav nastavení v reálném čase.

Stiskněte tlačítko ® na dálkovém ovladači

Když připojíte herní konzoli a spustíte hru, **Obecné Optimalizace hry** se změní na **Zapnuto**, a **Obraz** / **Zvuk Vybrat režim** se změní na **Optimalizace hry**. Pokud se Herní řídicí panel nezobrazí, zkontrolujte prosím každé nastavení.

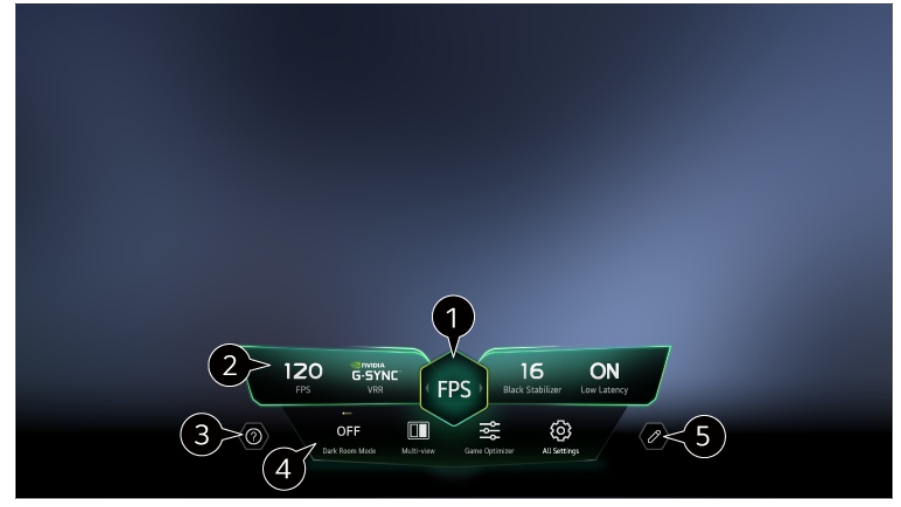

Obrazovku můžete optimalizovat v závislosti na žánru hry.

**Z** Zobrazí se signály v reálném čase a hodnoty nastavení vybraného žánru.

Zobrazené položky se mohou lišit v závislosti na konkrétním modelu.

Spusťte funkci **Uživatelská příručka**.

**Režim tmavé místnosti** : Pro pohodlnější sledování televizoru můžete upravit jas celé obrazovky, aby se snížilo namáhání očí v tmavém prostředí nebo při dlouhodobém sledování.

**Prohlížení více obrazovek** : Obrazovku lze rozdělit a používat tak dvě aplikace současně. **Barva nabídky** : Můžete změnit barvu nabídky.

**Optimalizace hry** : Přesměruje do nastavení **Optimalizace hry**. Podrobnosti zobrazíte takto: **Nastavení Optimalizace hry** pod položkou **Uživatelská příručka**.

**Všechna nastavení** : Nastavení více možností. Také můžete dlouze stisknout tlačítko na dálkovém ovladači a spustit Všechna nastavení přímo.

- V určitém obsahu může být omezeno spuštění **Prohlížení více obrazovek**.
- Pořadí položek zobrazených na **Herní řídicí panel** lze změnit nebo je nahradit jinými položkami.
- Konfigurovatelné položky závisí na modelu.

## **Obraz**

### **Výběr obrazového režimu**

#### **Obraz Vybrat režim**

Zvolte obrazový režim, který nejlépe vyhovuje vašemu prostředí pro sledování, předvolbám a typu videa.

Vybere režim obrazu. Podrobnější úpravou a nastavením jednotlivých položek v závislosti na režimu můžete své video lépe optimalizovat pro jeho vlastnosti.

Konfigurovatelné položky závisí na modelu.

**Při použití běžných signálů**

#### **Přizpůsobení obrazu**

Je nastaven na kvalitu obrazu na základě analýzy technologie umělé inteligence disponující schopností hlubokého učení.

### **Živý**

Zvyšuje kontrast, jas a ostrost a tím zostřuje obraz.

#### **Standardní**

Zobrazí obraz s přirozeným kontrastem, jasem a ostrostí.

#### **Základní**

Zobrazuje obraz v základním nastavení výrobce, které je optimalizováno pro běžné sledování.

#### **Automatická úspora energie**

Režim **Automatická úspora energie** snižuje spotřebu energie díky kontrole stmívání.

- **Funkce pro úsporu energie jako Úspora energie → Krok úspory energie** je přepnuta na **Auto** a spotřeba energie je tak menší než v režimu **Živý**.
- Senzor okolního světla automaticky upraví **Jas panelu** nebo **Jas OLED pixelů** na základě okolních světelných podmínek.
- Při tmavém prostředí se jas televizoru postupně ztlumí podle jasu světelného zdroje. Tmavší obrazovka znamená nižší spotřebu energie.

### **Kino**

Vhodný obraz pro filmy.

#### **Sport** / **Kopaná** / **Cricket**

Vhodný obraz pro sporty. Zaostřuje obraz u rychlých pohybů, například při kopnutí nebo hození míče.

Název sportu v této nabídce se může v jednotlivých regionech lišit.

#### **Optimalizace hry**

Vhodný obraz pro hraní her.

#### **FILMMAKER MODE**

Poskytuje optimalizovanou kvalitu obrazu v režimu kino certifikovanou organizací UHD Alliance, zajišťující standardy pro nastavení technologií souvisejících s UHD.

Pro automatické přepnutí do **FILMMAKER MODE** při zadání signálu, který lze v tomto režimu ovládat, nastavte **REŽIM FILMMAKER Automatické spuštění** na **Zap.**.

#### **Expert (světlá místnost, denní doba)** / **Expert (tmavá místnost, noc)**

Tento režim je vhodný pro filmy atd. prohlížené v tmavém prostředí.

**Expert (tmavá místnost, noc)** má nižší teplotu barev než **Expert (světlá místnost, denní doba)**.

Vyberte režim, který je vhodný pro sledovaný film. ISFccc : Imaging Science Foundation Certified Calibration Control

**Při použití signálů HDR/Dolby Vision**

#### **Přizpůsobení obrazu**

Je nastaven na kvalitu obrazu na základě analýzy technologie umělé inteligence disponující schopností hlubokého učení.

### **Živý**

Zvyšuje kontrast, jas a ostrost a tím zostřuje obraz.

#### **Standardní**

Otevře se obrazovka v běžném sledovacím prostředí, na které je dobře vidět intenzita a jas režimu HDR.

#### **Kino doma**

Obrazovka je jasnější a ostřejší než v režimu **Kino**.

#### **Kino**

Vhodný obraz pro signál videa HDR.

#### **Optimalizace hry**

Vhodný obraz pro hraní her.

#### **FILMMAKER MODE**

Poskytuje optimalizovanou kvalitu obrazu v režimu kino certifikovanou organizací UHD Alliance, zajišťující standardy pro nastavení technologií souvisejících s UHD.

- Pro automatické přepnutí do **FILMMAKER MODE** při zadání signálu, který lze v tomto režimu ovládat, nastavte **REŽIM FILMMAKER Automatické spuštění** na **Zap.**.
- Je-li videosignál HDR/Dolby Vision vstupem pro modely, které nepodporují formát HDR/Dolby Vision, budou poskytnuty volby běžných signálů režimu obrazu.
- Dostupnost obrazových režimů se může lišit v závislosti na vstupním signálu.
- Při sledování online vysílání může být režim obrazu změněn tak, aby vyhovoval sledovanému obsahu.
- Nabídka **Man** Odborník je určena pro odborníky a umožňuje jemné doladění kvality standardního obrazu. Nemusí se proto projevit u běžného obrazu.
- Změna režimu **Vybrat režim** může změnit nastavení režimů **Úspora energie** a **Optimalizace jasu podle rychlosti pohybu** a ovlivnit spotřebu energie. Nastavení můžete změnit v **Obecné Úspora energie** a **Obraz Pokročilá nastavení Jas Optimalizace jasu podle rychlosti pohybu**.

#### **Nastavení velikosti obrazovky**

#### **Obraz Poměr stran Výběr uživatele**

Velikost obrazovky můžete změnit podle typu sledovaného obsahu.

#### **16:9**

Zobrazí poměr stran 16:9.

### **Originální**

Optimální poměr obrazovky se mění v závislosti na vstupním obrazovém signálu.

### **Celá šířka**

Obsah můžete sledovat na celé obrazovce. Upozorňujeme, že v závislosti na typu signálu může dojít ke zkreslení obrazu.

### **4:3**

Zobrazí poměr stran 4:3.

#### **Vertikální zoom**

Můžete upravit svislý rozměr obrazovky a obrazovku svisle zarovnat pomocí funkcí **Upravit poměr zoomu** a **Upravit pozici obrazovky**.

### **4směrné přiblížení**

Můžete upravit vodorovný/svislý/úhlopříčný rozměr obrazovky a obrazovku vodorovně/svisle zarovnat pomocí funkce **Upravit poměr zoomu** a **Upravit pozici obrazovky**.

- Konfigurovatelné položky závisí na modelu.
- Při přibližování nebo oddalování může dojít ke zkreslení obrazu.
- Výběr jiné velikosti obrazovky než původní velikosti může způsobit, že obrázek bude vypadat jinak.
- V závislosti na kombinaci formátu obrázku a velikosti obrazovky mohou být okraje skryty nebo zobrazeny černě nebo mohou obě strany obrázku blikat. Při výběru položky zobrazené na obrazovce vysílání také nemusí být správně zarovnán obrys.
- V závislosti na vstupním signálu mohou být velikosti dostupných obrazovek jiné.

### **Zobrazení obrazovky pomocí funkce Pouze skenování**

#### **Obraz Poměr stran Pouze skenování**

Pokud tuto funkci nastavíte na možnost **Zap.**, můžete sledovat obsah ve vysílaném nebo původním zaznamenaném poměru stran obrazu. Pokud nejsou okraje obrazu zřetelné, vypněte tuto funkci výběrem možnosti **Vypnuto**.

V případě nastavení možnosti **Auto**, se funkce mezi stavy **Zap.** nebo **Vypnuto** přepíná

v závislosti na informacích obsažených ve videosignálu.

Položky, které mohou být vybrány, se mohou lišit v závislosti na připojeném vstupu.

#### **Nastavování jasu obrazu**

#### **Obraz Pokročilá nastavení Jas**

Můžete upravit jas celé obrazovky.

#### **Jas panelu**

Nastavení jasu obrazovky úpravou podsvícení. Čím blíže hodnotě 100, tím jasnější obrazovka.

- Pokud chcete snížit spotřebu energie, snižte **Jas panelu**.
- V závislosti na nastavení režimu **Úspora energie** (**Auto**/**Maximum**), nemusí být možné nastavit položku **Jas panelu**. **V** takovém případě použijte cestu  $\circledS \rightarrow \circledS \rightarrow$  Obecné → Úspora energie → Krok úspory **energie** a vyberte možnost **Vypnuto** nebo **Minimum**.
- V závislosti na modelu vaší TV i možná nemáte nastavení **Jas panelu**.

#### **Jas OLED pixelů**

Nastavení jasu zobrazení úpravou jasu panelu OLED.

- V závislosti na nastavení režimu **Úspora energie** (**Auto**/**Maximum**), nemusí být možné nastavit položku **Jas OLED pixelů**. V takovém případě použijte cestu  $\overline{\mathbb{Q}}$  →  $\overline{\mathbb{Q}}$  → Obecné → Úspora energie → Krok úspory **energie** a vyberte možnost **Vypnuto** nebo **Minimum**.
- V závislosti na modelu vaší TV je možné, že nastavení **Jas OLED pixelů** není k dispozici.

#### **Upravit kontrast**

Nastavení kontrastu jasných a tmavých oblastí obrazovky. Čím blíže hodnotě 100, tím vyšší kontrast.

### **Úroveň černé**

Umožňuje upravit jas tmavých oblastí na obrazovce. Čím více se hodnota blíží ke 100, tím bude obrazovka světlejší.

#### **Automatický dynamický kontrast**
Úprava rozdílu mezi jasnými a tmavými místy obrazovky na optimální nastavení na základě jasu obrazu.

#### **Mapování dynamických tónů**

Vhodné nastavení kontrastu na základě jasu obrazu obsahu HDR.

#### **Zesilovač exprese**

Je to technologie pro zlepšení kontrastu a zobrazení popředí, pozadí a objektu na základě analýzy informací HDR obrazu.

#### **Maximální jas**

Umožňuje nastavit maximální jas obrazovky.

## **Gamma (upravit jas)**

Nastavení středního jasu obrazu.

**BT.1886** vyjadřuje stupňování v ITU-R BT.1886, což je mezinárodní standard.

#### **Rozsah videa**

Upraví tmavé oblasti obrazovky tak, aby obrazovka zobrazovala dokonalou černou. Pro přizpůsobení se barevnému rozsahu externího vstupního zařízení zvolte **Rozsah videa**.

Tuto funkci lze použít při sledování obsahu prostřednictvím externího vstupu.

#### **LED - lok. tlumení**

Maximalizace poměru kontrastu zvyšováním jasu světlých částí obrazu a ztmavováním temných částí.

- **Vypnuto** : Zakáže funkci **LED -lok. tlumení**. ●
- **Nízké** / **Střední** / **Vysoká** : Nastavení poměru kontrastu. ●
- Nastavení této možnosti na hodnotu **Vypnuto** může zvýšit spotřebu energie.

## **Optimalizace jasu podle rychlosti pohybu**

Automaticky upraví jas a na základě dat o obrazu sníží jeho rozmazání, aby se

omezila únava očí.

- Nastavení této možnosti na hodnotu **Vypnuto** může zvýšit spotřebu energie.
- Dostupné možnosti se mohou lišit podle vstupního signálu nebo zvoleného obrazového režimu.
- Konfigurovatelné položky závisí na modelu.

#### **Nastavování barvy obrazu**

#### **Obraz Pokročilá nastavení Barva**

#### **Hloubka barev**

Zvýšení nebo snížení hloubky barvy v obrazu. Čím blíže hodnotě 100, tím hlubší barva.

#### **Odstín**

Nastavení poměru mezi červenou a zelenou barvou v obrazu. Čím blíže hodnotě Červená 50, tím červenější bude obraz. Čím blíže hodnotě Zelená 50, tím zelenější bude obraz.

#### **Barevný rozsah**

Volba barevné škály, která se má zobrazovat.

#### **Nativní rozlišení**

Zobrazuje živější a sytější barvy.

#### **Automatická detekce**

Automaticky nastaví **Barevný rozsah** tak, aby odpovídal signálu.

#### **Dynamický**

Rozšíří **Barevný rozsah** tak, aby odpovídal scéně.

#### **Adobe RGB**

Nastaví **Barevný rozsah** tak, aby odpovídal Adobe RGB standardům.

#### **Jemné doladění**

Používá se, kdy ji řídí experti pomocí zkušebního schématu. Funkci můžete řídit výběrem oblastí šesti barev (**Červená**/**Zelená**/**Modrá**/**Azurová**/**Purpurová**/**Žlutá**). U běžného obrazu nemusejí být změny barev patrné.

## **Úprava barev**

Nastavení barev a nasycení obrazu pro barevnější a živější obraz.

## **Výběr barvy**

Z **Červená**/**Zelená**/**Modrá**/**Azurová**/**Purpurová**/**Žlutá** vyberte tón, který chcete upravit.

## **Upravit sytost** / **Upravte odstín** / **Upravte jas**

Nastavte chroma/odstín/svítivost tónu v rozsahu od -30 do +30.

## **Vyvážení bílé**

Funkce pro detailnější nastavení každé barvy, aby byla přesněji reprodukována na základě bílé, umožňuje upravit celkový barevný tón obrazovky podle vašich preferencí.

## **Teplota barvy**

Můžete nastavit barvu tak, aby barvy displeje byly chladnější nebo teplejší.

## **Metoda**

Tato metoda se používá pro jemné doladění nastavení teploty barev. Teplotu barev můžete řídit ve dvou bodech jasné části a tmavé části videa, pokud vyberete možnost **2 body**, v každém bodě 10 úrovní, pokud vyberete možnost **Úroveň signálu 10 bodů(%)**, a v každém bodě 22 úrovní videa, pokud vyberete možnost **Úroveň signálu 22 bodů(%)**.

## **Bod**

Vyberte jas obrazovky pro nastavení teploty barev.

Pokud je **Metoda** nastavena na **2 body**; použijte Low pro výběr stínů a High pro výběr světel.

Pokud je **Metoda** nastavena na **Úroveň signálu 10 bodů(%)**; můžete vybrat jas

pomocí čísel označujících 10 úrovní.

Pokud je možnost **Metoda** nastavena na hodnotu **Úroveň signálu 22 bodů(%)**, můžete vybrat jas pomocí 22 úrovní jasu.

## **Úroveň signálu(%)**

Vyberte jas obrazovky pro nastavení teploty barev.

Pokud je **Metoda** nastavena na **Úroveň signálu 10 bodů(%)**; můžete vybrat jas pomocí čísel označujících 10 úrovní.

Pokud je možnost **Metoda** nastavena na hodnotu **Úroveň signálu 22 bodů(%)**, můžete vybrat jas pomocí 22 úrovní jasu.

## **Zobrazit úroveň jasu na maximální úrovni signálu(%)**

Upraví jas na 100% úrovně signálu.

## **Upravte úroveň jasu na vybrané úrovni signálu(%)**

Jas vybrané úrovně signálu lze změnit.

Tato nastavení můžete provést, pouze pokud je možnost **Obraz Vybrat režim** nastavena na hodnotu **Kino**, **Expert (světlá místnost, denní doba)** nebo **Expert (tmavá místnost, noc)** a pokud je možnost **Metoda** nastavena na hodnotu **Úroveň signálu 10 bodů(%)** nebo **Úroveň signálu 22 bodů(%)**.

# **Červená** / **Zelená** / **Modrá**

Upravte teplotu barev vybraného bodu. Upravte intenzitu **Červená**/**Zelená**/**Modrá** v rozmezí od -50 do 50. Můžete upravit příslušné hodnoty jasu vybrané v **Bod**.

- Dostupné možnosti se mohou lišit podle vstupního signálu nebo zvoleného obrazového režimu.
- **Konfigurovatelné položky závisí na modelu.**

## **Nastavování kontrastu obrazu**

## **Obraz Pokročilá nastavení Čistota**

Můžete upravit kontrast obrazu tak, aby byl jasnější.

## **Upravit ostrost**

Nastavení ostrosti obrazu. Čím blíže hodnotě 50, tím ostřejší a čistší obraz.

#### **Super rozlišení**

Nastavení rozlišení tak, aby se nevýrazné a rozmazané oblasti zobrazovaly čistěji.

#### **Redukce šumu**

Vyčištění obrazu odstraněním drobných teček.

#### **Redukce šumu MPEG**

Omezení šumu vznikajícího při vytváření digitálního videosignálu.

#### **Jemná gradace**

Snižuje jev, při kterém je okraj obrazu nerovnoměrný a hrbolatý, a zobrazuje plynulejší obraz.

#### **Reálné kino**

Optimalizovat obrazovku pro filmy.

## **TruMotion**

Vhodná kvalita obrazu u snímků s rychlým pohybem.

- **Vypnuto** : Vypne funkci **TruMotion**. ●
- Filmový pohyb : Upravte chvění pohybu na obrazovce tak, abyste si připadali jako v kině.
- **Přirozené** : Nastavte obrázky s mnoha pohyby, aby vypadaly přirozeně a jasně.
- **Hladký pohyb** : Změkčení obrazu s rychlým pohybem.
- **Výběr uživatele** : Ruční nastavení hodnot **TruMotion**.
	- **De-Judder** : Úprava chvění obrazu.
	- **De-Blur** : Omezení rozmazání pohybu.
	- **OLED Motion** /**OLED Motion Pro** / **Motion Pro** / **NanoCell Motion Pro** : Odstraněním pozůstatků obrazu na obrazovce bude obraz vašeho videa čistší.
- Pokročilá nastavení je možné měnit pouze v **Výběr uživatele** režimu.
- Dostupné možnosti se mohou lišit podle vstupního signálu nebo zvoleného obrazového

režimu.

Konfigurovatelné položky závisí na modelu.

## **Použití aktuálního nastavení obrazu na všechny vstupy**

## **Obraz Pokročilá nastavení Použít pro všechny vstupy**

Nastavení, která zadáte, se použijí pouze na aktuálně vybraný vstupní režim. Pokud chcete použít aktuální nastavení obrazu na všechny vstupní režimy, vyberte možnost **Použít pro všechny vstupy**.

## **Obnovení nastavení obrazového režimu**

#### **<sup>②</sup> → ③ → Obraz → Pokročilá nastavení → Reset**

Pokud chcete po použití nastavení resetovat nastavení obrazu na výchozí tovární nastavení, vyberte reset u každého režimu obrazu.

## **REŽIM FILMMAKER Automatické spuštění**

## **Obraz Pokročilá nastavení REŽIM FILMMAKER Automatické spuštění**

Při nastavení na **Zap.** bude režim **Obrazový režim** automaticky změněn na **FILMMAKER MODE**, jakmile je detekován signál, na který lze režim **FILMMAKER MODE** použít.

Přestože tento režim efektivně vyjadřuje záměr tvůrce, může se zdát tmavší než u jiných **Obrazový režim**.

## **Používání funkce Snížit modré světlo**

#### **Obraz Pokročilá nastavení Snížit modré světlo**

Teplota barev je upravena tak, aby nedocházelo k rychlé únavě očí.

#### **Zap.**

Teplota barev obrazovky televizoru je upravena.

## **Vypnuto**

Vypne funkci **Snížit modré světlo**.

Některé modely ji nemusejí podporovat.

# **Zvuk**

# **Vybrat režim**

## **<sup>②→ ③</sup> → Zvuk → Vybrat režim**

Pro každý žánr můžete zvolit nejvhodnější zvukový režim.

## **AI Zvuk** / **AI Zvuk Pro**

V závislosti na sledovaném obsahu si můžete vychutnat optimalizovaný zvuk a virtuální prostorový zvuk v reálném čase.

#### **Standardní**

Optimalizace zvuku pro všechny typy obsahu.

#### **Kino**

Optimalizace zvuku pro filmy.

## **Clear Voice** / **Clear Voice Pro**

Vylepšuje čistotu hlasu.

## **Sport** / **Kopaná** / **Cricket**

Optimalizuje zvuk pro sportovní přenosy.

Název sportu v této nabídce se může v jednotlivých regionech lišit.

#### **Hudba**

Optimalizace zvuku pro hudbu.

## **Optimalizace hry**

Optimalizace zvuku pro hraní her.

- Konfigurovatelné položky závisí na modelu.
- Pokud připojíte LG soundbar, který podporuje funkci **Sdílet režim zvuku TV** k portu **HDMI (eARC/ARC)**, můžete vybrat Režim zvuku LG soundbaru na televizoru. **Pokud je ©→ ©→ Zvuk → Pokročilá nastavení → Sdílet režim zvuku TV** nastaveno na

**Zap.**, Režim zvuku televizoru se použijte u LG soundbaru.

## **Použijte TV reproduktor**

#### $\circledR$  →  $\circledR$  → **Zvuk** → Výstup zvuku → Použijte TV reproduktor

Zvuk bude přehráván prostřednictvím interních reproduktorů televizoru.

# **Použijte bezdrátový reproduktor**

#### **Zvuk Výstup zvuku Použijte bezdrátový reproduktor**

#### **Bluetooth zařízení**

Pro pohodlnější poslech zvuku TV připojte bezdrátové zvukové zařízení Bluetooth. Podrobnosti o připojení a používání zařízení naleznete v uživatelské příručce zvukového zařízení Bluetooth.

- · Stisknutím možnosti **: zobrazíte připojená zařízení nebo zařízení**, která lze připojit, a připojte kterékoliv z nich.
- · U některých zařízení Bluetooth lze hlasitost zařízení ovládat výběrem ze seznamu připojení.
- Zařízení LG Sound Sync se po spuštění televizoru pokusí automaticky připojit k posledním použitým zařízením.
- · Audiozařízení podporující technologii LG Sound Sync doručujeme připojovat pomocí režimu LG TV nebo režimu LG Sound Sync na zařízení.
- Pokud se v seznamu připojení nachází **(Hlas je k dispozici)**, můžete s daným zařízením použít funkci rozpoznávání řeči.
- Některé modely ji nemusejí podporovat.
- Zvukový kodek, který lze přesměrovat přes Bluetooth, je SBC/aptX TM.
- Ovládat televizor nebo zadávat příkazy hlasem můžete tak, že se dotknete sluchátek LG Tone Free, která jsou připojena k televizoru. Ovládání je vysvětleno v návodu k zařízení nebo v aplikaci Tone Free, kterou si můžete stáhnout do svého chytrého zařízení. Pokud změníte ovládání v aplikaci Tone Free, bude se podle toho chovat.

Některé modely ji nemusejí podporovat.

- Pokud se zařízení nepodaří připojit, zkontrolujte napájení zařízení, ke kterému se chcete připojit, a zda audiozařízení pracuje správně.
- Při připojení dvou zařízení Bluetooth se doporučuje používat sluchátka s technologií Bluetooth.
- V závislosti na typu zařízení Bluetooth nemusí dojít ke správnému připojení nebo může

dojít k neobvyklému chování, jako například nesynchronizace videa a zvuku.

- · Náhlavní soupravy určené výhradně pro mobilní zařízení nemusí fungovat.
- · Pokud jsou připojena a používána dvě různá zařízení Bluetooth současně, zvuky se mohou překrývat.
- Zvuk může být trhaný nebo může být snížená kvalita zvuku, pokud:
	- · zařízení Bluetooth je příliš daleko od televizoru;
	- · mezi zařízením Bluetooth a televizorem se nacházejí překážky; nebo
	- $\cdot$  jsou zařízení používána společně s rádiovým zařízením, jako je například mikrovlnná trouba nebo bezdrátová síť LAN
- Pokud je možnost **Obraz Vybrat režim** nastavena na hodnotu **Optimalizace hry** a možnost **Výstup zvuku** na hodnotu **Bluetooth zařízení**, možnost **Obraz Vybrat režim** se změní na **Standardní**.
- Pokud problémy přetrvávají, doporučujeme použít kabelové připojení. ( Optické digitální, port **HDMI (eARC/ARC)** )

#### **Zařízení LG WOWCAST**

Můžete si vychutnat bohatý zvuk bez výpadků nebo zhoršené kvality zvuku i při bezdrátovém připojení k soundbaru, který podporuje LG WOWCAST.

- Některé modely ji nemusejí podporovat.
- Nemusí fungovat správně v některých síťových prostředích.

#### **Reproduktory WiSA**

TV můžete bezdrátově připojit k zařízení **Reproduktory WiSA**, abyste si mohli vychutnat špičkovou kvalitu zvuku.

Vyberte možnost a proveďte podrobná nastavení pro **Reproduktory WiSA**.

- Některé modely ji nemusejí podporovat.
- Chcete-li použít reproduktory WiSA, je třeba připojit vyhrazený hardwarový klíč.
- V prostředích s rušenými bezdrátovými přenosy může docházet k problémům s propojením mezi hardwarovým WiSA Donglem a reproduktorem WiSA. V takovém případě se obraťte na výrobce reproduktoru.
- Další informace o nákupu autorizovaných produktů WiSA naleznete na adrese www.wisaassociation.org.

#### **Mobilní zařízení**

Pokud nainstalujete aplikaci LG ThinQ na chytrém zařízení a připojíte jej k televizoru, můžete jej použít jako reproduktor k vaší televizi.

## **Použijte kabelový reproduktor**

#### **Zvuk Výstup zvuku Použijte kabelový reproduktor**

#### **Optické výstupní zařízení**

Audiozařízení podporující technologii Optický můžete připojit k portu optického digitálního výstupu zvuku a vychutnat si zvuk televizoru v lepší kvalitě a pohodlněji.

- Dostupné pouze u modelů s optickým digitálním portem.
- U některých zařízení lze nastavovat hlasitost pomocí dálkového ovladače televizoru.

#### **Zařízení HDMI(ARC)**

Zvuk z televizoru lze poslouchat na externím audio zařízení připojeném k portu **HDMI (eARC/ARC)**.

Vyberte možnost **Zařízení HDMI(ARC)**; tím automaticky aktivujete funkci SIMPLINK. Je-li funkce SIMPLINK vypnutá, vrátí se nastavení výstupního reproduktoru automaticky k výchozímu nastavení pro přerušený audio výstup.

#### **Audio výstupní zařízení / Kabelová sluchátka**

Optimalizujte výstup zvuku podle typu připojeného zařízení volbou možnosti **Kabelová sluchátka** nebo **Audio výstupní zařízení**.

- Některé modely ji nemusejí podporovat.
- Pokud připojíte kabelová sluchátka, když je televizor zapnutý, budou kabelová sluchátka automaticky rozpoznána a použita k reprodukci zvuku.

## **Použít externí reproduktory s reproduktorem televizoru**

#### **Zvuk Výstup zvuku Použít externí reproduktory s reproduktorem televizoru**

Zvuk je možné přehrávat prostřednictvím několika zařízení současně.

Konfigurovatelné položky závisí na modelu.

#### **Zařízení Bluetooth + TV reproduktor**

Vnitřní reproduktor televizoru i reproduktor Bluetooth lze použít k výstupu zvuku současně nebo lze použít prostorový zvuk.

Lze připojit až dva stejné modely zařízení Bluetooth.

- 01 Pro připojení reproduktorů Bluetooth vyberte ...
- 02 Pro synchronizaci interního reproduktoru TV s reproduktorem Bluetooth spusťte **Zpoždění zvuku**. Můžete jej upravovat automaticky nebo ručně.
- Když nastavíte možnost **Výstup zvuku** na **Zařízení Bluetooth + TV reproduktor**, zatímco je **Obraz Vybrat režim** nastaven na **Optimalizace hry**, dojde ke změně na režim **Standardní** a funkce **Dolby Atmos** bude vypnuta.
- Během používání funkce Screen Share nemusí být obraz ani zvuk správně synchronizovány. Doporučujeme použít **Použijte TV reproduktor** v nastavení **Výstup zvuku**.
- Pokud chcete upravit hlasitost pomocí tlačítka hlasitosti na vašem zařízení Bluetooth, nastavte **Obecné Dostupnost Užívejte si zvuk TV společně** na **Bluetooth zařízení**. U zařízení Bluetooth, která nejsou vybavena tlačítky pro ovládání hlasitosti, můžete upravit hlasitost zařízení v podrobném nastavení **Zařízení Bluetooth + TV reproduktor**.
- Poku je **Obecné Dostupnost Užívejte si zvuk TV společně** nastaveno na **Bluetooth zařízení**, lze připojit pouze jedno zařízení Bluetooth.
- V závislosti na typu vašeho zařízení Bluetooth nemusí být dvě zařízení připojena ve stejnou chvíli.
- V závislosti na typu zařízení Bluetooth nemusí dojít ke správnému připojení nebo může dojít k neobvyklému chování, jako například nesynchronizace videa a zvuku.

#### **Optické výstupní zařízení + TV reproduktor**

Zvuk bude přehráván současně prostřednictvím interních reproduktorů televizoru i zvukového zařízení připojeného k digitálnímu optickému portu pro výstup zvuku.

#### **Zařízení HDMI(ARC) + reproduktor televizoru**

Propojení soundbaru od LG s funkcí WOW Orchestra

Můžete si vychutnat bohatší zvuk, protože tento produkt zajišťuje výstup zvuku z reproduktoru televizoru a zároveň z reproduktoru soundbar. Pokud připojíte soundbar od LG k terminálu **HDMI (eARC/ARC)**, připojí se automaticky.

Nastavte položku **Výstup zvuku** na **Použijte TV reproduktor** nebo položku **Použijte kabelový reproduktor** pro odpojení.

#### Připojení sluchadla

Hlasitost zvuku reproduktoru televizoru a naslouchátka lze nastavit samostatně. Připojte vysílač sluchadla k terminálu **HDMI (eARC/ARC)**. **Přejděte do nabídky <a>**  $\mathbb{Q}$  **→**  $\mathbb{Q}$  **→ Obecné** → Dostupnost → Užívejte si zvuk TV **společně** a vyberte nastavení **Zařízení HDMI(ARC)**.

• Pokud si přejete upravit hlasitost připojeného sluchadla na televizoru, stiskněte  $\Box$ ) vedle **Zařízení HDMI(ARC) + reproduktor televizoru**.

#### **Kabelová sluchátka + TV reproduktor**

Zvuk bude přehráván současně prostřednictvím interních reproduktorů televizoru i výstupu **Kabelová sluchátka**.

Pokud připojíte kabelová sluchátka, když je televizor zapnutý, budou kabelová sluchátka automaticky rozpoznána a použita k reprodukci zvuku.

# **Vyvážení**

## **Zvuk Pokročilá nastavení Vyvážení**

Můžete nastavit hlasitost levého a pravého reproduktoru.

Toto nastavení je dostupné pouze pro interní reproduktor televizoru.

# **Ekvalizér**

#### $\mathbb{Q}$  →  $\mathbb{Q}$  → Zvuk → Pokročilá nastavení → Ekvalizér

Zvuk můžete upravit zvýšením nebo snížením výkonu specifického frekvenčního rozsahu hlasového signálu.

- **•** Tuto možnost lze povolit, pokud je možnost Zvuk → Vybrat režim nastavena na hodnotu **Standardní**.
- Toto nastavení platí pouze pro interní reproduktory televizoru nebo LG soundbar, které podporují funkci **Sdílet režim zvuku TV** a jsou připojeny k portu **HDMI (eARC/ARC)**.

## **Použití aktuálního nastavení zvuku na všechny vstupy**

## **Zvuk Pokročilá nastavení Použít pro všechny vstupy**

Nastavení, která zadáte, se použijí pouze na aktuálně vybraný vstupní režim. Pokud chcete aktuální nastavení zvuku použít na všechny režimy vstupu, zvolte možnost **Použít pro všechny vstupy**.

## **Inicializace nastavení zvuku**

#### $\overline{\textcircled{2}}$  →  $\overline{\textcircled{2}}$  →  $\overline{\text{Zvuk}}$  →  $\overline{\text{Pokročilá}}$  nastavení → Reset

Obnoví podrobné nastavení efektů zvukového režimu **Standardní** na výchozí nastavení.

Toto nastavení platí pouze pro interní reproduktory televizoru nebo LG soundbar, které podporují funkci **Sdílet režim zvuku TV** a jsou připojeny k portu **HDMI (eARC/ARC)**.

# **Typ instalace**

#### $\overline{\mathbb{Q}}$  →  $\overline{\mathbb{Q}}$  → Zvuk → Pokročilá nastavení → Typ instalace

Tento režim optimalizuje zvuk na základě nastavení televizoru.

#### **Stojan**

Zvolte tuto možnost, pokud je TV instalována na stojanu.

#### **Namontován na zeď**

Zvolte tuto možnost, pokud je TV namontovaná na stěnu.

Toto nastavení je dostupné pouze pro interní reproduktor televizoru.

## **Automatické nastavení hlasitosti**

#### **Zvuk Pokročilá nastavení Automatické nastavení hlasitosti**

V případě, že je nastavena na **Zap.**, bude hlasitost automaticky upravena na vhodnou úroveň pro každý sledovaný obsah, abyste mohli svůj obsah sledovat pohodlně.

Toto nastavení platí pouze pro interní reproduktory televizoru nebo LG soundbar, které podporují funkci **Sdílet režim zvuku TV** a jsou připojeny k portu **HDMI (eARC/ARC)**.

## **Nastavení zvuku DTV**

#### **Zvuk Pokročilá nastavení Nastavení zvuku DTV**

Pokud vstupní signál obsahuje rozdílné typy zvuku, umožní vám tato funkce vybrat preferovaný typ zvuku.

Je-li možnost nastavena na **Auto**, pořadí vyhledávání je následující: AC4 → HE-AAC → Dolby Digital Plus → Dolby Digital → MPEG a jako výstup se použije první nalezený

zvukový formát.

- Následující pořadí vyhledávání se může měnit v závislosti na zemi : AC4 → HE-AAC → Dolby Digital Plus  $\rightarrow$  Dolby Digital  $\rightarrow$  MPEG.
- Není-li nalezený zvukový formát podporován, je možné pro výstup použít jiný zvukový formát.
- Některé modely ji nemusejí podporovat.

# **Úprava synchronizace AV**

## **Zvuk Pokročilá nastavení Shoda obrazovky a zvuku**

Můžete upravit synchronizaci zvuku z aktivního reproduktoru. Čím blíže je nastavená hodnota k 60, tím nižší bude rychlost hlasového výstupu oproti výchozí rychlosti.

Vyberete-li možnost **Bypass**, bude výstup vysílaného signálu nebo zvuku z externího zařízení s nulovým zpožděním zvuku. Výstup zvuku může předcházet výstupu videa, protože zpracování výstupu videa do TV může trvat déle.

Dostupné možnosti se liší podle nastavení **Výstup zvuku**.

# **Vyberte zvukový formát vstupu HDMI**

## **Zvuk Pokročilá nastavení Vyberte zvukový formát vstupu HDMI**

Formát zvuku můžete nastavit pro každý vstup HDMI.

Pokud jste připojeni k zařízením nebo obsahu, který podporuje nejnovější technologii prostorového zvuku, nastavení **Bitstream** vám umožní slyšet požadovanou kvalitu zvuku.

Pokud není zvuk zajišťovaný portem HDMI synchronizován, nastavte jej na možnost **PCM**.

# **Sdílet režim zvuku TV**

## **Zvuk Pokročilá nastavení Sdílet režim zvuku TV**

Nastavte možnost **Zap.**.

Přehraje zvukový režim zvolený u reproduktorů televizoru na LG soundbaru.

Aby bylo možné nastavit LG soundbar, musí podporovat funkci **Sdílet režim zvuku TV** a být připojen k portu **HDMI (eARC/ARC)**.

# **LG Sound Sync**

## $\mathbb{Q}$  →  $\mathbb{Q}$  → Zvuk → Pokročilá nastavení → LG Sound Sync

Připojte zařízení LG Sound Sync k optickému digitálnímu vstupnímu portu a **Výstup zvuku** nastavte na **Optické výstupní zařízení**.

Pokud je tato funkce nastavena na **Zap.**, můžete upravovat hlasitost připojeného zařízení LG Sound Sync pomocí dálkového ovladače k TV.

Pokud je funkce automatického napájení zvukové lišty podporující LG Sound Sync nastavena na On, zvuková lišta se zapne nebo vypne současně při zapnutí nebo vypnutí TV.

# **Nastavení Výstup digitálního zvuku**

#### **Zvuk Pokročilá nastavení Výstup digitálního zvuku**

Nastavení položky **Výstup digitálního zvuku** můžete upravit.

- Toto nastavení je dostupné pouze v případě, že je <sup>@</sup>→ <sup>@</sup>→ Zvuk → Výstup zvuku → **Použijte kabelový reproduktor** nastaveno na **Optické výstupní zařízení**/**Zařízení HDMI(ARC)**.
- Pokud je povolena možnost **Procházet**, nemusí být vydávány zvukové efekty.
- Výstup kodeku se zařízením se může lišit od vstupních signálů.

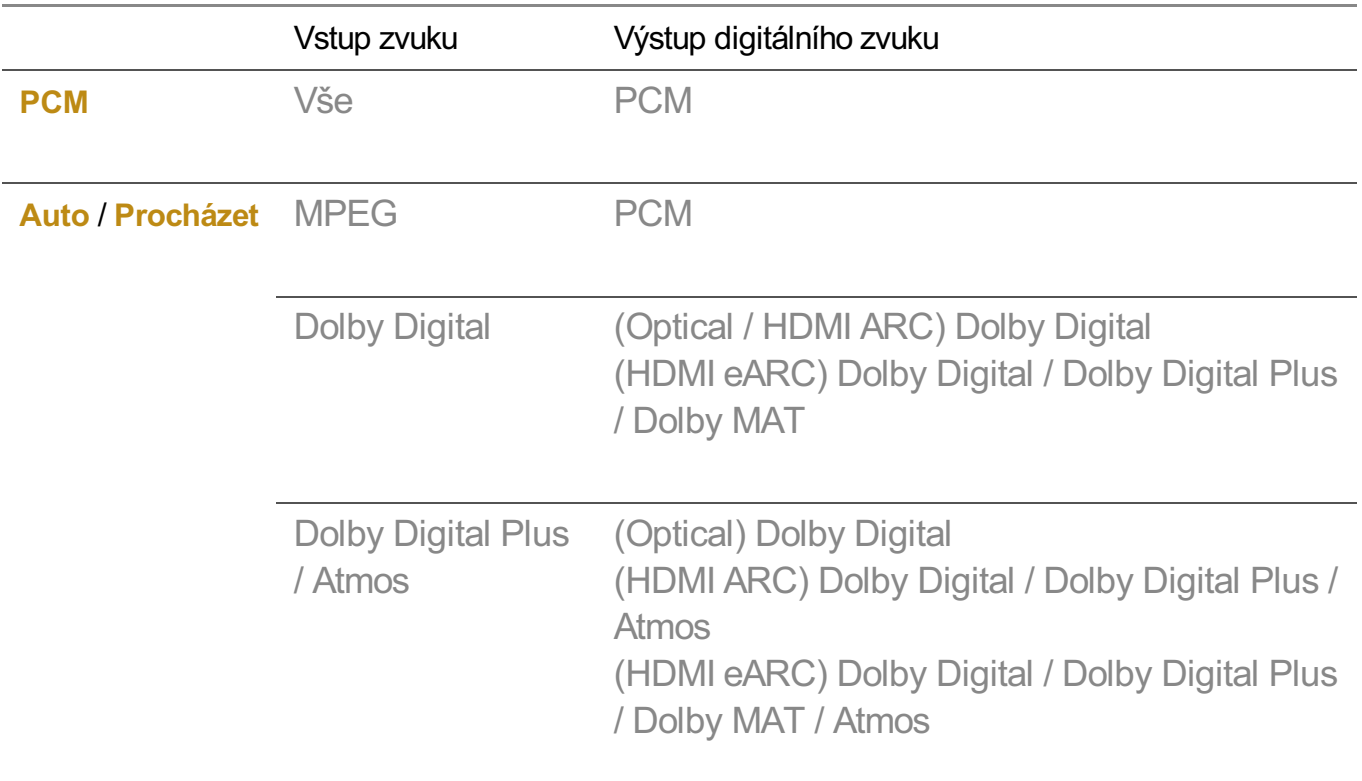

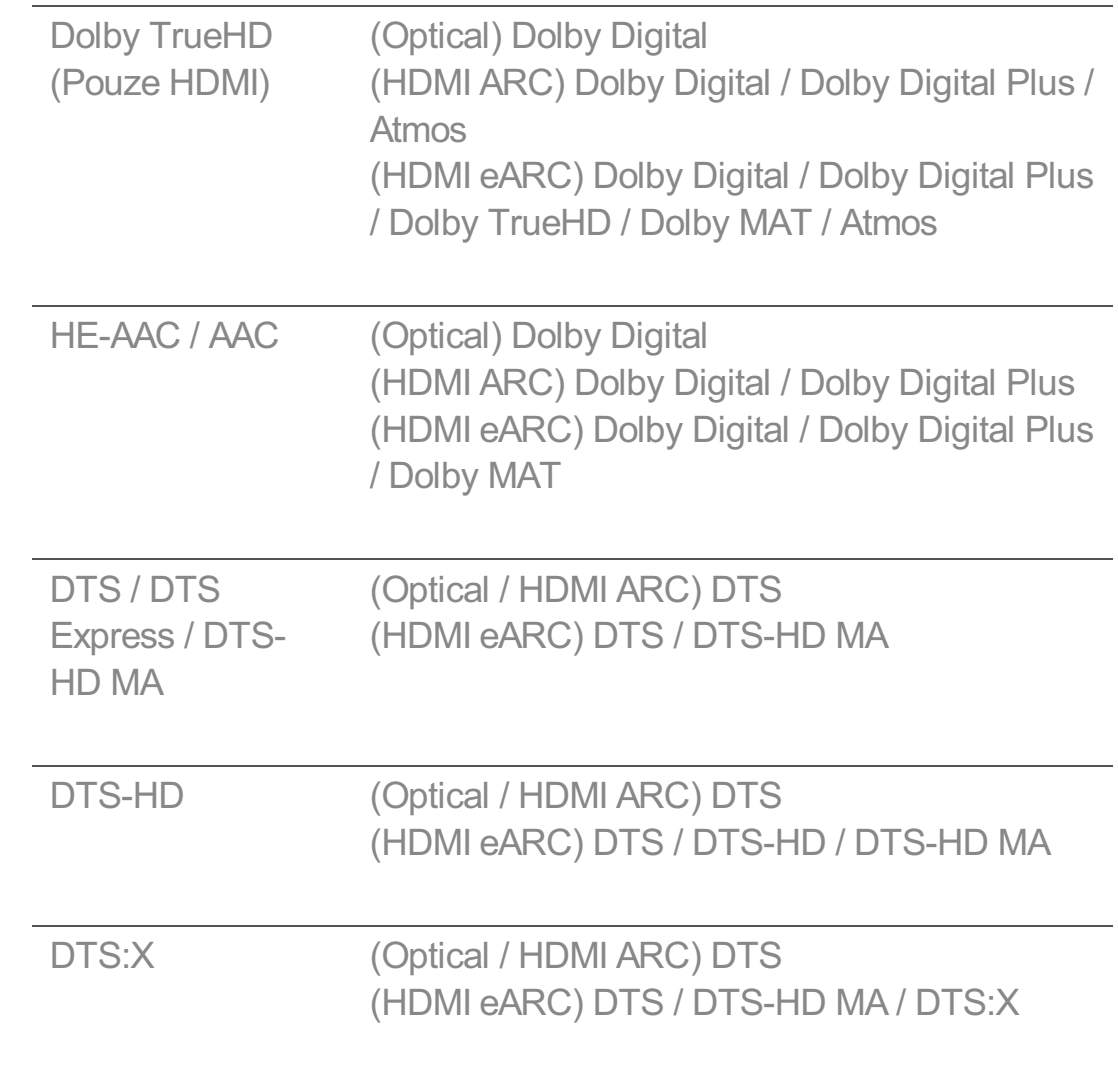

- · Dolby TrueHD, HDMI eARC, Dolby Atmos, DTS: Některé modely ji nemusejí podporovat.
- Během připojení prostřednictvím HDMI eARC bude typ výstupního zvuku závislý na typu zvuku, který podporuje připojené zařízení.
	- $\cdot$  V závislosti na připojeném zařízení a typu vstupního zvuku může být výstup vysílán jako Dolby Metadata-Enhanced Audio Transmission (Dolby MAT PCM).
	- Pokud je **Výstup digitálního zvuku** nastaveno na **Procházet** a HDMI vstup je Dolby TrueHD nebo Multi-Channel PCM, bude výstup zvuku z externích zařízení probíhat bez zpoždění.

## **Použití zvukového zařízení podporujícího eARC**

# **Zvuk Pokročilá nastavení Podpora eARC**

eARC je technologie, která dokáže rychleji odesílat a přijímat více zvukových informací díky větší šířce pásma, než kterou má konvenční ARC. Pomocí připojeného zvukového zařízení si můžete vychutnat zvuk TV s kvalitou vyšší než ARC.

01 Připojte zvukové zařízení podporující eARC k portu **HDMI (eARC/ARC)**.

- Přejděte do nabídky **Výstup zvuku Použijte kabelový reproduktor** a vyberte 02 nastavení **Zařízení HDMI(ARC)**.
- 03 Nastavte možnost **Podpora eARC** na hodnotu **Zap.**.

# **Dostupnost**

## **Používání zvukového průvodce**

#### **Obecné Dostupnost Hlasové navádění**

Pokud je funkce **Hlasové navádění** nastavena na hodnotu **Zapnuto**, budou v různých situacích k dispozici zvukoví průvodci – například při přepnutí programu, úpravě hlasitosti nebo změně nastavení a vstupních signálů.

#### **Rychlost**

Nastavte rychlost mluveného průvodce.

#### **Hlasitost**

Nastavte hlasitost mluveného průvodce.

#### **Intenzita**

Nastavte tón mluveného průvodce.

- Tato funkce je k dispozici pouze u některých jazyků.
- Některé modely ji nemusejí podporovat.
- Konfigurovatelné položky závisí na modelu.
- **Pro zrakově postižené uživatele.**
- Nastavení možnosti **Hlasové navádění** na hodnotu **Zapnuto** automaticky zapne také funkci **Zvuk zapnutí TV** (k dispozici pouze u určitých modelů) (**Zap.**).

## **Naučte se dálkové ovládání**

#### **Obecné Dostupnost Naučte se dálkové ovládání**

Stisknutím tlačítka na dálkovém ovladači podle pokynů na obrazovce získáte informace o tlačítku.

Stisknutím tlačítka dvakrát za sebou ukončíte **Naučte se dálkové ovládání**. Stisknutím tlačítka vypněte televizi. Produkty s **Vždy připraven** vstoupí do **Vždy připraven**, pokud je funkce **Vždy připraven** zapnutá.

## **Užívejte si zvuk TV společně**

#### **Obecné Dostupnost Užívejte si zvuk TV společně**

K Bluetooth popř. **HDMI (eARC/ARC)** lze připojit sluchadlo a získat současný výstup zvuku z vestavěného reproduktoru televizoru a sluchadla.

## **Vypnuto**

Vypne **Užívejte si zvuk TV společně**.

#### **Bluetooth zařízení**

**Výstup zvuku** se změní na **Zařízení Bluetooth + TV reproduktor**. Stávající historie připojení Bluetooth bude poté odstraněna.

## **Zařízení HDMI(ARC)**

**Výstup zvuku** se změní na **Zařízení HDMI(ARC) + reproduktor televizoru**.

- Pokud připojíte jiné zařízení než naslouchátko, nemusí tato funkce fungovat správně.
- Pro zařízení Bluetooth se doporučuje použít sluchátka nebo headsety.
- **•** Pokyny k připojení a nastavení zařízení Bluetooth najdete v části **Nastavení → Zvuk → Použít externí reproduktory s reproduktorem televizoru** v **Uživatelská příručka**.

## **Nastavení Titulek**

#### **Obecné Dostupnost Titulky**

Zobrazení titulků, když televizní stanice vysílá program s titulky. Přepněte položku **Titulky** na hodnotu **Zap.** a vyberte nastavení titulků.

- Některé modely ji nemusejí podporovat.
- Lze použít u digitálního vysílání.

## **Nabídka pro zrakově postižené osoby**

**Obecné Dostupnost Popis zvuku**

Obsah na obrazovce bude pro zrakově postižené diváky popisován hlasem. Tuto funkci můžete používat, pokud společnost, která zajišťuje vysílání, podporuje funkci **Popis zvuku** pro zrakově postižené osoby.

Některé modely ji nemusejí podporovat.

# **Typ zvuku**

#### **Obecné Dostupnost Typ zvuku**

Pro nedoslýchavé nebo zrakově postižené osoby je k dispozici zvukový komentář nebo skryté titulky.

## **Normální**

Vybere výchozí zvuk.

#### **Popis zvuku**

Funkce pro zrakově postižené. Zvolte preferovaný výchozí zvuk a zvuk pro zrakově postižené.

## **Mluvené titulky**

V případě zrakově postižených zvolte pouze preferovaný zvuk pro zrakově postižené.

## **Veškeré přídavné audio**

Zobrazí doplňující audio.

Některé modely ji nemusejí podporovat.

# **Nedoslýchaví**

- 01 Stiskněte tlačítko  $\overline{\mathbb{Q}}$  na dálkovém ovladači.
- **02** Vyberte možnost <sup>©</sup> → Obecné → Dostupnost.
- 03 Nastavte možnost **Titulky** na hodnotu **Zap.**.
- Nastavte možnost **Sluchově postižený** na hodnotu **Zap.**. 04 Pro sluchově postižené budou k dispozici titulky.
- Když je funkce **Sluchově postižený** zapnuta (**Zap.**), bude mít prioritu před obecnými titulky.

Některé modely ji nemusejí podporovat.

#### **Nastavení obrazovky s vysokým kontrastem pro nabídky**

#### **Obecné Dostupnost Vysoký kontrast**

Když je tato funkce nastavena na hodnotu **Zap.**, upravuje pozadí a barvu písma některých nabídek tak, aby došlo ke zvýšení kontrastu mezi světlými a tmavými oblastmi.

## **Stupně šedé**

#### **Obecné Dostupnost Stupně šedé**

Pro větší přehlednost změňte barvu nabídky ve videu a na obrazovce na černobílou. Nastavte možnost **Zap.**.

#### **Invertovat barvy**

## **Obecné Dostupnost Invertovat barvy**

Chcete-li zvýšit viditelnost nabídek na obrazovce, můžete v některých nabídkách převrátit a kalibrovat určité barvy. Nastavte možnost **Zap.**.

# **Služba AI**

## **Nastavení jasu AI**

#### **Obecné Služba AI Nastavení jasu AI**

Nastavte možnost **Zap.**. AI upravuje tmavé oblasti v závislosti na světelných podmínkách kolem vašeho televizoru a konkrétního obsahu.

## **AI Zvuk / AI Zvuk Pro**

#### **Obecné Služba AI AI Zvuk** / **AI Zvuk Pro**

Technologie umělé inteligence analyzuje vlastnosti obsahu v reálném čase a přehraje optimální zvukové efekty, čistý hlas a realistický 3D zvuk pomocí nejnovější zvukové technologie.

- Toto nastavení platí pouze pro interní reproduktory televizoru nebo LG soundbar, které podporují funkci **Sdílet režim zvuku TV** a jsou připojeny k portu **HDMI (eARC/ARC)**.
- **•** Pokud je tato funkce nastavena na Zap., © → © → Zvuk → Vybrat režim se změní na AI **Zvuk**/**AI Zvuk Pro**.
- Konfigurovatelné položky závisí na modelu.

# **Vyladění zvuku s umělou inteligencí**

#### **Obecné Služba AI Vyladění zvuku s umělou inteligencí**

Funkce **Vyladění zvuku s umělou inteligencí** umožňuje rozpoznat vlastnosti prostoru, ve kterém je televizor nainstalován, pomocí mikrofonu Dálkový ovladač Magic a optimalizovat zvuk televizoru pro dané prostředí.

Pro změření prostoru, kde je TV instalována, vyberte **Spustit službu Nové ladění**

#### **zvuku**.

Když je úvodní rozpoznání dokončeno, můžete vybrat požadovaný zvukový režim.

**Vypnuto** : Tato možnost zakazuje použití zvuku upraveného pomocí funkce **Vyladění** ● **zvuku s umělou inteligencí**.

Zvolením této funkce se aktivuje použití výchozího zvuku televizoru bez provedení jakýchkoli úprav.

- · **Standardní** : Zvolením této funkce se aktivuje použití zvuku upraveného pomocí funkce **Vyladění zvuku s umělou inteligencí** v režimu Standard. Tento režim zajišťuje čistý a přirozený zvuk.
- **Zdůraznění basů** : Zvolením této funkce se aktivuje použití zvuku upraveného pomocí funkce **Vyladění zvuku s umělou inteligencí** s důrazem na basy.
- **Zdůraznění výšek** : Zvolením této funkce se aktivuje použití zvuku upraveného pomocí funkce **Vyladění zvuku s umělou inteligencí** s důrazem na výšky.
- Pokud je úroveň hluku vyšší než v knihovně (více než 30–40 dBA), doporučujeme, abyste provedli instalaci do vzdálenosti 3 metrů.
- Tato funkce nemusí pracovat správně, pokud:
	- · Hluk v pozadí je mnohem vyšší než 40 dBA.
	- · Televizor a Dálkový ovladač Magic jsou od sebe vzdáleny 5 metrů nebo více.

## **Doporučení AI**

#### **Obecné Služba AI Doporučení AI**

Můžete dostávat zprávy s doporučením obsahu podle historie prohlížení obsahu a historii využití aplikace.

#### **Who.Where.What?**

Můžete získat doporučené informace týkající se sledovaného vysílání.

Tato funkce nemusí být v některých zemích k dispozici.

## **Chytré tipy**

Můžete si nechat představit chytré funkce, které můžete použít při sledování televize nebo používání aplikace.

## **Další výběr**

Můžete dostávat doporučení na základě vašich vzorců sledování TV.

Tato funkce nemusí být v některých zemích k dispozici.

## **Správa dat o využívání**

## **Obnovit data o využívání**

Resetuje prohlížení obsahu a historii využití aplikace. Pokud je resetujete, bude nějakou dobu trvat, než znovu obdržíte doporučení obsahu.

Konfigurovatelné položky závisí na modelu.

# **Optimalizace hry**

# **Optimalizace hry**

Nastaví funkce pro dokonalý zážitek při hraní s herní konzolí.

- 01 Stiskněte tlačítko  $\overline{\mathbb{Q}}$  na dálkovém ovladači
- 02 Vyberte možnost **Optimalizace hry**.
- 03 Výběrem **Zapnuto** aktivujete související nastavení.
- Funguje pouze se vstupy HDMI.
- Pokud nastavíte **Obraz**/**Zvuk Vybrat režim** na jiný režim než **Optimalizace hry**, některé položky **Optimalizace hry** nebude možné nastavit.
- Pokud tuto funkci zapnete (**Zapnuto**), nebude možné změnit některé položky nastavení

videa.

- Pokud je možnost **Optimalizace hry** nastavena na hodnotu **Zapnuto**, může docházet ke zpoždění zvuku, nastavíte-li možnost **Výstup zvuku** na hodnotu **Bluetooth zařízení**/**Reproduktory WiSA**/**Optické výstupní zařízení**/**Zařízení HDMI(ARC)**. Přepněte na **Použiite TV reproduktor** nebo změňte  $\overline{\mathbb{Q}}$  →  $\overline{\mathbb{Q}}$  → Zvuk → Pokročilá nastavení → **Vyberte zvukový formát vstupu HDMI** na hodnotu **PCM**.
- Konfigurovatelné položky závisí na modelu.

## **Hra**

# **Žánr hry**

Obrazovku můžete optimalizovat v závislosti na žánru hry.

#### **OLED Motion** / **OLED Motion Pro**

Odstraněním pozůstatků obrazu na obrazovce bude obraz vašeho videa čistší.

#### **Snížit modré světlo**

Můžete upravit modré světlo tak, abyste si při sledování obrazovky nenamáhali oči.

#### **Režim tmavé místnosti**

Pro pohodlnější sledování televizoru můžete upravit jas celé obrazovky, aby se snížilo namáhání očí v tmavém prostředí nebo při dlouhodobém sledování.

#### **Zabránit zpoždění na vstupu (opoždění vstupu)**

Minimalizujte prodlevu vstupu podle obrazového signálu.

#### **Herní řídicí panel**

Nastavte možnost **Zap.**. Stisknutím tlačítka na dálkovém ovladači během hry zobrazíte **Herní řídicí panel**. Nastavte na **Vypnuto** pro zobrazení možnosti jako **Rychlé nastavení** během hry.

**• Více informací o Herní řídicí panel** najdete v nabídce Nastavení → Rychlá nastavení→ **Herní řídicí panel** v **Uživatelská příručka**.

#### **VRR**

To snižuje trhání obrazu a zpoždění videa v průběhu hraní.

#### **VRR & G-Sync**

Technologie adaptivní synchronizace displeje NVIDIA upravuje snímky tak, aby se minimalizovalo trhání a zasekávání obrazu.

#### **AMD FreeSync Premium**

Nastavte možnost **Zap.**. Technologie adaptivní synchronizace displeje AMD upravuje rychlost snímků tak, aby se minimalizovalo trhání a zasekávání obrazu.

Model LED/QNED lze nastavit následovně: **Vysoká** : Rozsah podporovaných obnovovacích frekvencí je 90–120 Hz. **Široký** : Rozsah podporovaných obnovovacích frekvencí je 48–120 Hz. V některých herních prostředích může docházet k problikávání obrazovky. V tomto případě jej nastavte na **Vysoká**.

#### **ALLM**

Pokud je tato funkce zapnutá, televizor se při hraní her automaticky přepne do režimu nízké latence. V tomto případě nemusí být některá nastavení obrazu televizoru použita.

Připojené zařízení by mělo tuto službu podporovat.

#### **Jemně doladit tmavé oblasti**

Jas tmavých oblastí můžete kalibrovat, když jsou **VRR**, **VRR & G-Sync** nebo **AMD FreeSync Premium** nastaveny na **Zap.**.

V závislosti na funkcích nebo nastavení připojeného počítače nebo herní konzole nemusí fungovat normálně.

#### **Barva nabídky**

Barvu nabídky **Optimalizace hry** a **Herní řídicí panel** lze změnit.

#### **Uživatelská příručka**

Přejděte do aplikace **Uživatelská příručka**.

#### **Obraz**

#### **Stabilizátor černé**

Můžete doladit tmavé oblasti.

#### **Stabilizátor bílé**

Můžete doladit světlé oblasti.

#### **Kontrast ve hře**

Nastavení kontrastu jasných a tmavých oblastí obrazovky.

#### **Úroveň černé ve hře**

Nastavení celkového jasu obrazovky. Konkrétně pro nastavení tmavé části obrazu můžete použít nastavení **Úroveň černé ve hře**.

#### **Upravte ostrost obrazu ve hře**

Nastavení ostrosti obrazu.

#### **Hloubka barev ve hře**

Zvýšení nebo snížení hloubky barvy v obrazu.

#### **Mapování dynamických tónů**

Vhodné nastavení kontrastu na základě jasu obrazu obsahu HDR.

#### **Reset**

Můžete obnovit nastavení.

## **Široký poměr stran**

Podporuje rozlišení s poměrem stran **21:9** nebo **32:9**.

- Funguje pouze v případě, že hra nebo vstup počítače podporuje poměr stran 21:9 nebo 32:9.
- Chcete-li zobrazit obrazovku ve zvoleném poměru stran, musí být rozlišení nastaveno tak, jak je uvedeno níže, aby odpovídalo požadovanému poměru stran, a to ina připojeném počítači.
	- **21:9** : 3840 × 1600 (pouze signály 60 Hz), 2560 × 1080
	- **32:9** : 3840 × 1080

#### **Poloha obrazovky**

Když zvolíte širokoúhlé zobrazení, můžete změnit polohu obrazovky.

#### **Pokročilé nastavení obrazu**

**Přejděte do nabídky**  $\overline{\mathfrak{O}}$  **→**  $\overline{\mathfrak{O}}$  **→ Obraz → Pokročilá nastavení.** 

#### **Zvuk**

#### **Herní zvuk AI**

Optimalizace zvuku pro hraní her.

Toto nastavení platí pouze pro interní reproduktory televizoru nebo LG soundbar, které podporují funkci **Sdílet režim zvuku TV** a jsou připojeny k portu **HDMI (eARC/ARC)**.

#### **Ekvalizér ve hře**

Zvuk lze upravit zvýšením nebo snížením určitých frekvenčních pásem hlasového signálu.

#### **Dolby Atmos**

Efekt Dolby Atmos se projeví na obsahu Dolby Atmos. **Další informace o Dolby Atmos naleznete v kapitole Nastavení → Zvuk → Dolby Atmos** v **Uživatelská příručka**.

#### **Výstup zvuku**

Můžete vybrat zvukové zařízení, které přehrává zvuk z televizoru.

#### **Pokročilá nastavení zvuku**

**Přejděte do nabídky**  $\overline{\mathbb{Q}}$  **→**  $\overline{\mathbb{Q}}$  **→ Zvuk → Pokročilá nastavení.** 

# **Nastavení pro rodinu**

#### **Nastavení limitů používání**

**Obecné Nastavení pro rodinu Nastavení limitů používání**

Televizor budete moci používat pouze ve stanoveném časovém intervalu. Pokud budete chtít televizor používat mimo stanovený časový interval, bude třeba zadat heslo.

- 01 Nastavte možnost **Povolit funkci** na hodnotu **Zap.**.
- Nastavte **Čas začátku** a **Čas konce**. 02 Možnost **Opakovat** aktivuje tuto funkci každý den.
- 03 Vyberte možnost **Nastaveno**.
- **Pokyny k obnově hesla naleznete v kapitole Nastavení → Systém → Bezpečnost** v **Uživatelská příručka**.

# **Režim šetření zraku**

#### **Obecné Nastavení pro rodinu Režim šetření zraku**

Nastavte možnost **Povolit funkci** na hodnotu **Zap.**. Z důvodu ochrany zraku bude obrazovka vyzařovat méně modrého světla.

Použití **Režim šetření zraku** nastaví **Obraz Pokročilá nastavení Snížit modré světlo** na **Zap.**.

# **Režim omezení hlasitosti**

#### **Obecné Nastavení pro rodinu Režim omezení hlasitosti**

Nastavte možnost **Povolit funkci** na hodnotu **Zap.**. Z důvodu ochrany sluchu nebude možné zvýšit hlasitost nad určitou hodnotu.

**Režim omezení hlasitosti** nemusí fungovat pro zvuková zařízení připojená k optickému digitálnímu/**HDMI (eARC/ARC)**/portu pro sluchátka.

# **Informace o době sledování obrazovky**

#### **Obecné Nastavení pro rodinu Informace o době sledování obrazovky**

Můžete zkontrolovat dobu používání televize.

# **Kanály**

# **Automatické nastavení kanálů**

## $\circledR \rightarrow \circledR \rightarrow$  Obecné → Kanály → Ladění kanálů (Nastavení a ladění programů) → **Automatické ladění**

Automaticky ladí programy.

- 01 Vyberte zemi, kde se televizor používá. Nastavení programu se mění v závislosti na zemi, kterou zvolíte.
- 02 Spusťte funkci **Automatické ladění**.
- 03 Vyberte požadovaný zdroj vstupu.
- 04 Nastavte funkci Automatické ladění podle pokynů na obrazovce.
- Není-li správně připojen zdroj vstupu, registrace programu nemusí proběhnout.
- Funkce **Automatické ladění** vyhledá pouze programy, které se aktuálně vysílají.
- Pokud je zapnutá funkce **Bezpečnost**, překryvné okno vás požádá o heslo.

#### **Nastavení kabelů**

Vyhledávání programů pomocí ÚPLNÉHO nastavení může trvat dlouho. Pokud chcete využívat funkce rychlého a snadného vyhledávání všech dostupných programů, je nutné zadat následující hodnoty. Běžně používané hodnoty jsou k dispozici jako "výchozí" hodnoty.

Konfigurovatelné položky závisí na **Typ**.

## **Frekvence (kHz)**

Zadeite uživatelem definovanou frekvenci.

## **Přenosová rychlost (kB/s)**

Rychlost, kterou zařízení, například modem, odesílá symboly na program.

#### **Modulace**

Načítání audio nebo videosignálů do nosiče.

## **ID sítě**

Jedinečný identifikátor přiřazený každému uživateli.

## **Počáteční frekvence (kHz)**

Zadejte uživatelem definovaný počátek frekvenčního pásma.

## **Konečná frekvence (kHz)**

Zadejte uživatelem definovaný konec frekvenčního pásma.

**Satelitní nastavení**

Můžete přidat/vymazat/nastavit satelit, který chcete.

Tato funkce funguje pouze v případě, že kanály jsou satelitní.

#### **Satelit**

Vyberte požadovaný satelit.

#### **Frekvence LNB**

Vyberte jednu hodnotu z 9750/10600, 9750/10750, 9750, 10600, 10750, 11300, 5150, MDU1, MDU2, MDU3, MDU4, MDU5. Pokud vyberete hodnotu 9750/10600, 9750/10750(MHz), bude možnost **Tón s frekvencí 22 kHz** vypnuta. Pokud nenaleznete požadovanou hodnotu frekvence LNB v seznamu, vyberte možnost Uživatel a zadejte frekvenci ručně.

Některé modely ji nemusejí podporovat.

#### **Transpondér**

Vyberte transpondér, který chcete naladit.

#### **Tón s frekvencí 22 kHz**

Při použití přepínače 22kHz Tone vyberte hodnotu 22 kHz nebo 0 Hz. Pokud používáte volbu **Tón s frekvencí 22 kHz**, budou možnosti Unicable a Typ motoru vypnuty.

#### **Napájení LNB**

Pro aktivaci napájení LNB zvolte hodnotu **Zap.**. Pokud vyberete možnost **Vypnuto**, bude položka **Typ motoru** vypnuta.

#### **DiSEqC**

Při použití A-D/ToneA-B vyberte jednu možnost z rozsahu DiSEqC A-D. Pokud používáte **DiSEqC**, budou položky Unicable a Typ motoru vypnuty.

## **Unicable**

Pokud chcete použít volbu Unicable, vyberte možnost Zapnuto a nastavte volbu Unicable v menu **Nastavení Unicable**. Pokud je volba Unicable zapnutá, budou možnosti **Tón s frekvencí 22 kHz**, **DiSEqC**, **Typ motoru** vypnuty.

## **Typ motoru**

Pokud chcete použít volbu Motor, vyberte možnost Typ motoru a nastavte volbu Motor v menu Nastavení motoru. Pokud je volba Motor zapnuta, budou možnosti **Tón s frekvencí 22 kHz**, **DiSEqC**, **Unicable** vypnuty.

- Jestliže nastavíte položku Satelit do nabídky Další, musíte přidat transpondér prostřednictvím volby Upravit transpondér.
- Jestliže vyberete volby 22kHz Tone a DiSEqc, musíte provést připojení do stejné pozice, jaká je zobrazena v nabídce OSD.
- Pokud vymažete položku Satelit, budou všechny programy uložené pod položkou Satelit vymazány.

#### **Nastavení motoru**

**DiSEqC 1.2** : Ovládáním motoru změníte polohu satelitní antény.

#### **Směr natočení**

Zvolte, v jakém směru chcete otočit motorem.

#### **Režim natočení**

K dispozici jsou dva režimy: Krok a Nepřetržité.

- · Krok : Motor se otočí na základě zadané hodnoty (1 až 128).
- · Nepřetržité : Motor se nepřetržitě otáčí, dokud nestisknete tlačítko Ukončit.

#### **Vyzkoušet transpondér**

Vyberte vyzkoušení transpondéru, který chcete naladit.

#### **Nastavit limit**

Nastavte otáčení motoru na východní nebo západní, aby se motor otáčel pouze nastaveným směrem.

- · Zap. : Volbou možnosti Západ/Východ můžete omezit otáčení aktuálním směrem.
- · Vypnuto : Můžete zrušit nastavené omezení.

## **Přejít na 0**

Můžete otočit motor do pozice Nula.

**USALS** : Nastavte aktuální polohu (zeměpisnou délku/šířku).

## **Použití funkce Manuální ladění**

#### $\circledR$  →  $\circledR$  → Obecné → Kanály → Ladění kanálů (Nastavení a ladění programů) → **Manuální ladění**

Tato funkce slouží k ručnímu vyhledávání a ukládání kanálů. U digitálního vysílání lze zkontrolovat sílu a kvalitu signálu.

# **Upravení Transpondér**

## **Obecné Kanály Nastavení a ladění programů Upravit transpondér**

Transpondér můžete přidat / upravit / vymazat.

- Tato funkce funguje pouze v případě, že kanály jsou satelitní.
- Pokud operátor systému poskytuje funkci "úprava transpondéru uživatelem na výchozí obrazovce", na obrazovce se zobrazí tlačítko  $\Omega$ . Takže stisknutím tlačítka můžete nastavit požadovanou možnost **Transpondér** jako výchozí.

(Tato funkce je k dispozici pouze u některých poskytovatelů služeb.)

# **Regionální program**

#### **Obecné Kanály Nastavení a ladění programů Regionální program**

Pokud tuto funkci použijete, můžete sledovat místní kanály poskytované provozovateli vysílání.

Vyberte místní provozovatele vysílání a oblast poskytující místní kanály v $\mathbb{Q} \rightarrow \mathbb{Q}$ 

**Obecné Kanály Nastavení a ladění programů Ladění kanálů** a dokončete nastavení kanálu pro sledování kanálů ve vybrané oblasti.

- Některé modely ji nemusejí podporovat.
- Poskytovatelé služeb nebo oblasti se mohou změnit a služby mohou být bez předchozího upozornění zrušeny.

## **Aktualizace seznamu programů**

## **Obecné Kanály Nastavení a ladění programů Aktualizace seznamu programů**

Provede aktualizaci seznamu programů podle vysílacích podmínek v dané zemi a satelitu.

Po vypnutí televizoru aktualizuje seznam kanálů.

Po provedení aktualizace se seznam programů může změnit. Pokud nechcete provádět aktualizaci seznamu programů, vyberte možnost **Vypnuto**.

Některé modely ji nemusejí podporovat.

## **Použití testu signálu**

**Obecné Kanály Ladění kanálů** (**Nastavení a ladění programů**) **Test signálu**

Zobrazuje informace o multiplexu (MUX), službě apod.

- Zobrazí se test signálu pouze pro anténu nebo kabel.
- Některé modely ji nemusejí podporovat.

# **Úprava kanálů**

Vybrané kanály ze všech uložených kanálů můžete upravit nebo je přidat do seznamu oblíbených kanálů či je z něj odstranit.

**Úprava seznamu všech kanálů**

#### **Obecné Kanály Správce kanálů Upravit pro všechny programy**

Vybrané kanály ze všech uložených kanálů můžete zamknout, odemknout nebo nastavit, aby byly při přepínání kanálů vynechány.

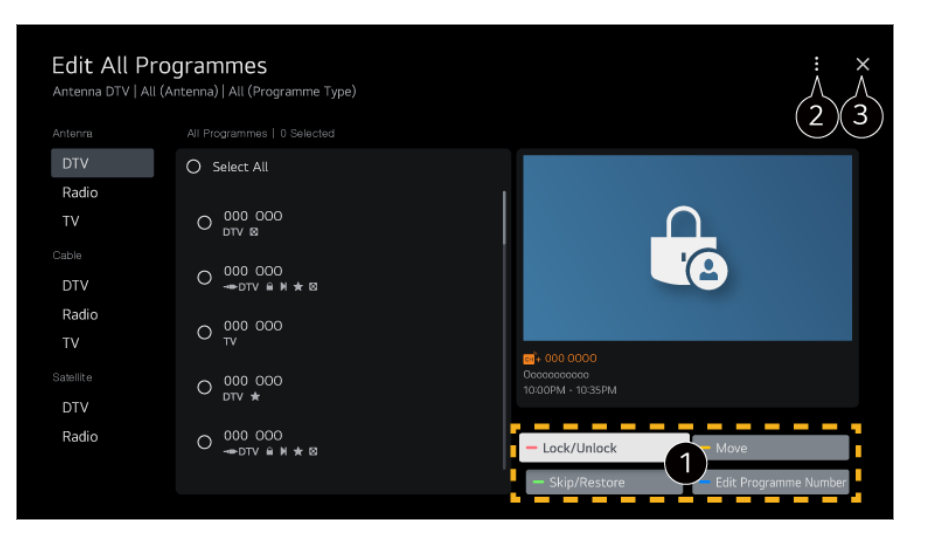

**Zamknout / Odemknout** : Zamknutí vybraných kanálů nebo odemknutí zamknutých kanálů.

**Přeskočit / obnovit** : Nastavení vynechání vybraných kanálů při přepínání kanálů nebo zakázání možnosti vynechání kanálů, u kterých bylo dříve nastavené vynechávání. **Posunout** : Přesun vybraných kanálů. **Upravit čísla kanálů** : Změna čísel vybraných kanálů.

**Odstranit** : Odstranění vybraných kanálů.

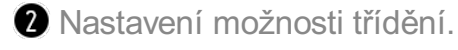

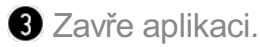

- Dostupné možnosti se mohou měnit v závislosti na signálu vysílání.
- Pokud váš model podporuje satelitní programy, můžete satelitní kanály spravovat v nabídce **Úprava satelitních kanálů (pokročilé)**.

**Úprava seznamu oblíbených kanálů**

## **Obecné Kanály Správce kanálů Upravit pro oblíbené**

Můžete přidat požadované kanály do seznamu oblíbených kanálů či je z něj odstranit, změnit jejich umístění apod.

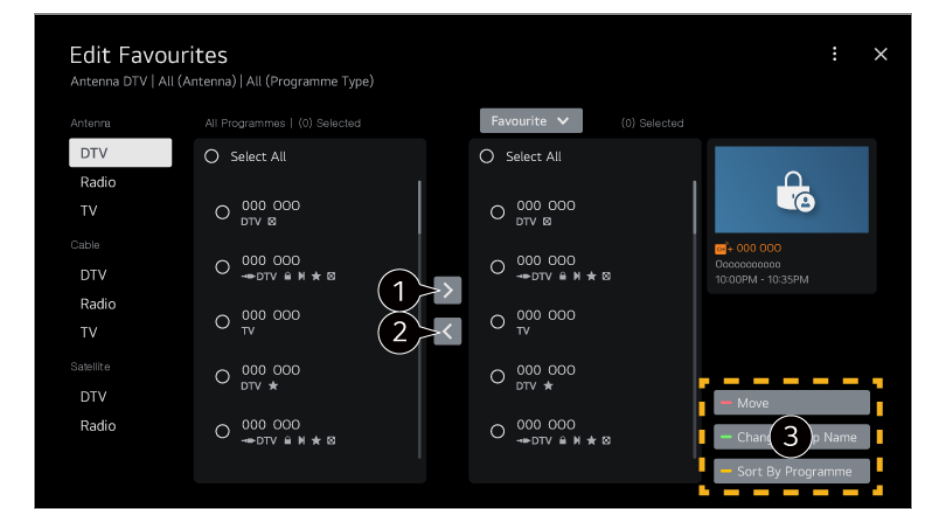

Výběr požadovaných kanálů ze seznamu všech kanálů a přidání do seznamu oblíbených kanálů stisknutím tlačítka.

Odstranění vybraných kanálů ze seznamu oblíbených kanálů.

**Posunout** : Vyberte jeden nebo více kanálů v seznamu preferovaných kanálů, stiskněte tlačítko **Posunout** a poté vyberte pozici, na kterou je chcete přesunout. Vybrané kanály se posunou do zvolené pozice.

**Změnit název Oblíbené skupiny** : Změna názvu seznamu oblíbených kanálů. **Seřadit podle kanálu** : Seřaďte seznam oblíbených kanálů podle kanálu.

# **Více zdrojů**

#### **Obecné Kanály Více zdrojů**

Na televizoru můžete vysílání, které bylo pořízeno z různých úhlů, sledovat z požadovaného úhlů.

Některé modely ji nemusejí podporovat.

## **Zjistěte Více o HbbTV**

HbbTV (Hybrid Broadcast Broadband TV neboli hybridní širokopásmové televizní vysílání) představuje nový vysílací standard, který umožňuje služby typu superteletextu. Tyto služby jsou zajišťovány vysílacím TV kanálem a jsou integrovány nebo připojeny k online službám, které jsou zajišťovány prostřednictvím širokopásmového připojení k televizoru SMART TV.

Podrobnosti zobrazíte takto: **Užijte si živé vysílání HbbTV** pod položkou **Uživatelská příručka**.

Některé modely ji nemusejí podporovat.

## **Co jsou informace CI**

Tato funkce umožňuje sledovat některé kódované stanice (placená vysílání). Podrobnosti zobrazíte takto: **Užijte si živé vysílání Informace CI** pod položkou **Uživatelská příručka**.

## **Uložit heslo CI**

#### **Obecné Kanály Uložit heslo CI**

Zadejte kód PIN v nabídce **Uložit heslo CI**. Po uložení kódu PIN jej už nění potřeba zadávat.

- Nabídka **Uložit heslo CI** se zobrazí po vložení modulu CI CAM (Conditional Access Module), který podporuje kód PIN.
- Pokud má modul CI CAM kód PIN, zobrazí se možnost **Obnovit heslo CI**.

## **Kopírování programů**

#### **Obecné Kanály Kopírovat kanály**

Exportuje seznam programů televizoru na připojené zařízení USB nebo importuje seznam programů televizoru z připojeného zařízení USB.

• Pro modely pro satelitní příjem

# **Síť**

# **Nastavení pevné sítě**

#### **Obecné Síť Kabelové připojení (Ethernet)**

Pokud router připojený k síti podporuje funkci DHCP, připojení TV a routeru pomocí kabelů se automaticky připojí k síti. Pokud automatické nastavení nepodporuje, můžete vybrat **Upravit** a síťové připojení ručně nastavit.

Některé modely ji nemusejí podporovat.

# **Nastavení bezdrátové sítě**

#### **Obecné Síť Připojení k síti Wi-Fi**

Pokud jste televizor nastavili na bezdrátovou síť, můžete zkontrolovat dostupné bezdrátové internetové sítě a připojit se k nim. Vyberte bezdrátový router, který chcete připojit.

Pro podrobnější nastavení vyberte **Další nastavení sítě**.

#### **Přidat skrytou bezdrátovou síť**

Pokud zadáváte přímo název sítě, můžete přidat bezdrátovou síť.

#### **Připojit přes WPS PBC**

Pokud má bezdrátový router, ke kterému se chcete připojit, funkci WPS-PBC (Wi-Fi Protected Setup-Push Button Configuration), můžete se k bezdrátovému routeru snadno připojit stisknutím tlačítka WPS-PBC na routeru. Stiskněte tlačítko WPS-PBC bezdrátového routeru a poté tlačítko [Připojit] na TV.

## **Připojit přes WPS PIN**

Toto je metoda připojení k přístupovému bodu pomocí Wi-Fi Protected Setup-Personal Identification Number (WPS-PIN). Vyberte přístupový bod (AP), ke kterému se chcete připojit. Zadejte PIN zobrazený na Wi-Fi zařízení přístupového bodu.

## **Pokročilá nastavení Wi-Fi**

Jakmile se připojíte k bezdrátové síti, můžete zobrazit informace o připojení, například podrobné informace o IP adrese. Kromě toho můžete IP adresu a adresu DNS serveru, ke kterému se chcete připojit, změnit stisknutím tlačítka **Upravit**.

Více informací o připojení k síti viz **Začínáme s LG webOS TV Připojení k Síti** v **Uživatelská příručka**.

# **Externí zařízení**

# **Připojte řadič Bluetooth**

## **Obecné Externí zařízení Připojte řadič Bluetooth**

S televizorem můžete pomocí Bluetooth propojit a používat zařízení, jako je klávesnice, myš nebo gamepad.

Zapněte zařízení, nastavte jej do režimu párování a poté klikněte na možnost **Připojit** na obrazovce televizoru. Když zapnete zařízení, které jste dříve připojili, automaticky se připojí k televizoru. Pokud chcete stávající připojení zrušit, klikněte na možnost **Odpojit**.

- Doporučujeme používat produkt, u kterého byla ověřena kompatibilita s televizory LG. Bluetooth myš : Logitech M535, Logitech MX Master 2S, Apple Magic Mouse2 Bluetooth klávesnice : Logitech K480, Arteck HB030B, Arteck HB192, klávesnice Apple Magic Keyboard Bluetooth gamepad : Sony DualShock 4, ovladač na Microsoft Xbox One S, ovladač na Microsoft Xbox série X, ovladač na NVIDIA SHIELD, Amazon Luna Controller
- Tato funkce je k dispozici pouze u modelů se zapnutou funkcí Bluetooth.
- Připojení více zařízení Bluetooth může mít za následek špatné připojení nebo funkčnost.
- Pokud se zařízení Bluetooth nachází příliš daleko od televizoru nebo jsou mezi nimi překážky, nemusí fungovat správně.
- V závislosti na periferních zařízeních (bezdrátový router, mikrovlnná trouba atd.) může dojít k selhání komunikace.
- Pokud se zařízení vybrané v seznamu **Registrovaná zařízení** nepřipojí, **Odpojit** a potom zařízení znovu připojte.
- U jednotlivých zařízení se liší. Další informace o zařízení, k němuž se chcete připojit, najdete v jeho uživatelské příručce.

## **Kamera**

### **<sup>②→ ③→</sup> Obecné → Externí zařízení → Kamera**

U každé aplikace můžete nastavit přístupová oprávnění k fotoaparátu.

## **Nastavení externího vstupu HDMI**

### **Obecné Externí zařízení Nastavení HDMI**

Můžete použít nastavení pro zajištění čistého obrazu a snadného ovládání zařízení připojených pomocí kabelu HDMI.

## **4:4:4 Pass Through**

Odešle signály ve formátu 4:4:4 do televizoru mimo režim PC, ale u funkcí jako **Redukce šumu**, **TruMotion** a dalších lze zvolit možnost Bypass. Toto nastavení je doporučeno pouze pro tvůrce obsahu, kteří chtějí odeslat signál bez nutnosti dalšího zpracování.

### **HDMI Deep Color**

Pokud připojíte zařízení podporující **HDMI Deep Color**, můžete si vychutnat jasnější obraz. Po připojení přehrávacího zařízení nastavte **HDMI Deep Color** na **4K**. Pokud připojené zařízení tuto funkci nepodporuje, nemusí fungovat správně. Pokud nastane problém s obrazovkou, změňte nastavení **HDMI Deep Color** na **Vypnuto**.

Podporované rozlišení obrazovky

- · 4K : Podporuje 4K při 120 Hz (4:4:4, 4:2:2, 4:2:0) (pouze modely s frekvencí 120 Hz), 4K při 60 Hz (4:4:4, 4:2:2 a 4:2:0)
- · Vypnuto : Podporuje rozlišení 4K při 60 Hz (4:2:0)

Podporovaný formát 4K při 50/60 Hz (Pouze modely s frekvencí 60 Hz)

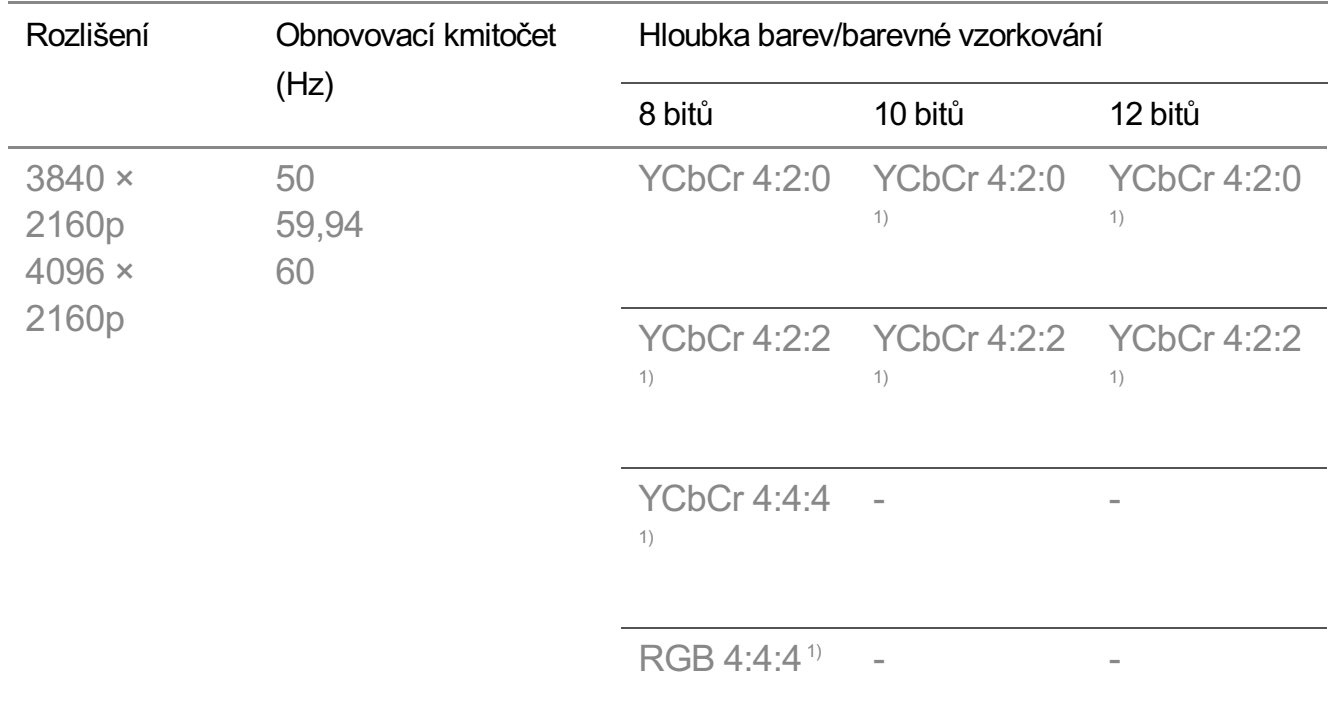

Podporovaný formát 4K při 100/120 Hz (Pouze modely s frekvencí 120 Hz)

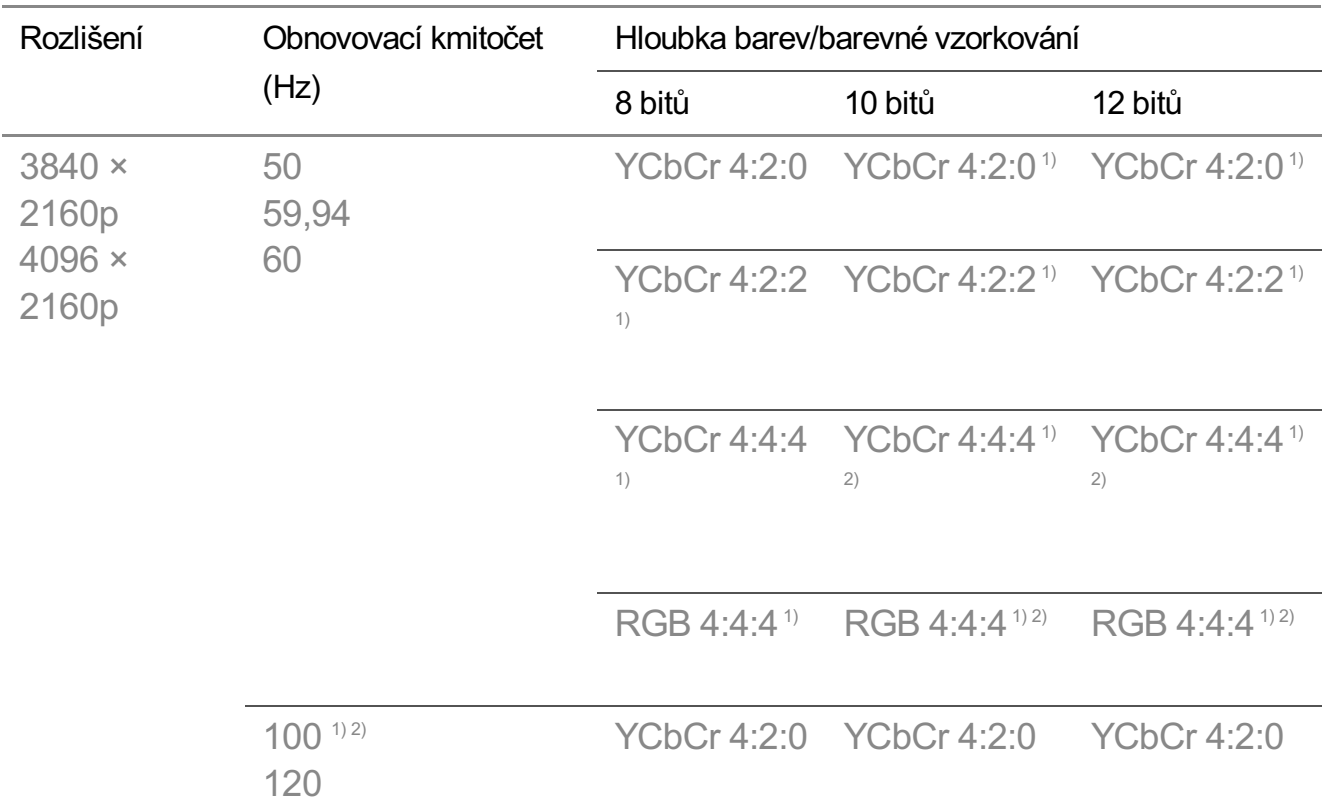

YCbCr 4:2:2 YCbCr 4:2:2 YCbCr 4:2:2 YCbCr 4:4:4 YCbCr 4:4:4 YCbCr 4:4:4 RGB 4:4:4 RGB 4:4:4 RGB 4:4:4

Podporováno pouze tehdy, je-li rozlišení **HDMI Deep Color** nastaveno na 1) možnost **4K**.

Tato funkce je dostupná pouze pro vstupy **HDMI (4K@120 Hz) IN**. 2)

- Lze provést pouze nastavení vstupu **HDMI IN**, který právě sledujete.
- Pro každý port HDMI můžete vytvořit jiné nastavení.

### **Rychlé přepínání médií**

Když se na externím zařízení, které podporuje QMS, přehrává obsah s různým počtem snímků za sekundu (FPS), přechod obrazovky je plynulý bez přerušení.

• Platí pouze pro některé modely.

### **SIMPLINK (HDMI-CEC)**

Pomocí dálkového ovladače televizoru můžete jednoduše ovládat a užívat si řady multimediálních zařízení připojených prostřednictvím HDMI. Podrobnosti zobrazíte takto: **Používání TV Připojení k SIMPLINK (HDMI-CEC)** pod položkou **Uživatelská příručka**.

## **Zapněte TV pomocí mobilu**

#### **Obecné Externí zařízení Zapněte TV pomocí mobilu**

Pokud je **Zapnout přes síť Wi-Fi**/**Zapnout přes síť Wi-Fi (síťový pohotovostní režim)** nebo **Zapnout přes Bluetooth**/**Zapnout přes Bluetooth (síťový pohotovostní režim)** nastaveno na **Zap.**, můžete vypnout TV pomocí aplikace, která podporuje **Zapněte TV pomocí mobilu**.

- **•** Televizor musí být připojen k síti.
- Televizor a zařízení, které se má použít, musí být připojeny ke stejné síti.
- Funkci **Zapnout přes síť Wi-Fi**/**Zapnout přes síť Wi-Fi (síťový pohotovostní režim)** lze používat prostřednictvím aplikace pouze na chytrém zařízení, které tuto funkci podporuje.
- **Zapnout přes Bluetooth**/**Zapnout přes Bluetooth (síťový pohotovostní režim)** je k dispozici pouze na některých chytrých telefonech.
- Televizor musí být zapojen do elektrické sítě.
- Při prvním připojení se ujistěte, že zařízení, které se bude používat, je připraveno k připojení.
- Některé modely ji nemusejí podporovat.

## **Odstranit historii připojení**

## **Obecné Externí zařízení Odstranit historii připojení**

Můžete vymazat historii připojení zařízení připojených k televizoru v bezdrátové síti.

# **Systém**

## **Konfigurace nastavení jazyka**

#### **Obecné Systém Jazyk (Language)**

Můžete vybrat jazyk nabídek zobrazených na obrazovce a jazyk zvuku digitálního vysílání.

## **Jazyk nabídky (Menu Language)**

Slouží k nastavení jazyka nabídek zobrazených na obrazovce. Jazyk pro funkci rozpoznávání řeči bude automaticky nastaven na jazyk vybraný pro nabídku.

Funkce rozpoznávání řeči je podporována pouze u některých modelů.

## **Primární jazyk zvukového záznamu** / **Sekundární jazyk zvukového záznamu**

Slouží k nastavení požadovaného jazyka pro sledování programu digitálního vysílání, který zahrnuje více jazyků zvuku.

U programů, které nepodporují více jazyků, bude použit výchozí jazyk.

Lze použít u digitálního vysílání.

## **Jazyky klávesnice**

Zvolí jazyk pro klávesnici na obrazovce.

**Nastavení jazyka teletextu**

Nastavení jazyka teletextu. Podrobnosti zobrazíte takto: **Užijte si živé vysílání TELETEXT** pod položkou **Uživatelská příručka**.

**• Pouze v digitálním režimu** 

## **Nastavení umístění**

#### **Obecné Systém Místo**

Můžete změnit nastavení umístění svého televizoru Smart TV.

#### **Nastavené adresy**

Slouží k nastavení možností **Region** a **Město** vašeho televizoru.

#### **Země vysílání**

Slouží k nastavení země vysílání na televizoru.

## **PSČ**

Tato funkce se používá k nastavení místa vysílání TV zadáním vašeho PSČ.

### **Země pro poskytování služeb společnosti LG**

Pokud nenastavíte možnost **Nastavit automaticky**, můžete zemi vybrat manuálně.

### **Nastavení polohy pro informace o počasí**

Nastavte prosím svůj region, aby se na spořiči obrazovky mohly zobrazovat informace o počasí atd.

- Pokud nejste připojeni k síti, musíte nastavení země provést manuálně.
- Konfigurovatelné položky závisí na modelu.

## **Čas a časovač**

### **Obecné Systém Čas a časovač**

Můžete zkontrolovat čas nebo nakonfigurovat související nastavení.

#### **Nastavit automaticky**

Čas TV se automaticky nastaví na čas informací o digitálním vysílání z vysílací stanice nebo na čas odeslaný ze serveru.

#### **Čas / Datum/ Časové pásmo**

Ruční nastavení času a data v případě, že automatické nastavení neodpovídá aktuálním údajům.

Pokud nastavíte čas ručně s připojenou anténou, nemusí informace o plánu, průvodce programem atd. fungovat správně.

#### **Vlastní časové pásmo**

Nabídka **Vlastní časové pásmo** je aktivována, pokud vyberete možnost **Vlastní** v položce **Časové pásmo**.

#### **Časovače**

### **Časovač spánku**

Po uplynutí nastaveného počtu minut se televizor vypne. Pokud **Časovač spánku** použít nechcete, zvolte možnost **Vypnuto**.

### **Časovač zapnutí napájení**

Nastavte **Povolit funkci** na **Zapnuto**. TV je zapnuta a zobrazuje nastavený kanál v nastavený čas.

- **Čas** : Nastavte čas, kdy se má TV zapnout.
- **Opakování časovače** : Nastavte den v týdnu. Nastavte možnost na **Žádné** pro provedení funkce pouze jednou.
- · Vstup : Nastavte externí vstup, který se má zobrazit při zapnutí napájení.
- **Kanál časovače** : Nastavte kanál, který se má zobrazit při zapnutí napájení. Tuto možnost lze nastavit pouze tehdy, když je **Vstup** nastaven na **TV**.
- · Hlasitost : Nastavte hlasitost zvuku, která se má použít při zapnutí napájení.

## **Časovač vypnutí napájení**

Nastavte **Povolit funkci** na **Zapnuto**.

TV se vypne ve stanovený čas.

- **Čas** : Nastavte čas, kdy se má TV vypnout.
- **Opakování časovače** : Nastavte den v týdnu. Nastavte možnost na **Žádné** pro provedení funkce pouze jednou.

## **Automatické vypnutí po 4 hodinách**

Pokud po zapnutí televizoru pomocí funkce jako **Časovač zapnutí napájení** nestisknete po dobu 4 hodin žádné tlačítko, televizor se automaticky vypne. Pokud chcete zajistit, aby se televizor automaticky nevypnul, nastavte možnost **Automatické vypnutí po 4 hodinách** na hodnotu **Vypnuto**.

- Některé modely ji nemusejí podporovat.
- Ve funkci **Časovač zapnutí napájení**/**Časovač vypnutí napájení** je nutné nejprve správně nastavit čas.

## **Nastavení funkce Bezpečnost**

## **Obecné Systém Bezpečnost**

Televizní vysílání nebo aplikace můžete uzamknout. Nastavte **Povolit funkci** na **Zapnuto**.

## **Zámky TV programů**

Tato funkce pracuje podle informací získaných od vysílající stanice. Pokud tedy signál obsahuje nesprávné informace, funkce nefunguje.

Zabraňuje dětem ve sledování televizních programů určených pro dospělé na základě stanoveného limitu klasifikace programů. Chcete-li sledovat zablokovaný program, zadejte heslo. Klasifikace se liší podle země.

- Je podporováno pouze v digitálním režimu.
- Některé modely ji nemusejí podporovat.

## **Zámky kanálu**

Zablokuje programy s obsahem nevhodným pro děti. Programy lze volit, ale obrazovka je prázdná a zvuk ztlumený. Chcete-li sledovat zamknutý program, zadejte heslo.

## **Zámky aplikace**

Aplikace můžete zamknout nebo odemknout.

Funkce uzamčení není okamžitě dostupná pro aplikaci, která je právě spuštěná.

#### **Zámky vstupu**

Můžete aktivovat nebo deaktivovat zámky vstupu.

#### **Resetovat heslo**

Můžete nastavit nebo změnit heslo televizoru.

Jako výchozí heslo je nastaveno "0000". Pokud je jako země vybrána Francie, Norsko či Belgie, heslo nebude "0000", ale "1234".

#### **Resetování zapomenutého hesla**

Zapomenete-li nastavené heslo, můžete jej následujícím postupem resetovat:

- 01 Stiskněte tlačítko  $\ddot{\otimes}$  na dálkovém ovladači.
- **02** Vyberte možnost <sup>@</sup> → Obecné → Systém → Bezpečnost.
- 03 Stiskněte tlačítko <mark>⋢</mark> (Kanály) ヘ→ ⋢ (Kanály) ヘ→ ⋢ (Kanály) ∨ → ⋢ (Kanály) na dálkovém ovladači. Zobrazí se okno pro zadání hlavního hesla.
- 04 Zadejte do okna pro zadání hlavního hesla čísla "0313". Nyní je heslo resetováno.

#### **Quick Start+**

#### **Obecné Systém Další nastavení Quick Start+**

Toto nastavení uvede televizor při vypnutí do pohotovostního režimu, takže se při dalším zapnutí spustí rychleji.

Nastavte možnost **Quick Start+** na hodnotu **Zap.**.

- Některé modely ji nemusejí podporovat.
- Zapnutí této možnosti může zvýšit spotřebu energie.

#### **Nastavení domovské stránky**

#### **Obecné Systém Další nastavení Nastavení domovské stránky**

#### **Obrazovka zapínání**

Můžete si vybrat obrazovku, která se zobrazí vždy po zapnutí televizoru.

### **Domácí propagace**

Reklamy můžete zapnout nebo vypnout na domovské obrazovce.

### **Doporučení obsahu**

Na domovské obrazovce si můžete nechat doporučit obsah.

**• Konfigurovatelné položky závisí na modelu.** 

## **Nastavení indikace napájení**

### **Obecné Systém Další nastavení Kontrolka úsporného režimu**

Indikátor pohotovostního režimu můžete zapnout nebo vypnout.

Některé modely ji nemusejí podporovat.

### **Inzerce**

### **Obecné Systém Další nastavení Inzerce**

Je-li váš televizor připojen k internetu, televizor webOS může používat soubor cookie pro omezování frekvence, pomocí kterého sleduje počet zobrazení reklamy v televizoru. Tento údaj slouží k omezení počtu zobrazení stejné reklamy. Tento soubor cookie můžete kdykoli smazat, zapnout nebo vypnout v nastavení televizoru **Inzerce**. Na tento soubor cookie nejsou vázány žádné osobní údaje, na základě kterých by vás bylo možné identifikovat.

## **Omezit sledování AD**

Pokud je nastaveno na **Zap.**, nemusí být poskytovány personalizované reklamy založené na zájmech uživatele.

## **Resetovat AD ID**

Informace o zájmech uživatele jsou nově shromažďovány a reklamy jsou zobrazovány na základě těchto informací.

Některé modely ji nemusejí podporovat.

## **Používání služby Live Plus**

**Live Plus** je služba, která poskytuje různé informace o sledovaných programech. Bližší informace viz **Využívání Chytré TV Naplno Live Plus** v **Uživatelská příručka**.

Některé modely ji nemusejí podporovat.

## **Používání nápovědy pro nastavení**

#### **Obecné Systém Další nastavení Nápověda nastavení**

Pokud je tato funkce nastavena na **Zap.**, můžete při procházení nabídky Nastavení využít pro vybrané položky nápovědu.

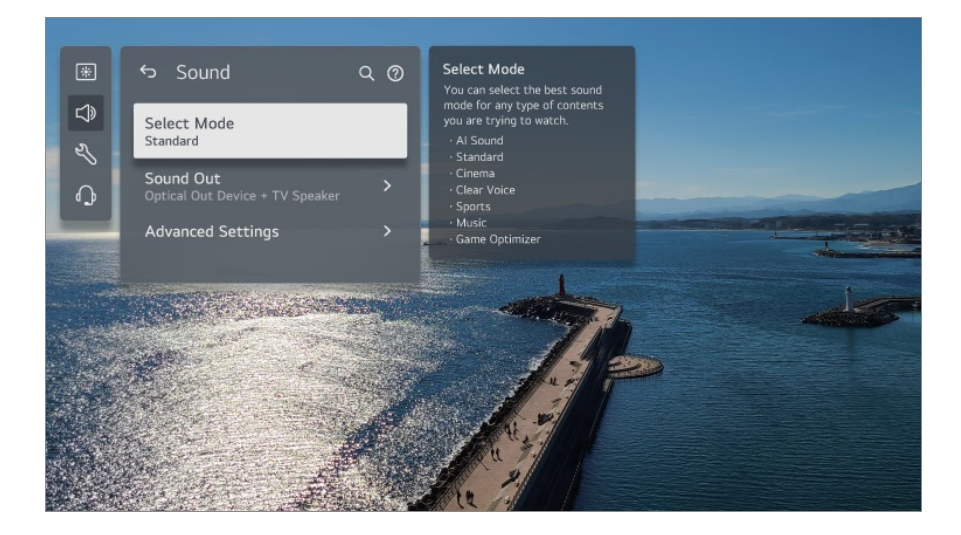

## **Nastavit ID**

## **Obecné Systém Další nastavení Nastavit ID**

Můžete nastavit číslo (ID) pro správu více televizorů.

Tato funkce je pro správce. Nedoporučuje se používat v typickém domácím prostředí.

## **Obnovení výchozích nastavení**

#### **Obecné Systém Obnovit původní nastavení**

Slouží k obnovení výchozích nastavení televizoru. Po obnovení se televizor automaticky vypne a zapne.

### **Resetovat vše**

Všechny položky na televizoru se změní na výchozí nastavení.

### **Resetovat vše kromě nastavení sítě**

Všechny položky kromě nastavení sítě se změní na výchozí nastavení.

- Pokud je možnost **Bezpečnost** nastavena na hodnotu **Zapnuto**, je potřeba zadat heslo pro obnovení původního nastavení **Obnovit původní nastavení**.
- Během inicializace televizor nevypínejte.
- Než televizor prodáte nebo předáte třetí straně, doporučujeme jeho reset do původního nastavení volbou **Obnovit původní nastavení**.

# **Úspora energie**

## **Používání funkce Úspora energie**

### **Obecné Úspora energie**

Snižuje spotřebu energie úpravou maximálního jasu obrazovky.

### **Krok úspory energie**

**Auto** : Senzor uvnitř televizoru rozpozná okolní světelnou hladinu a automaticky přizpůsobí jas obrazovky.

Některé modely ji nemusejí podporovat. **Minimální jas** : Můžete nastavit, jak tmavá bude obrazovka, když je **Krok úspory energie** nastaven na **Auto**.

**Vypnuto** : Vypne **Krok úspory energie**.

**Minimum** / **Střední** / **Maximum** : Použijte funkci úspory energie podle **Krok úspory energie** nastavené na televizoru.

- Konfigurovatelné položky závisí na modelu.
- Použijete-li funkci **Krok úspory energie**, ovlivní to jas vašeho televizoru.

### **Automatické vypnutí**

Když je televizor zapnutý, automaticky se vypne, pokud během nastaveného časového intervalu nestisknete žádné tlačítko.

Některé modely ji nemusejí podporovat.

## **Vypnout obrazovku**

Obrazovka se vypne a přehrává se pouze zvuk.

Stisknutím libovolného tlačítka, kromě tlačítek Napájení a hlasitosti, obrazovku znovu zapnete.

V závislosti na spuštěné aplikaci nebo funkci nemusí být tato možnost podporována.

## **Podpora**

## **Aktualizace softwaru**

### **<sup>@</sup>→ <sup>@</sup> → Podpora → Aktualizace softwaru**

Funkce Aktualizace softwaru zkontroluje dostupnost nejnovější verze a případně tuto verzi nainstaluje.

### **Automatická aktualizace**

Když je nastavený na **Zap.**, aktualizace se spustí automaticky s výjimkou některých důležitých aktualizací.

## **Vyhledat aktualizace**

Při kontrole poslední aktuální verze můžete aktualizace provádět pouze v případě, že je k dispozici aktuální soubor nebo novější verze. Televizor automaticky zkontroluje verzi softwaru, v případě potřeby však můžete provést ruční kontrolu.

- Konfigurovatelné položky závisí na modelu.
- Nejnovější verzi lze získat přes signál digitálního vysílání nebo přes internetové připojení.
- Pokud během stahování softwaru prostřednictvím digitálního vysílání přepnete program, bude proces stahování přerušen. Po návratu na původní program bude stahování obnoveno.
- Pokud nebude aktualizace softwaru provedena, některé funkce nemusí fungovat správně.
- V některých zemích se možnost **Automatická aktualizace** nezobrazí, pokud nejste připojeni k Internetu.
- Vaše zařízení si občas musí stáhnout a nainstalovat aktualizace softwaru, aby bylo možno zachovat jeho optimální funkci. Pokud během aktualizace softwaru neprovedete po dobu 4 hodin žádnou akci, může se obrazovka zařízení vypnout, aniž by ale zařízení přešlo zcela do pohotovostního režimu. Výsledkem je vyšší spotřeba energie během aktualizace softwaru.

## **Vlastní diagnostika obrazovky**

## **Podpora Vlastní diagnostika obrazovky**

Po provedení testu k ověření, že obrazový signál je na výstupu normální, můžete vybrat, zda je na obrazovce neobvyklé zobrazení.

Jestliže při testování nejsou odhaleny žádné problémy, zkontrolujte připojené externí zařízení nebo vysílaný signál.

### **Vlastní diagnostika zvuku**

#### **Podpora Vlastní diagnostika zvuku**

Test zvuku se používá pro ověření, zda je výstup signálu v pořádku, a pro nalezení případných chyb.

Jestliže při testování nejsou odhaleny žádné problémy, zkontrolujte připojené externí zařízení nebo vysílaný signál.

### **Režim Doma/Režim Obchod**

## **<sup>@</sup> → <sup>@</sup> → Podpora → Režim Doma/Režim Obchod**

Můžete si vybrat z možností **Režim Doma** a **Režim Obchod**. Pokud chcete televizor používat doma, vyberte možnost **Režim Doma**. Vyberte možnost **Režim Obchod**, pouze pokud bude TV vystaven v obchodě. **Režim Obchod** poskytuje nastavení optimalizovaná pro vystavení v obchodě.

### **Informace o TV**

#### **<sup>②→ ②→</sup> Podpora→ Informace o TV**

Můžete zobrazit informace jako **Model**, **Sériové číslo**, **Název zařízení**.

#### **Nastavení ovládání IP**

#### **Podpora Nastavení ovládání IP**

Používá ovládací zařízení v rámci jedné IP adresy pro ovládání televizoru připojeného k síti.

### **Ochrana osobních údajů a podmínky**

 $\circledR$  →  $\circledR$  → **Podpora** → Ochrana osobních údajů a podmínky

## **Uživatelské smlouvy**

Toto dokument představuje podmínky související s používáním služby Smart TV a ochranou soukromí.

## **Právní upozornění**

Jedná se o právní upozornění pro služby poskytované prostřednictvím TV.

## **Upozornění k softwaru s otevřeným zdrojovým kódem**

Můžete zobrazit pokyny pro každou položku.

# **Řešení problému**

# **Proveďte kontrolu podle nabídky Rychlá nápověda**

## **Proveďte kontrolu podle nabídky Rychlá nápověda**

Pokud televizor vykazuje poruchu, můžete získat pomoc, která vám pomůže problém vyřešit.

Stiskněte tlačítko <sup>®</sup> na dálkovém ovladači a vyberte možnost <sup>®</sup> → **Podpora** → **Rychlá nápověda**.

Také můžete dlouze stisknout číselné tlačítko **9** na dálkovém ovladači, chcete-li spustit nabídku **Rychlá nápověda**.

## **Nastavení optimalizace**

Můžete automaticky zkontrolovat celkový stav své TV a zobrazit a změnit doporučené hodnoty nastavení.

## **Zkontrolovat položky**

Vyberte problematickou položku a zobrazí se nápověda pro řešení problému.

- $\cdot$  **Autodiagnostika nastavení TV** : Zvolte položku odpovídající příznakům, abyste nalezli pokyny, které vám pomohou problém vyřešit.
- Zkontrolovat stav TV : Můžete zkontrolovat aktuální stav vašeho televizoru s ohledem na zvolenou položku.

### **Služba LG Remote Service**

Pomoc s řešením problémů můžete získat pomocí dálkového ovladače. Se záležitostmi ohledně **Služba LG Remote Service** kontaktujte středisko zákaznické podpory společnosti LG Electronics.

- Tato funkce nemusí být v některých zemích nebo u některých modelů k dispozici.
- Pokud **Rychlá nápověda** neobsahuje žádný související obsah, vyhledejte informace v části **Řešení problému** v dokumentu **Uživatelská příručka**.
- Pokud se vám stále nedaří problém vyřešit, obraťte se na naše centrum služeb zákazníkům.

# **Řešení Problémů s Obrazovkou**

## **Řešení Problémů s Obrazovkou**

Pokud se setkáte s některým problémem uvedeným níže, nejprve vyzkoušejte nabízená řešení. Nemusí se jednat o závadu produktu.

**Nejdříve provedte test <sup>®</sup> → <sup>®</sup> → <b>Podpora** → **Vlastní diagnostika obrazovky**, abyste zkontrolovali případné abnormality na televizoru.

Používáte-li set-top box, vypněte jej a znovu zapněte.

Zkontrolujte správné připojení set-top boxu k televizoru.

### Na obrazovce se zobrazuje nápis, že chybí signál.

- Zkontrolujte, zda je anténa či kabel připojený k externímu zařízení správně připojen i k televizoru.
- V nabídce  $\bigoplus$  zvolte odpovídající vstup.
- Zkontrolujte, zda je zapnuto externí zařízení (například set-top box či přehrávač Blu-ray).

### Některé programy se nezobrazují.

- Spustí se program  $\textcircled{2}$  →  $\textcircled{3}$  → Obecné → Kanály → Ladění kanálů (Nastavení a ladění **programů**) **Automatické ladění**.
- Používáte-li set-top box, obraťte se na jeho dodavatele.

## Obrazovka je oříznutá.

- Přejděte do **Obraz** a změňte **Poměr stran**.
- Při přehrávání videa z externího zařízení (set-top box, herní konzole atd.) nebo aplikace zkontrolujte nastavení velikosti obrazovky v nastavení daného zařízení/aplikace. Poměry stran obrazovky se mohou v závislosti na každém zařízení / každé aplikaci lišit.

#### Na obrazovce se na okamžik zobrazí svislé nebo vodorovné pruhy nebo síť a obraz je roztřesený.

Bezdrátový telefon, fén, elektrickou vrtačku apod. připojujte k jiné elektrické zásuvce. Příčinou problému mohou být vysokofrekvenční elektronická zařízení, např. jiný televizor nebo blízké zdroje silného elektromagnetického záření.

### Každý kanál má rozdílnou kvalitu obrazu.

- V závislosti na typu videa poskytovaného provozovateli vysílání mohou mít jednotlivé kanály rozdílnou kvalitu obrazu.
- Používáte-li set-top box, obraťte se na jeho dodavatele.
- Nejprve spusťte **Vlastní diagnostika obrazovky**. Pokud je normální, může být problém s vysílacím signálem.

#### $\Omega$  Kvalita obrazu se liší od kvality obrazu, kterou jste viděli v obchodě.

- V závislosti na typu videa poskytovaného provozovateli vysílání se může kvalita obrazu lišit od kvality, kterou vidíte v obchodě.
- Nejprve spusťte **Vlastní diagnostika obrazovky**. Pokud je normální, může být problém s vysílacím signálem.

#### Digitálně vysílaný program se zastaví nebo se obraz rozpadne.

- K tomuto stavu dochází, pokud je signál slabý nebo není příjem stabilní. Upravte směr antény nebo zkontrolujte připojení kabelu.
- **Obecné Kanály Ladění kanálů** (**Nastavení a ladění programů**)

#### **Manuální ladění**

Pokud je síla signálu nízká i při **Manuální ladění**, kontaktujte vysílací společnost a požádejte ji o kontrolu signálu.

Používáte-li set-top box, obraťte se na jeho dodavatele.

#### Při používání vstupu HDMI se na horním/dolním/levém/pravém okraji obrazovky objeví svislá plná čára nebo rozostřené barvy.

**Obraz Poměr stran Pouze skenování** Nastavte funkci **Pouze skenování** na hodnotu **Vypnuto**. Funkce **Pouze skenování** zobrazí původní obraz bez úprav. Pokud máte slabý signál, může horní/dolní/levá /pravá strana obrazovky zrnit.

#### Po připojení kabelu HDMI obraz bliká nebo se nezobrazí nic.

- Zkontrolujte, zda kabel HDMI® odpovídá specifikacím. Pokud je kabel HDMI® poškozen (ohnutí, zlomení), může docházet k blikání obrazu nebo se zobrazí prázdná obrazovka.
- Zkontrolujte, zda je kabel řádně připojen ke vstupu. Špatný nebo slabý kontakt může způsobit potíže se zobrazováním.
- Používáte-li set-top box UHD, upravte nastavení <sup>®</sup>→ <sup>®</sup>→ **Obecné → Externí zařízení** → **Nastavení HDMI HDMI Deep Color**.

## Obrazovka je příliš tmavá.

**Obraz Vybrat režim** Přepněte nabídku **Vybrat režim** na požadovanou hodnotu. (Například **Standardní**, **Živý** a podobně.)

Nastavení se použije pouze na aktuální vstup.

**Obraz Pokročilá nastavení Jas Optimalizace jasu podle rychlosti pohybu**

Přepněte nastavení **Optimalizace jasu podle rychlosti pohybu** na hodnotu **Vypnuto**. Nastavení se použije pouze na aktuální vstup.

- **Obraz Pokročilá nastavení Snížit modré světlo** Přepněte nastavení **Snížit modré světlo** na hodnotu **Vypnuto**.
- **Obecné Úspora energie** Přepněte nastavení **Krok úspory energie** na hodnotu **Vypnuto** nebo **Minimum**.

### Jas obrazovky se neustále mění.

**Obecné Úspora energie**

Přepněte nastavení **Krok úspory energie** na hodnotu **Vypnuto** nebo **Minimum**.

### Obraz je černobílý nebo se barvy zobrazují nesprávně.

- **Obecné Dostupnost Stupně šedé** Přepněte nastavení **Stupně šedé** na hodnotu **Vypnuto**.
- **<sup>©</sup>** $\Rightarrow$ **</sub>**  $\circledcirc$  $\Rightarrow$  **Obecné**  $\Rightarrow$  Dostupnost  $\Rightarrow$  Invertovat barvy Přepněte nastavení **Invertovat barvy** na hodnotu **Vypnuto**.
- Zkontrolujte režim vstupu a kabelové připojení.
- V nabídce  $\triangle$  zvolte odpovídající vstup.
- Když se připojujete ke vstupu **AV IN**, zkontrolujte, zda je každý kabel sladěn s odpovídajícím barevným připojením.
- Port **AV IN** je k dispozici pouze u některých modelů.

### ULTRA HD video se nezobrazuje.

- U některých kabelů HDMI nemusí být přijímány signály.
- Změňte nastavení připojeného zařízení na podporovaný signál.

# **Řešení Problémů se Zvukem**

## **Řešení Problémů se Zvukem**

Pokud se setkáte s některým problémem uvedeným níže, nejprve vyzkoušejte nabízená řešení. Nemusí se jednat o závadu produktu.

**Nejdříve provedte test <sup>®</sup> → <sup>®</sup> → Podpora → Vlastní diagnostika zvuku**, abyste zkontrolovali případné abnormality na televizoru. Používáte-li set-top box, vypněte jej a znovu zapněte. Zkontrolujte správné připojení set-top boxu k televizoru.

### Obraz je v pořádku, ale není slyšet zvuk.

- Zkuste jiný program.
- Upravte hlasitost pomocí dálkového ovladače vašeho televizoru.
- Pokud používáte set-top box, nebude se přehrávat žádný zvuk, pokud nastavíte jeho

hlasitost na 0 nebo zvuk vypnete. Nastavte hlasitost podle svých požadavků pomocí tlačítka hlasitosti na dálkovém ovladači set-top boxu.

#### **Zvuk Výstup zvuku**

Nastavte možnost **Výstup zvuku** na hodnotu **Optické výstupní zařízení + TV reproduktor** nebo **Použijte TV reproduktor** a poté proveďte kontrolu znovu. Pokud zvuk slyšíte bez problémů, zkontrolujte spojení s externími reproduktory, jako je Soundbar, a nastavení těchto externích reproduktorů.

### Z jednoho z reproduktorů nevychází žádný zvuk.

- $\otimes$  **→**  $\textcircled{2}$  **→ Zvuk → Pokročilá nastavení → Vyvážení** Pomocí navigačního tlačítka upravte vyvážení zvuku v nabídce **Vyvážení**.
- Když se připojujete ke vstupu **AV IN**, zkontrolujte, zda je správně připojen levý/pravý (bílý/červený) kabel zvuku. (Port **AV IN** je k dispozici pouze u některých modelů.)

#### Zvuk televizoru není synchronní s obrazem nebo občas vypadne.

- Pokud se to stává pouze u některých programů, můžete se jednat o chybu při přenosu vysílaného signálu. Požádejte vysílací společnost (bezdrátovou či kabelovou) o kontrolu tohoto problému.
- Pokud je u všech kanálů chyba synchronizace, přejděte do nabídky <sup>®</sup>→ <sup>®</sup>→ **Zvuk**→ **Pokročilá nastavení Shoda obrazovky a zvuku** a synchronizaci upravte.
- Používáte-li set-top box, obraťte se na jeho dodavatele.

### Při změně kanálu dochází ke změně hlasitosti.

- Hlasitost výstupu se u jednotlivých vysílaných stanic může lišit.
- **Zvuk Pokročilá nastavení Automatické nastavení hlasitosti** Nastavte funkci **Automatické nastavení hlasitosti** na hodnotu **Zap.**.
- Používáte-li set-top box, obraťte se na jeho dodavatele.

### Hlasitost se neustále mění.

**Zvuk Pokročilá nastavení Automatické nastavení hlasitosti** Nastavte funkci **Automatické nastavení hlasitosti** na hodnotu **Zap.**.

U některých programů zvuk nefunguje nebo se přehrává pouze hudba na pozadí. (Programy produkované vysílacími společnostmi do zahraničí)

■ V nabídce ••• → **Jazyk zvuku** nastavte preferovaný jazyk.

### Vydává nadměrný hukot (bušení).

**Zvuk Vybrat režim** Nastavte možnost **Vybrat režim** na hodnotu **Clear Voice**/**Clear Voice Pro**.

Při nastavování nabídek nebo ovládání kanálů, hlasitosti atd. pomocí dálkového ovladače se přehraje hlas.

- **Obecné Dostupnost Hlasové navádění** Nastavte možnost **Hlasové navádění** na hodnotu **Vypnuto**.
	- Některé modely ji nemusejí podporovat.

# **Řešení problémů s připojením zařízení**

## **Řešení problémů s připojením zařízení**

Pokud se setkáte s některým problémem uvedeným níže, nejprve vyzkoušejte nabízená řešení. Nemusí se jednat o závadu produktu.

#### Po připojení k počítači zůstane obrazovka prázdná.

- Zkontrolujte, zda je počítač správně připojen k televizoru.
- Vypněte a zapněte televizor pomocí dálkového ovladače.
- Zapněte televizor a restartujte počítač.
- Ujistěte se, že výstupní rozlišení nastavené na PC je nastaveno na rozlišení podporované HDMI-PC TV.
- Chcete-li použít zobrazení na dvou monitorech, zkontrolujte, zda tuto funkci počítač nebo notebook podporuje.
- Připojte kabel HDMI znovu.
- Pokud k portu **HDMI IN** televizoru připojíte výstup RGB počítače, potřebujete adaptér RGB na HDMI.

Použijete-li adaptér HDMI na RGB, přenos nebude fungovat.

#### Obrazovka se zcela nezobrazuje nebo je po připojení k počítači šikmo.

- Nastavte rozlišení počítače na rozlišení podporované televizorem. Bližší informace najdete v nabídce **Znalost Informací Podporované rozlišení : HDMI-PC** v příručce **Uživatelská příručka**.
- Nastavte název připojeného zařízení HDMI na PC. Stisknutím tlačítka **←** na dálkovém ovladači spusťte **Domácí centrum**. Vyberte **E** → **Editovat vstupy** v pravém horním rohu. Změňte ikonu HDMI portu připojeného k **Vstupy** na PC a vyberte **Uložit**.

### Když je počítač připojen kabelem HDMI, zvuk se nepřehrává.

- Pro nastavení LGTV jako výchozího zařízení, přejděte k nastavení Ovládací panely  $\rightarrow$ Zvuk → Playback → v nastavení počítače.
- Pro informaci zda vaše grafická karta podporuje audio výstup HDMI, se obraťte na výrobce produktu.

## Funkce Screen Share nefunguje.

- Zkontrolujte, zda vaše chytré zařízení funkci Screen Share podporuje.
- Pokud vaše chytré zařízení televizor nevyhledá, oba přístroje vypněte a znovu zapněte.
- Zkontrolujte, že jste vybrali televizor ze seznamu vyhledaných zařízení na vašem chytrém zařízení.
- Název televizoru můžete změnit v poli **Název zařízení** v <sup>@</sup> → <sup>@</sup> → **Podpora → Informace o TV**.
- Když používáte funkci AirPlay 2, zkontrolujte, že televizor a zařízení jsou připojeny ke stejné síti Wi-Fi. Zkontrolujte, že u **Domácí centrum AirPlay** je vybrána možnost **Zap.**. Některé modely funkci AirPlay 2 nepodporují.

# **Řešení Problémů s Přehráváním Filmu**

## **Řešení Problémů s Přehráváním Filmu**

Pokud se setkáte s některým problémem uvedeným níže, nejprve vyzkoušejte nabízená řešení. Nemusí se jednat o závadu produktu.

Více informací o podporovaných souborech naleznete v **Znalost Informací Podporované formáty videosouborů** v **Uživatelská příručka**.

### Nemohu najít soubor v **Přehrávač médií**.

- Zkontrolujte, zda lze soubory v úložišti USB přečíst v počítači.
- Zkontrolujte, zda je přípona souboru podporována.
- Změňte filtr na **Vše**.

#### Zobrazuje se mi zpráva, že soubor není podporován.

- Zkontrolujte, zda je soubor možné bez problémů přehrát v počítači. (Zkontrolujte, zda není poškozen.)
- Zkontrolujte, zda je přípona souboru podporována.
- Zkontrolujte, zda je podporováno příslušné rozlišení.
- Zkontrolujte, zda je podporován kodek videa.
- Zkontrolujte, zda je snímková frekvence podporována.

### Zobrazuje se zpráva "Toto audio není podporováno" nebo se přehrává pouze obraz.

- Zkontrolujte, zda je soubor možné bez problémů přehrát v počítači. (Zkontrolujte, zda není poškozen.)
- Zkontrolujte, zda je přípona souboru podporována.
- Zkontrolujte, zda je podporován audio kodek.
- Zkontrolujte, zda je podporována daná přenosová rychlost.
- Zkontrolujte, zda je vzorkovací frekvence podporována.
- Zkontrolujte, zda je počet audio kanálů podporován.

## Nezobrazují se titulky.

- Zkontrolujte, zda je soubor možné bez problémů přehrát v počítači. (Zkontrolujte, zda není poškozen.)
- Zkontrolujte, zda má soubor titulků stejný název jako soubor videa.
- Zkontrolujte také, zda jsou oba soubory (titulky a video) ve stejné složce.
- Zkontrolujte, zda je podporován daný formát titulků.
- Zkontrolujte, zda je podporován příslušný jazyk. (Jazyk titulků můžete zkontrolovat otevřením souboru v Poznámkovém bloku.)
- Pokud je nesprávně nastavené kódování titulků, nemusí se titulky zobrazit správně.

Stiskněte tlačítko na obrazovce během používání ovládání zpětného přehrávání. Vyberte ikonu **SUB** a změňte hodnotu **Kódovací stránka**.

- Pokud přehráváte soubor videa uložený v jiném zařízení pomocí funkce sdílení obsahu, titulky nemusí být k dispozici v závislosti na programu, který používáte.
- Některá datová úložiště na síti nemusí při přehrávání videa podporovat titulky.

## Úložiště USB není po připojení rozpoznáno.

Zkontrolujte, zda televizor toto úložiště USB podporuje. Bližší informace najdete v nabídce **Připojení Externích Zařízení Připojení USB** v příručce **Uživatelská příručka**.

# **Řešení Problémů s Nahráváním**

## **Řešení Problémů s Nahráváním**

Prostudujte si **Užijte si živé vysílání Nahrávka** v sekci **Uživatelská příručka**, pokud hledáte informace o nahrávání.

## Jak spustím nahrávání?

- Připojte úložné zařízení USB s kapacitou alespoň 4 GB. V závislosti na výkonu paměťového zařízení připojeného přes USB port nemusí být funkce nahrávání podporována. Pro plynulé nahrávání doporučujeme připojit pevný externí disk. (Prostudujte si **Připojení Externích Zařízení Připojení USB** v části **Uživatelská příručka**, kde naleznete informace o úložných zařízeních USB.) Na dálkovém ovladači stiskněte tlačítko \*\*\* a vyberte možnost **Nahrát**. Pokud váš dálkový ovladač nemá tlačítko \*\*\*, stiskněte a podržte ulačítko. Nahrávání můžete zahájit dlouhým stisknutím tlačítka na Dálkový ovladač Magic.
- Některá paměťová zařízení USB vyžadují formátování po připojení k televizoru. Formátování odstraní všechna data uložená na úložném zařízení USB. Zařízení je naformátováno pomocí systému souborů FAT32, exFAT nebo NTFS. Před připojením paměťového zařízení USB k televizoru zálohujte všechna data uložená v zařízení do počítače.

## Které signály podporují nahrávání?

- Nahrávat můžete pouze v režimu **Live TV**, kdy je signál přijímán anténou televizoru.
- Chráněný obsah není nahráván.

## Lze použít **Naplánované nahrávání**, i když je televizor vypnutý?

- **Naplánované nahrávání** spustí a dokončí nahrávání v nastavený čas, i když je televizor vypnutý.
- Pokud je televizor zcela vypnut následujícím způsobem, **Naplánované nahrávání** nelze použít.
	- · Když televizor není připojen do elektrické zásuvky
	- · Když je vypnutý vypínač na zásuvkové liště, ke které je připojena zástrčka televizoru
	- · Když je vypínač pohotovostní spotřeby elektřiny zapnutý, tj. televizor není napájen

# **Řešení Problémů s Připojením k Síti**

## **Řešení Problémů s Připojením k Síti**

Pokud se setkáte s některým problémem uvedeným níže, nejprve vyzkoušejte nabízená řešení. Nemusí se jednat o závadu produktu.

Před připojením k bezdrátové síti zkontrolujte název a heslo zařízení Wi-Fi, které chcete připojit.

Zkontrolujte stav síťového připojení podle obrázku níže.

- **Obecné Síť Kabelové připojení (Ethernet)** ●
- **Obecné Síť Připojení k síti Wi-Fi Další nastavení sítě Pokročilá nastavení Wi-Fi**
- Některé modely mohou podporovat pouze funkci **Připojení k síti Wi-Fi**.

### Připojení k bezdrátové síti nelze navázat.

- 1. Změňte **Obecné Systém Další nastavení Quick Start+** na **Vypnuto**.
	- 2. Vypněte televizor a znovu jej zapněte, poté jej připojte k bezdrátové síti.
- Pokud se vám nedaří připojit k routeru, zkuste si na vašem chytrém telefonu vytvořit

osobní hotspot a připojit se k němu. Pokud jej k hotspotu připojíte, poukazuje to na problém s routerem. V takovém případě zkontrolujte router.

Pokud používáte online funkce a váš televizor je připojen k osobnímu hotspotu, mohou vám být dle smlouvy s vaším operátorem účtovány poplatky za mobilní data.

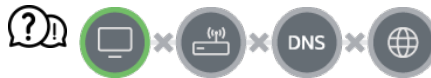

#### Vedle ikony televizoru se zobrazí symbol X

- Zkontrolujte televizor nebo přístupový bod (směrovač).
- Zkontrolujte připojení televizoru, přístupového bodu (směrovače) a kabelového modemu.
- V následujícím pořadí vypněte a zapněte:

1. Vypněte a znovu zapněte kabelový modem a počkejte, až se zařízení restartuje. 2. Vypněte a znovu zapněte kabelový/bezdrátový modem a počkejte, až se zařízení restartuje.

- 3. Televizor vypněte a znovu zapněte.
- Pokud chcete navázat kabelové připojení k LAN, zkontrolujte, zda lze z routeru správně získat adresu IP. Pokud nastavujete síť ručně, zkontrolujte, že jsou všechna nastavení správná.
- Pokud chcete navázat bezdrátové připojení, zkontrolujte také následující body.
	- ① Nastavte SSID routeru (název sítě) nebo bezdrátový kanál.

② Nastavte bezpečnostní klíč routeru.

Pokud toto nastavení nemůžete dokončit, podívejte se do uživatelské příručky routeru a do pokynů od poskytovatele internetového připojení. Pokud se vám stále nedaří provést konfiguraci, obraťte se na výrobce routeru nebo poskytovatele internetových služeb.

Využíváte-li statickou IP adresu, zadejte ji přímo.

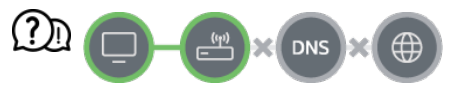

#### Vedle ikony brány se zobrazí symbol X

- Zkontrolujte přístupový bod (směrovač) nebo kontaktujte poskytovatele internetových služeb.
- Odpojte router/kabelový modem ze zásuvky, počkejte 10 vteřin a znovu jej připojte.
- Inicializujte (resetujte) přístupový bod (směrovač) nebo kabelový modem.
- Na stránkách výrobce přístupového bodu (směrovače) si ověřte, zda máte ve směrovači nainstalován nejnovější firmware.
- Pokud toto nastavení nemůžete dokončit, podívejte se do uživatelské příručky routeru a do pokynů od poskytovatele internetového připojení. Pokud se vám stále nedaří provést konfiguraci, obraťte se na výrobce routeru nebo poskytovatele internetových služeb.

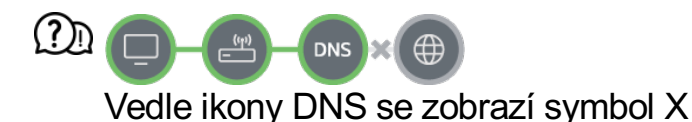

- Zkontrolujte přístupový bod (směrovač) nebo kontaktujte poskytovatele internetových služeb.
- Odpojte router/kabelový modem ze zásuvky, počkejte 10 vteřin a znovu jej připojte.
- Inicializujte (resetujte) přístupový bod (směrovač) nebo kabelový modem.
- Zkontrolujte, zda je MAC adresa televizoru/přístupového bodu (směrovače) registrována u vašeho poskytovatele internetových služeb. (MAC adresa zobrazená v poli okna stavu sítě by měla být registrována u vašeho poskytovatele internetových služeb.)
- Pokud toto nastavení nemůžete dokončit, podívejte se do uživatelské příručky routeru a do pokynů od poskytovatele internetového připojení. Pokud se vám stále nedaří provést konfiguraci, obraťte se na výrobce routeru nebo poskytovatele internetových služeb.

# **Řešení Problémů s Účtem LG**

## **Řešení Problémů s Účtem LG**

- Zaregistroval jsem se k členství na TV. Musím se ještě registrovat na webových stránkách (www.lgappstv.com)?
	- Webové stránky můžete používat s informacemi o členství, které jste použili při registraci na TV.

## Zapomněl(a) jsem své heslo. Co mám udělat?

- Na přihlašovací obrazovce TV vyberte tlačítko **Zapomněli jste heslo?** pro přechod na stránku pro nalezení hesla. Zadejte svou e-mailovou adresu na stránce pro nalezení hesla a my vám pošleme odkaz k resetování hesla.
- $\cdot$  Heslo můžete také resetovat v účtu LG  $\rightarrow$  Obnovení hesla na webu (www.lgappstv.com).

### Přeji si smazat účet uložený na televizoru.

- Když se na televizoru přihlásíte ke svému účtu LG, účet se uloží do televizoru. Účty uložené v televizoru můžete kdykoli odstranit následujícím způsobem.
	- 01 Vyberte možnost **Účet LG**.
- 02 Vyberte **Upravit seznam účtů** v horní čísti obrazovky.
- 03 Pro odstranění účtu zvolte Odstranit. Tato akce nevymaže historii přihlášení ani nezruší účet.

#### Přeji si vymazat historii používání na televizoru.

- Když televizor použijete po přihlášení ke svému účtu LG, historie používání se uloží a můžete ji kdykoli smazat.
	- 01 Vyberte možnost **Účet LG**.
	- 02 Vyberte **Správa účtu** u účtu, který chcete nastavit.
	- 03 Vyberte možnost **Správa dat o využívání**.
	- 04 Pro smazání historie používání tiskněte **Odstranit**.

#### Přeji si zrušit svůj účet na televizoru.

- Účet LG na televizoru můžete zrušit také následujícím způsobem.
	- 01 Vyberte možnost **Účet LG**.
	- 02 Vyberte **Správa účtu** u účtu, který chcete nastavit.
	- 03 Vyberte možnost **Ukončit můj účet**.
	- 04 Pro zrušení vašeho účtu zadejte heslo a stiskněte **OK**.
- V některých zemích může být přístup na webové stránky (www.lgappstv.com) omezen.

## **Řešení Problémů s Obsahem**

## **Řešení Problémů s Obsahem**

Pokud se setkáte s některým problémem uvedeným níže, nejprve vyzkoušejte nabízená řešení. Nemusí se jednat o závadu produktu.

#### Nezobrazuje se mi obsah na domovské obrazovce.

Pokud změníte nastavení v nabídce Země služby, nemusí se vám zobrazovat obsah. V nabídce **Obecné Systém Místo Země pro poskytování služeb**

**společnosti LG** nastavte zemi, ze které chcete využívat služby. (Některé modely ji nemusejí podporovat.)

- Nezobrazí-li se vám některé aplikace, je možné, že jste je odstranili. Znovu nainstalujte příslušnou aplikaci.
- Pokud je aplikace odstraněna, můžete ji stáhnout z obchodu **Apps** a znovu ji nainstalovat. Přejděte do nabídky **∩ → Apps** a vyhledejte a nainstalujte požadovanou aplikaci.
- Typ podporovaného obsahu se v jednotlivých zemích liší.
- Poskytovatel služby může nabídku obsahu měnit nebo přerušit.

# **Řešení Problémů s Internetovým Prohlížečem**

## **Řešení Problémů s Internetovým Prohlížečem**

Pokud se setkáte s některým problémem uvedeným níže, nejprve vyzkoušejte nabízená řešení. Nemusí se jednat o závadu produktu.

## Při používání internetu nejsou některé části stránek viditelné.

- Aplikace **Webový prohlížeč** podporuje pouze média HTML5 a nepodporuje modul Plugin Flash.
- Aplikace **Webový prohlížeč** nepodporuje instalaci modulu plug-in.
- Je možné, že v aplikaci **Webový prohlížeč** nepůjdou přehrávat mediální soubory v jiných formátech než: JPEG/PNG/GIF
- Přílohy nebo obrázky nelze ukládat.
- Pokud je zapnuta funkce **Použít funkci Blokovat reklamy**, oblast na webu, kde se má zobrazovat reklama, se zobrazí prázdná. Pokud je nějaký obsah na webu skrytý a neviditelný, zkuste nastavit **Nastavení Použít funkci Blokovat reklamy** na **Vypnuto** v **Webový prohlížeč**. **Sponzorovaná reklama** se na nové kartě zobrazí i tehdy, když nastavíte funkci **Použít funkci Blokovat reklamy** na **Vypnuto**.

### Když navštívím webovou stránku, internetový prohlížeč se automaticky zavře.

Pokud není v paměti dostatek volného místa pro obrazový obsah dané webové stránky,

internetový prohlížeč se může nuceně vypnout. Zkontrolujte, zda máte přístup k problémovému webu z počítače.

#### Při sledování videa v aplikaci **Webový prohlížeč** bude video vypnuto.

**To můžete napravit nastavením možnosti <b>E** → Nastavení → Adaptivní streamování **pomocí JavaScriptu** na hodnotu **Vypnuto** v aplikaci **Webový prohlížeč**. Toto nastavení nebude použito na karty, které byly otevřeny před změnou, a použije se pouze na karty otevřené po změně.

# **Znalost Informací**

## **Podporované formáty obrázků**

## **Podporované formáty obrázků**

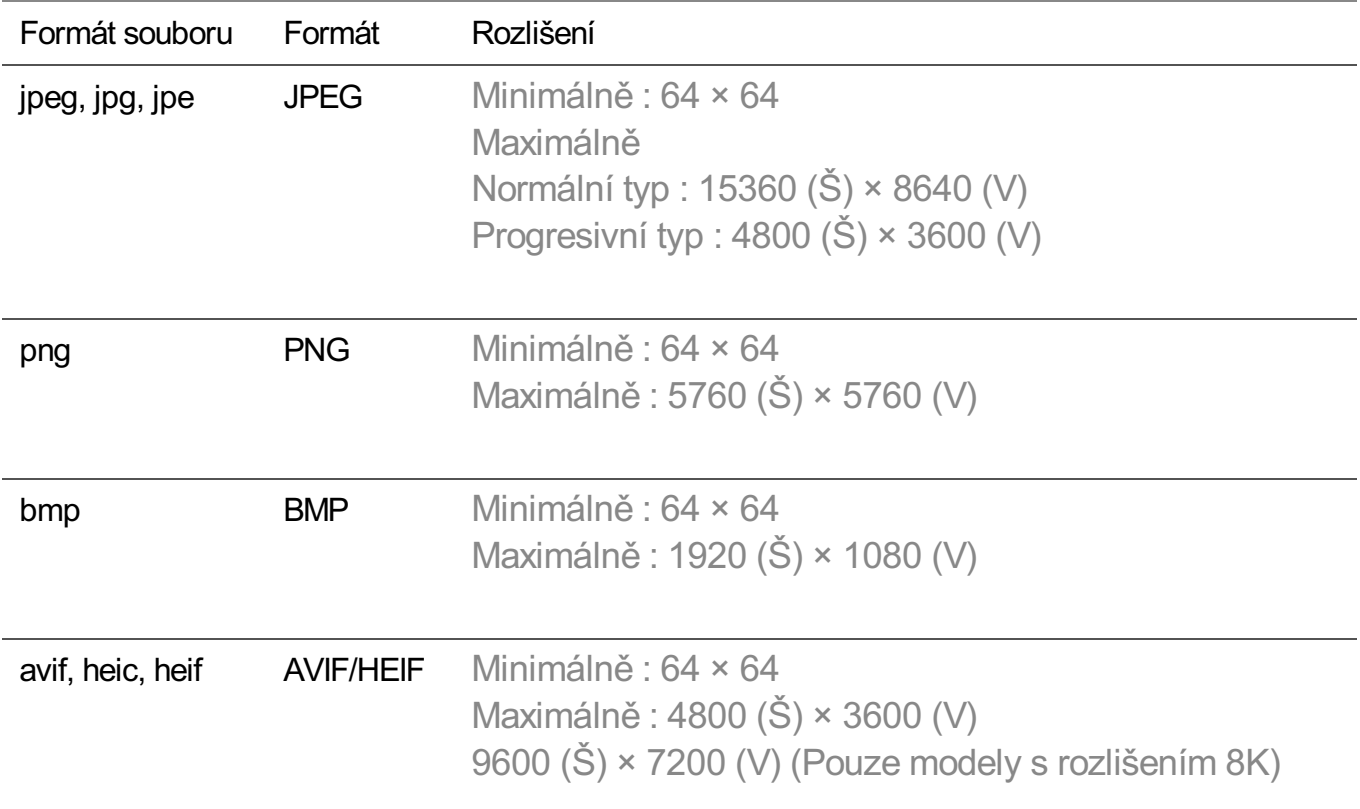

# **Podporované formáty videosouborů**

## **Podporované formáty videosouborů**

## **Maximální přenosová rychlost dat**

- Video Full HD H.264 1 920 x 1 080 při 60P BP/MP/HP při L4.2, maximálně 40 Mb/s HEVC 1 920 x 1 080 při 60P Main/Main10 při L4.1, maximálně 40 Mb/s
- · Video ULTRA HD (Pouze modely s rozlišením ULTRA HD) H.264 3 840 x 2 160 při 30P BP/MP/HP při L5.1, maximálně 50 Mb/s HEVC 3 840 x 2 160 při 60P Main/Main10 při L5.1, maximálně 60 Mb/s
- · Video HFR (Pouze modely s podporou HFR) HEVC 3 840 x 2 160 při 120P Main/Main10 při L5.2, maximálně 60 Mb/s
- Video Dolby Vision (Pouze modely s podporou Dolby Vision) HEVC 3 840 x 2 160 při 60P Main/Main10 při L5.1, maximálně 50 Mb/s HEVC 7 680 x 4 320 při 60P Main/Main10 při L6.1, maximálně 100 Mb/s (Pouze modely s rozlišením 8K)
- · Video 8K (Pouze modely s rozlišením 8K) AV1 7 680 x 4 320 při 60P, maximálně 50 Mb/s HEVC 7 680 x 4 320 při 60P Main/Main10 při L6.1, maximálně 100 Mb/s

## **Podporované externí titulky**

smi, srt, sub (MicroDVD, SubViewer 1.0/2.0), ass, ssa, txt (TMPlayer), psb (PowerDivX), dcs (DLP Cinema)

## **Formát integrovaných titulků**

Matroska (mkv) : Sub Station Alpha (SSA), Advanced Sub Station Alpha (ASS), SRT MP4 : Timed Text

## **Podporované kodeky videa**

Přípona Kodeky

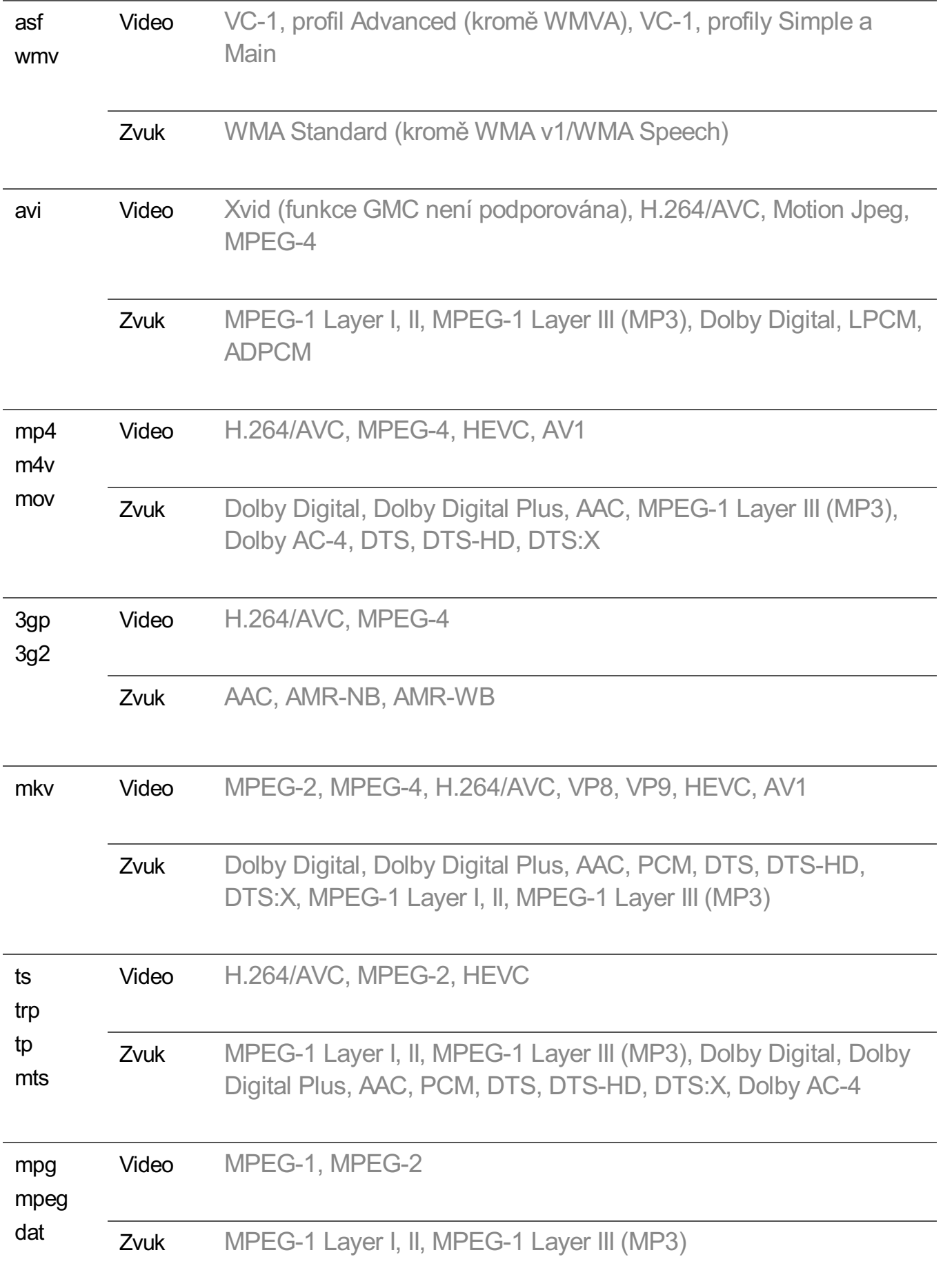

#### vob Video MPEG-1, MPEG-2

Zvuk Dolby Digital, MPEG-1 Layer I, II, DVD-LPCM

· Dolby AC-4, DTS, DTS-HD, DTS:X : Některé modely ji nemusejí podporovat.

## **Upozornění pro přehrávání videa**

- Některé titulky vytvořené uživatelem nemusí být řádně funkční.
- Videosoubor a soubor titulků musí být ve stejné složce. Aby se titulky zobrazovaly správně, musí mít soubor videa a soubor titulků shodný název.
- Titulky v zařízení NAS (Network Attached Storage) nemusejí být u některých modelů některých výrobců podporovány.
- Nejsou podporovány streamy s technologií Global Motion Compensation (GMC) a Quarterpel Motion Estimation (Qpel).
- Video ULTRA HD (Pouze modely s rozlišením ULTRA HD) : 3840 × 2160, 4096 × 2160
	- · Některá videa ULTRA HD s kódováním HEVC s obsahem, který oficiálně nepochází od společnosti LG Electronics, se nemusí přehrát.
	- · Některé kodeky mohou být podporovány po aktualizaci softwaru.

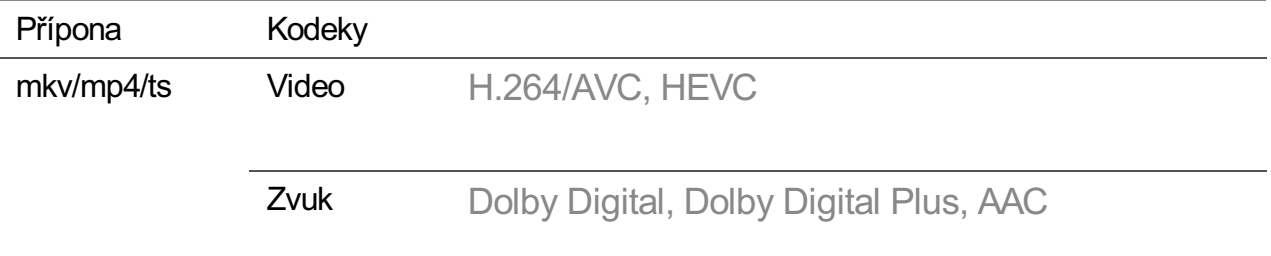

- Jsou podporovány pouze soubory aplikace Windows Media Audio verze 7 a vyšší.
- **Profil AAC Main není podporován.**
- Videosoubory vytvořené některými kódovacími zařízeními se nemusí přehrávat správně.
- Videosoubory v jiném než uvedeném formátu se nemusí přehrávat správně.
- Videosoubory uložené v úložném zařízení USB, které nepodporuje funkci vysokorychlostního přenosu, se nemusí přehrávat správně.

## **Podporované formáty hudebních souborů**

## **Podporované formáty hudebních souborů**

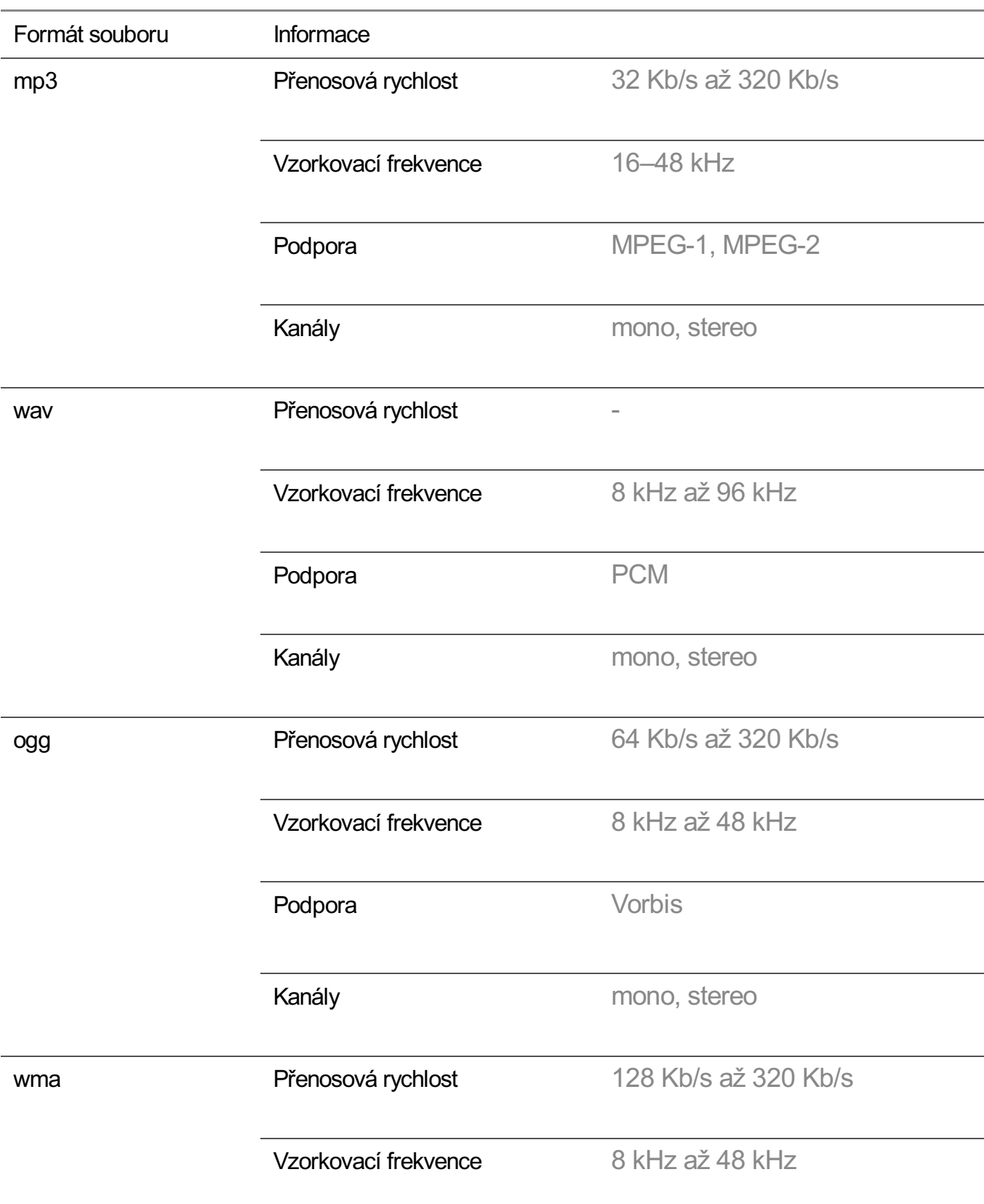

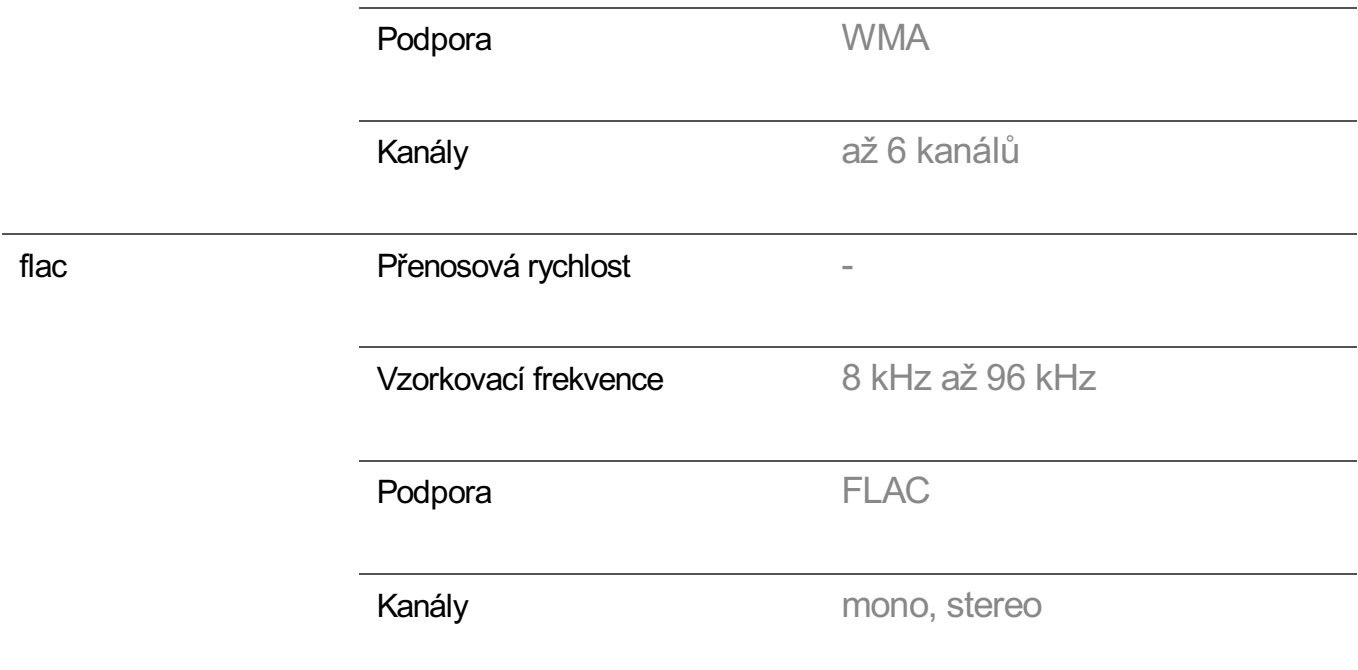

Počet podporovaných programů se může lišit v závislosti na vzorkovací frekvenci.

# **Podporované rozlišení : HDMI-DTV**

## **Podporovaný režim HDMI-DTV**

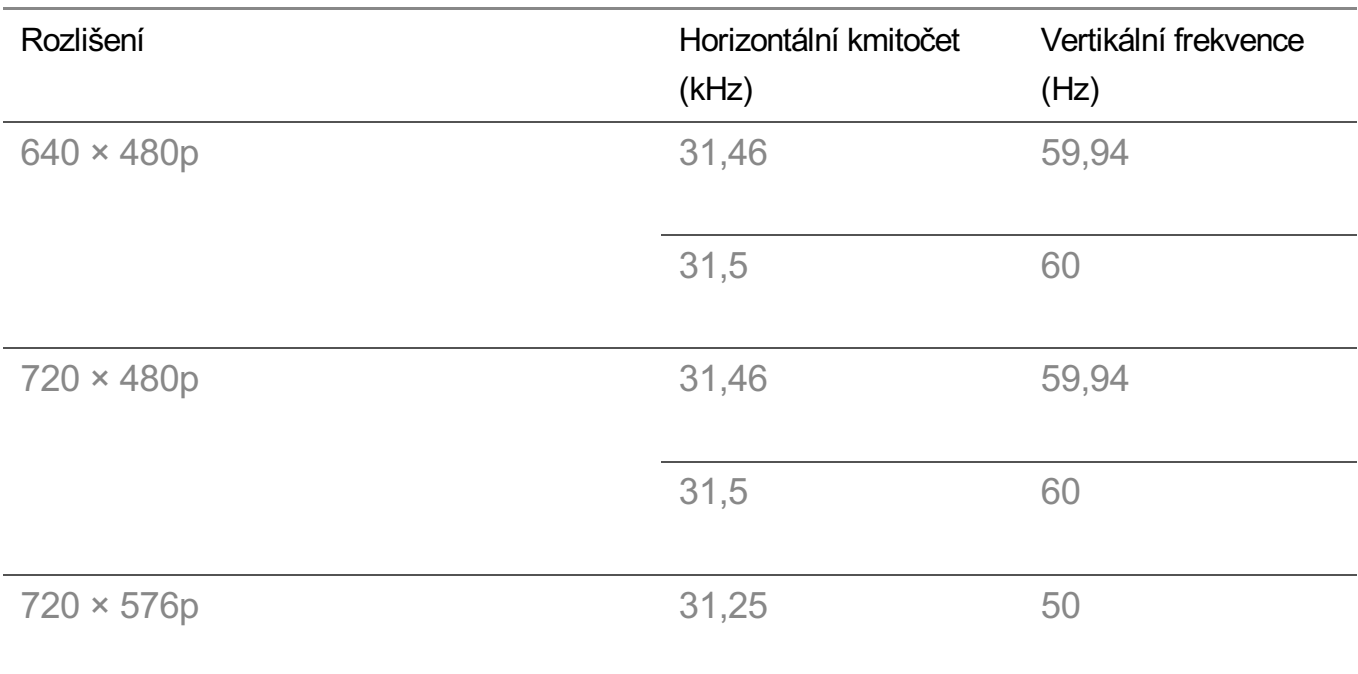

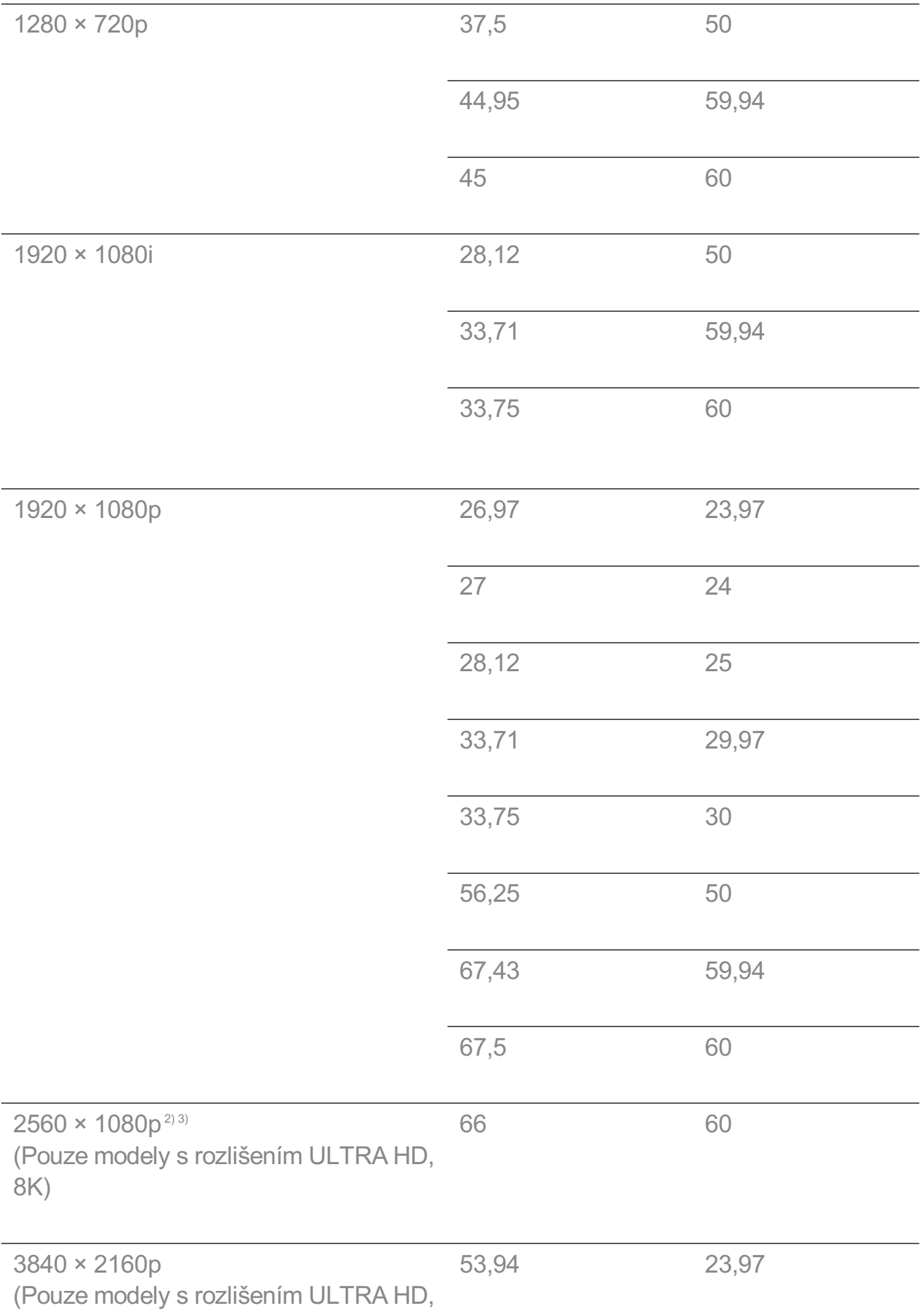

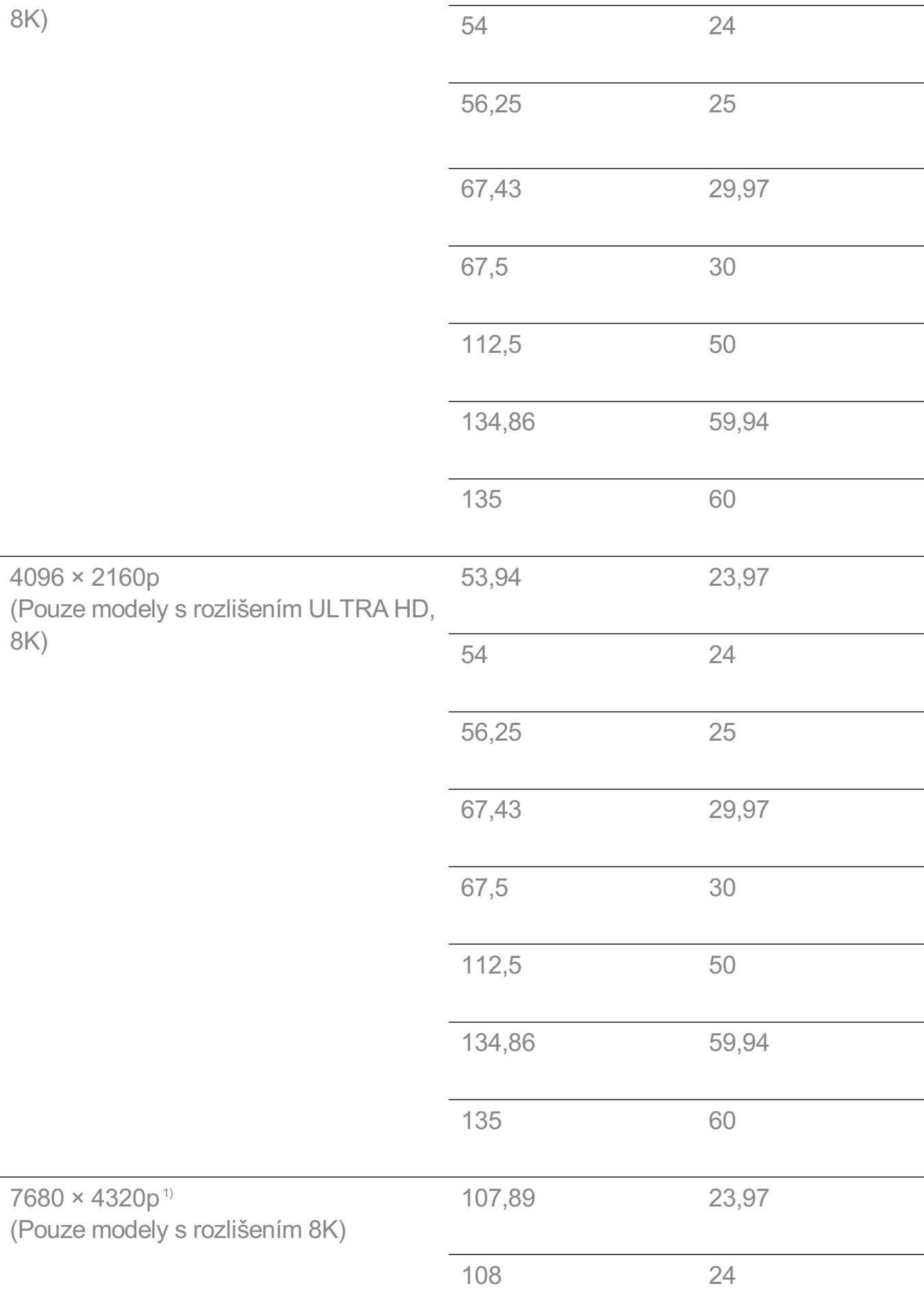
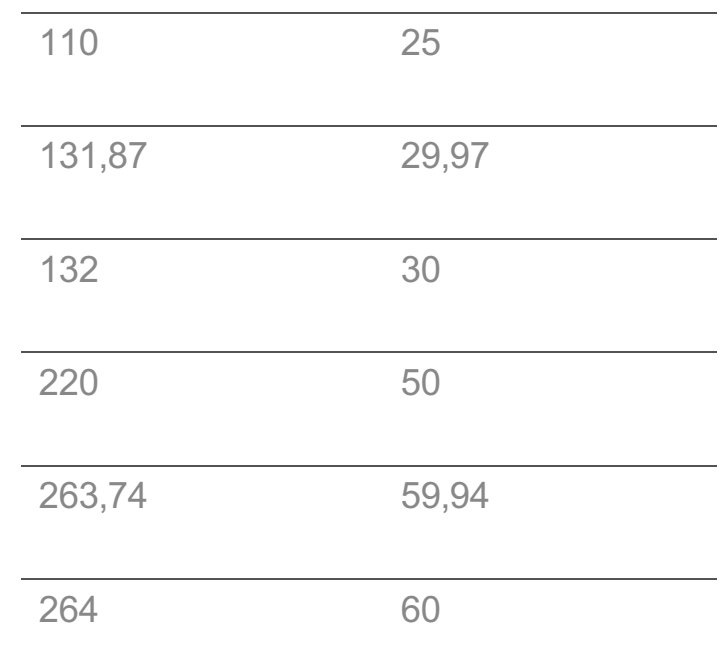

Podporováno pouze tehdy, je-li rozlišení **HDMI Deep Color** nastaveno na možnost 1) **4K**.

Podporováno pouze tehdy, je-li rozlišení **Široký poměr stran** nastaveno na 2) možnost **21:9**.

Podporováno pouze tehdy, je-li rozlišení **Široký poměr stran** nastaveno na 3) možnost **32:9**.

# **Podporované rozlišení : HDMI-PC**

# **Podporovaný režim HDMI-PC**

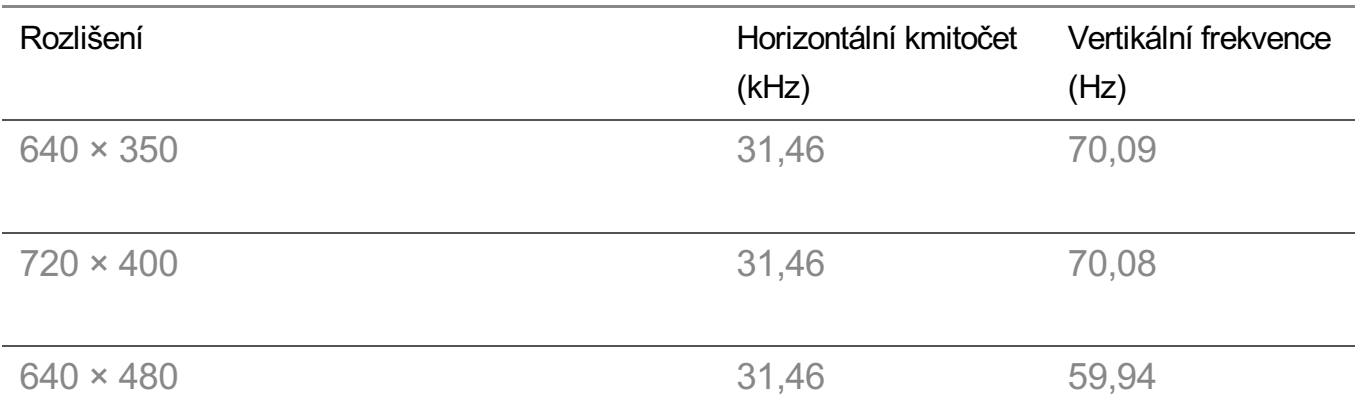

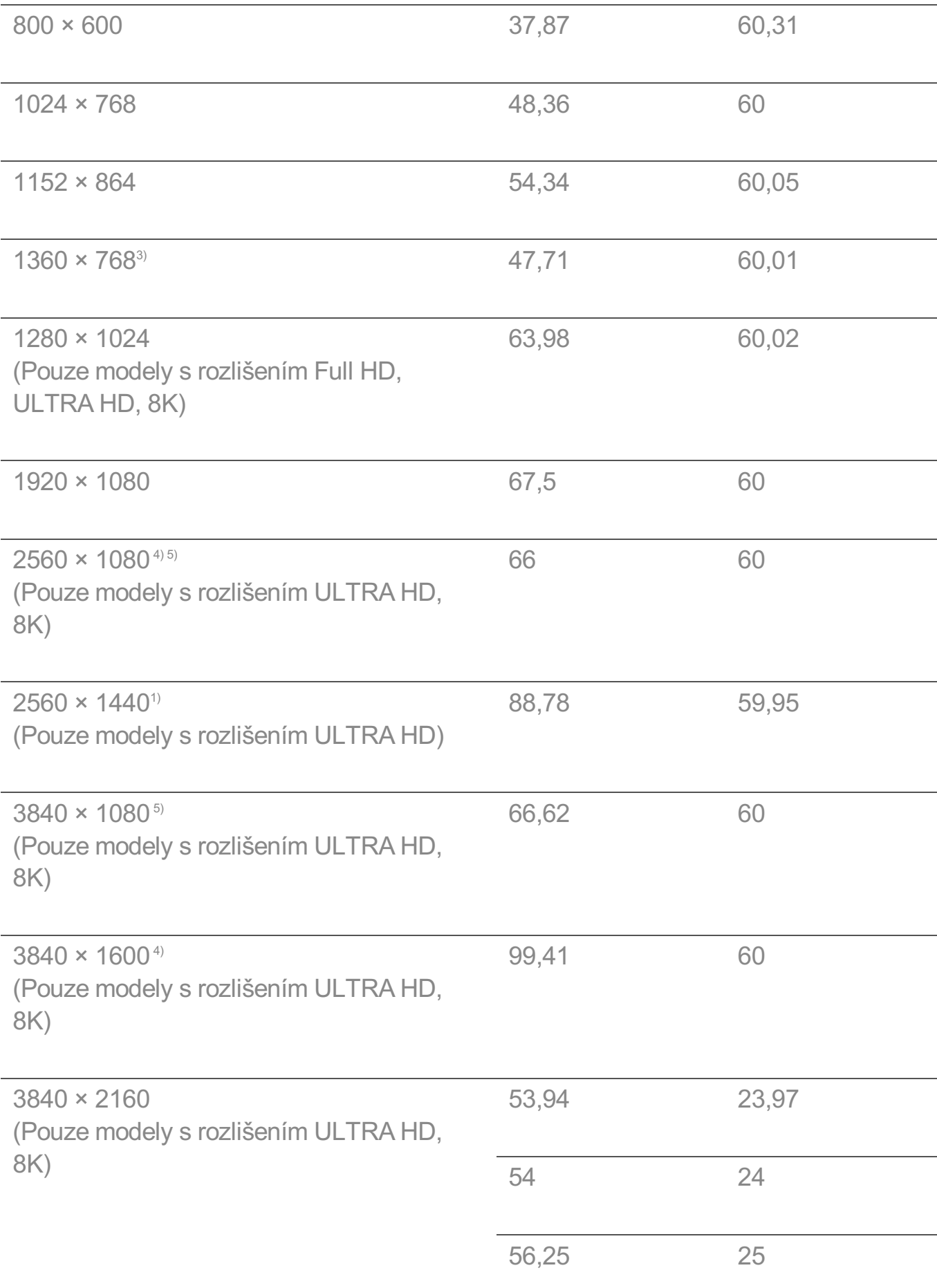

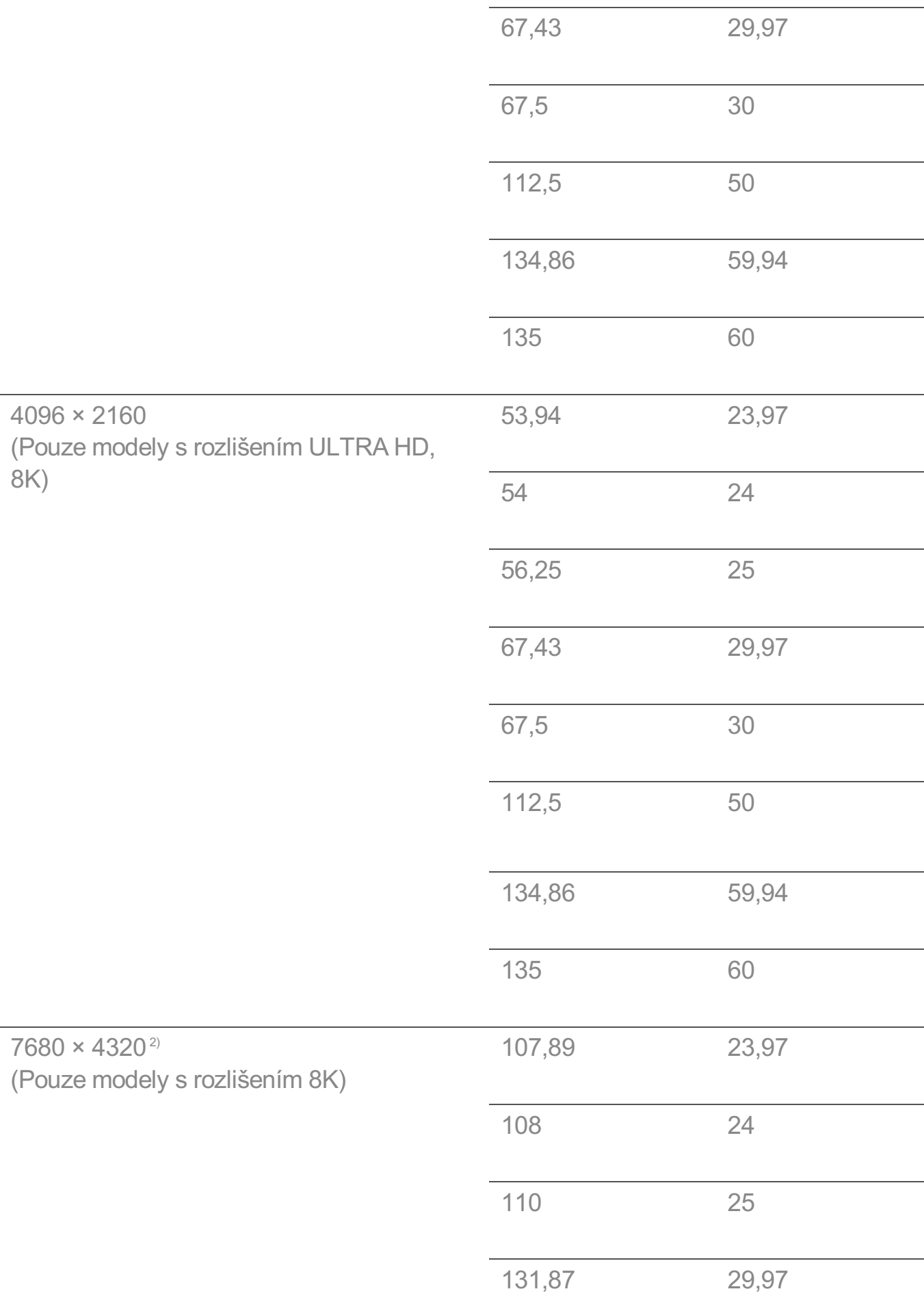

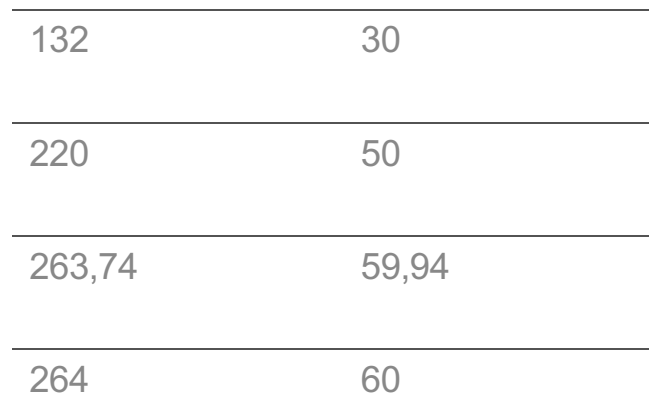

Podporováno pouze tehdy, je-li rozlišení **HDMI Deep Color** nastaveno na možnost 1) **4K**.

Podporováno pouze tehdy, je-li rozlišení **HDMI Deep Color** nastaveno na možnost 2) **8K**.

Podporováno pouze tehdy, je-li rozlišení **HDMI Deep Color** nastaveno na možnost 3)

#### **Vypnuto**.

Podporováno pouze tehdy, je-li rozlišení **Široký poměr stran** nastaveno na 4) možnost **21:9**.

Podporováno pouze tehdy, je-li rozlišení **Široký poměr stran** nastaveno na 5) možnost **32:9**.

Podporovaný port HDMI-PC se u různých modelů liší. Přečtěte si návod dodaný s produktem.

# **Informace o licencích**

# **Informace o licencích**

U různých modelů se podporované licence mohou lišit.

Dolby

Vyrobeno na základě licence poskytnuté společností Dolby Laboratories. Dolby, Dolby Vision, Dolby Vision IQ, Dolby Audio, Dolby Atmos, a symbol dvojitého D jsou ochranné známky společnosti Dolby Laboratories Licensing Corporation.

HDMI

Výrazy HDMI, HDMI High-Definition Multimedia Interface, vizuální podoba HDMI a loga HDMI jsou ochranné známky nebo registrované ochranné známky společnosti HDMI Licensing Administrator, Inc.

Bluetooth

The Bluetooth<sup>®</sup> word mark and logos are registered trademarks owned by the Bluetooth SIG, Inc. and any use of such marks by LG Electronics Inc. is under license. Other trademarks and trade names are those of their respective owners.

Quickset

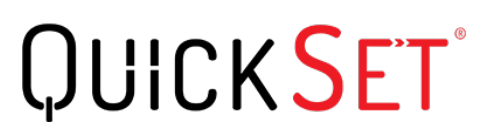

HEV<sub>C</sub>

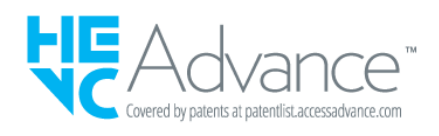

# **Vorwort**

# **Vorwort**

Zásady obsahu lze změnit v souladu se zásadami poskytování služeb. Nejnovější informace najdete na webové stránce http://www.lg.com/tv-contents-policy.

## **Vorwort**

LG Electronics Deutschland GmbH (nachfolgend "LG" genannt) vertreibt in Deutschland unter anderem auch TV-Geräte.

Mit Inkrafttreten des Medienstaatsvertrages fallen Hersteller von TV-Geräten unter die Aufsicht der Medienanstalt des jeweiligen Bundeslandes, in dem der Hersteller seinen (Vertriebs-)Sitz hat. Für LG ist somit die Landesmedienanstalt Hessen zuständig. Aus dem Inhalt des Medienstaatsvertrags (MStV) ergeben sich Rechte und Pflichten aller Anbieter von TV-Geräten und deren Benutzeroberflächen in Deutschland.

Im Vorwort zum Medienstaatsvertrag heißt es "Der Staatsvertrag enthält grundlegende Regelungen für die Veranstaltung und das Angebot, die Verbreitung und die Zugänglichmachung von Rundfunk und Telemedien in Deutschland".

Unter anderem werden Hersteller von sogenannten Benutzeroberflächen durch den deutschen Medienstaatsvertrag verpflichtet, eine Transparenzerklärung abzugeben. LG TV-Geräte fallen somit unter die Vorschriften des Medienstaatsvertrages und müssen damit auch eine Transparenzerklärung enthalten, die unter Punkt II. dargestellt wird.

Die Vorschrift zur Transparenzerklärung nach dem Wortlaut des § 85 MStV:

Die einer Medienplattform oder Benutzeroberfläche zugrunde liegenden Grundsätze für die Auswahl von Rundfunk, rundfunkähnlichen Telemedien und Telemedien nach § 19 Abs. 1 und für ihre Organisation sind vom Anbieter transparent zu machen. Dies umfasst die Kriterien, nach denen Inhalte sortiert, angeordnet und präsentiert werden, wie die Sortierung oder Anordnung von Inhalten durch den Nutzer individualisiert werden kann und nach welchen grundlegenden Kriterien Empfehlungen erfolgen und unter welchen Bedingungen Rundfunk oder rundfunkähnliche Telemedien nach § 80 nicht in ihrer ursprünglichen Form dargestellt werden. Informationen hierzu sind den Nutzern in leicht wahrnehmbarer, unmittelbar erreichbarer und ständig verfügbarer Weise zur Verfügung zu stellen.

## **Informationen für den TV-Benutzer:**

Der einfachen Verständlichkeit halber beschreibt LG seine Transparenzgrundsätze mit Fragen und Antworten:

1. Nach welchen Grundsätzen wählt LG Sender, sendernahe Angebote und reine "Video on demand" (VOD) Anbieter aus?

- · Begriffsdefinition Sender: Unter einem Sender versteht LG einen Anbieter eines linearen Fernsehprogrammes. "Linear" bedeutet vereinfacht, dass der Sender ein Programm ausstrahlt, auf das der TV-Benutzer keinen Einfluss nehmen kann.
- · Begriffsdefinition sendernahes Angebot: Hier handelt es sich beispielsweise um die Mediatheken linearer TV-Sender, die durch den Benutzer abgerufen werden können.
- · Begriffsdefinition reine "VOD" Anbieter: Hierbei handelt es sich um Anbieter von Fernsehinhalten ohne einen angeschlossenen linearen Sender.

LG nimmt keinerlei Einfluss auf die Sortierung der linearen Sender, die über den Kanalsuchlauf des TV-Gerätes gefunden werden. Dies ist auch abhängig von der zur Verfügung stehenden Empfangsart (Kabel, Terrestrisch, Satellit). Die Kanalinformationen und Sortierung der Kanäle werden vom jeweiligen Betreiber des

Übertragungsweges vorgegeben (beispielsweise Satelliten- oder Kabelnetzbetreiber).

2. Wie werden bei LG Programminhalte ausgewählt, angeordnet und präsentiert?

Eine Auswahl der sendernahen Angebote und der reinen VOD Anbieter findet nur insofern statt, als hierfür eine vom Anbieter programmierte Applikation für unser Betriebssystem zur Verfügung gestellt werden muss.

Sobald eine solche Applikation alle notwendigen Tests durchlaufen hat, um eine einwandfreie Funktion sicherzustellen, wird diese in unserem "Content Store" zur Verfügung gestellt. Hier ist sie dann auch diskrimierungsfrei auffindbar mittels Suchfunktion oder Genre-Sortierung.

Die Anzeige und Reihenfolge der aus dem Content Store ausgewählten Applikationen kann vom Benutzer selbst festgelegt werden, nachdem diese auf den TV heruntergeladen wurden. Weitere Informationen dazu sind im Benutzerhandbuch zu finden.

Die "Kacheln" der verschiedenen VOD Anbieter werden zufällig sortiert im "Home Menu" (Home-Taste) des TV-Gerätes angezeigt. Es findet jede Stunde eine zufällige Neusortierung dieser Kacheln Server-seitig statt. Das bedeutet, wird das TV-Gerät ausgeschaltet und nach mehr als einer Stunde später wieder eingeschaltet, wird eine neue Sortierung vom Server abgerufen und angezeigt. Auf die Inhalte und deren Sortierung innerhalb der einzelnen "Kacheln" der jeweiligen Anbieter hat LG keinerlei Einfluss.

Empfehlungen durch LG, auf Basis bestehender Marketing-Kooperationen, beschränken sich auf die Vorauswahl von Apps in der Schnellstart-Leiste. Diese können selbstverständlich vom Benutzer komplett verändert oder entfernt werden und mit einer eigenen Auswahl von Applikationen aus dem Content-Store ersetzt werden.

3. Kann die Anordnung von Inhalten durch den Nutzer individualisiert werden und wenn ja, wie?

Der Benutzer kann die gewünschten Applikationen (siehe dazu Punkt 4.) und deren Reihenfolge selbst bestimmen. Dafür gibt es ein Bearbeitungssymbol in der Schnellstartleiste.

Die linearen Sender können ebenfalls frei nach eigenen Wünschen sortiert werden. Es können hierfür auch verschieden Favoritenlisten erstellt werden.

### 4. Apps im LG Content Store

Auf der Startseite des LG Content Stores zeigt LG drei Arten von App-Kategorien an.

- · Neu aktualisierte Apps: enthält neu herausgegebene und kürzlich aktualisierte Apps. Die Liste wird jeden Tag aktualisiert.
- · Beliebteste Apps: besteht aus den am häufigsten heruntergeladenen und am besten bewerteten Apps innerhalb der letzten 30 Tage, basierend auf den LG Smart TV-Nutzerverhalten des jeweiligen Landes. Apps im Launcher und im Premium-Bereich sind in dieser Liste nicht enthalten. Die Reihenfolge wird in den Top 50 für jeden Aufruf zufällig geändert. Die Top 50 App-Liste wird ebenfalls täglich aktualisiert.
- · Apps in der Premium-Kategorie: werden in Übereinstimmung mit der Anzahl der jährlichen Nutzung durch alle LG Smart TV-Nutzer eines Landes (Anzahl der App-Zugriffe) sortiert. (Die am häufigsten verwendeten Apps werden zuerst dargestellt.) Die Anzahl der Apps kann je nach Plattform zwischen 7 und 20 variieren, und die Anordnung kann nicht angepasst werden.

Auf der Seite "Alle Apps" sind Apps in jeder Kategorie in alphabetischer Reihenfolge angeordnet. (außer "Neu aktualisiert" und "Am Beliebtesten") Außerdem ist eine Suchfunktion integriert.

5. Nach welchen grundlegenden Kriterien erfolgen Empfehlungen / Vorauswahlen?

LG möchte in seinen TV-Geräten möglichst viele qualitativ hochwertige Programmangebote und Applikationen anbieten. Daher gibt es mit vielen Medienschaffenden Kooperationen.

LG installiert einige der meistgenutzen Applikationen bereits vor, damit diese leicht vom Benutzer gefunden werden können. Selbstverständlich können diese - wie in Punkt 3 erwähnt - jederzeit vollständig entfernt werden und durch Applikationen ersetzt werden, die im "Content Store" verfügbar sind.

Über die Suchfunktion werden, basierend auf einem Algorithmus, Empfehlungen angezeigt, die auf Basis der Nutzung des TV-Gerätes die passenden Informationen findet. (Über Fernbedienung, Sprachsuche usw.)

LG zeigt einige weitere Inhaltsempfehlungen basierend auf den Suchinformationen wie Genre, Besetzung, Regisseur usw. an, welche die meistgesehenen und kürzlich veröffentlichten Inhalte der letzten 30 Tage berücksichtigt. Die Liste der empfohlenen Inhalte wird täglich aktualisiert.

Wie findet Werbung auf den TV-Geräten statt?

LG benutzt ab der WebOS Version 4.5 (ab Modelserie 2019) kleine "Werbekacheln" im Home-Menü. Das heisst, es findet keine automatische Überblendung des laufenden Programms statt, sondern der Benutzer muss beispielsweise das Abspielen eines Videos selbst auslösen, indem er auf diese "Werbekachel" klickt.

7. Werden bei LG laufende Programme überlagert? Wenn JA, wie und aus welchem Grund?

LG unterscheidet drei Arten von Überlagerungen:

 $\cdot$  Systemmeldungen

Überblendungen werden ausschließlich für wichtige Systemmeldungen verwendet (beispielsweise bei einer unmittelbar bevorstehenden Beendigung einer Applikation). Dies ist notwendig um gegenfalls Datenverlust vorzubeugen.

· Vom Benutzer ausgelöste Menüs oder Anzeigen

Es kann beispielsweise ein "Sport-Alarm" eingestellt werden, wenn man über Sportereignisse informiert werden möchte, die das Lieblingsteam betreffen. In unserem aktuellen Betriebssystem WebOS 6.0 findet darüber hinaus keine Überlagerung des Programmes statt, da LG sämtliche Aktionen in einem Vollbildmenü stattfinden lässt.

In Betriebssystemen früherer Geräte gibt es vom Benutzer ausgelöste Überlagerungen, da hier noch nicht mit einem Vollbildmenü gearbeitet werden konnte.

 $\cdot$  Überlagerungen die von den Sendern selbst eingespielt werden (via HbbTV)

Auf diese Einblendungen der jeweiligen Sender hat LG keinen Einfluss.

8. Warum werden Sender mit öffentlichem Wert ("Public Value") prominent dargestellt?

Auf Grund der aktuellen Rechtslage, hier im Besonderen des Medienstaatsvertrages, ergibt sich die Notwendigkeit für eine einfache Auffindbarkeit, der durch die Behörden definierten Anbieter von Inhalten, zu sorgen.

9. Was ist der "Magic Link"?

Empfehlungen auf der Magic Link-Seite beinhalten empfohlene Inhalte von YouTube, anderen Kanälen und zusätzliche Inhalte, die den Inhalten (Titel, Genre, Beschreibung, Besetzung, Regisseur usw.) der Programme ähneln, die der Nutzer gerade anschaut. Diese Funktion kann über die Fernbedienung aktiviert werden (Siehe Bedienungsanleitung des TV-Gerätes, da es unterschiedliche TV-Versionen gibt).

## 10. Was wird mir im EPG (Electronic Program Guide) angezeigt?

Hier werden das laufende Fernsehprogramm und folgende Sendungen in Textform und auch grafisch dargestellt. Die Inhalte, Logos und Vorschaubilder werden durch einen externen Anbieter in Kombination mit DVB-eigenen Informationen angezeigt.

### 11. Gibt es regelmäßige Updates für mein TV-Gerät?

Da es sich bei Ihrem TV-Gerät um ein Gerät mit "digitalen Elementen" handelt, gibt es kontinuierliche Aktualisierungen (Leistungsverbesserungen, Sicherheitsupdates) um eine optimale Funktion sicherzustellen. Es gilt allerdings zu beachten, dass LG keinen Einfluss auf die Aktualisierungen der "Dritt-Anbieter-Applikationen (Apps)" auf Ihrem TV-Gerät hat. Die Verantwortung hierfür liegt allein bei dem jeweiligen Eigentümer der App. Es werden jedoch umgehend Aktualisierungen vorgenommen, sobald diese uns vom Eigentümer der App zur Verfügung gestellt werden.

#### Kontakt

Bei Fragen oder Anregungen zu dieser Transparenzerklärung wenden Sie sich bitte an:

E-MAIL: smart.affairs@lge.com

### **Sonstiges**

Alle in diesem Dokument beschriebenen Funktionen beziehen sich auf die aktuelle Benutzeroberflächen-Version WebOS 6.0. Dies kann je nach technischen Gegebenheiten in den Vorgängerversionen abweichen. Die Funktionalitäten einer Benutzeroberflächen-Version richten sich stets nach den zur Verfügung stehenden technischen Möglichkeiten (Prozessoren/Speicherkapazitäten usw.). Diese Transparenz-Erklärung finden Sie online und auch in Ihrem LG TV-Gerät.